# **SECRETARIA DE HACIENDA Y CREDITO PUBLICO**

**ANEXOS 1-A, 14, y 15 de la Séptima Resolución de Modificaciones a la Resolución Miscelánea Fiscal para 2023, publicada el 18 de octubre de 2023.**

Al margen un sello con el Escudo Nacional, que dice: Estados Unidos Mexicanos.- HACIENDA.- Secretaría de Hacienda y Crédito Público.- Servicio de Administración Tributaria.

# **TERCERA MODIFICACIÓN AL ANEXO 1-A DE LA RESOLUCIÓN MISCELÁNEA FISCAL PARA 2023.**

**"Trámites Fiscales"**

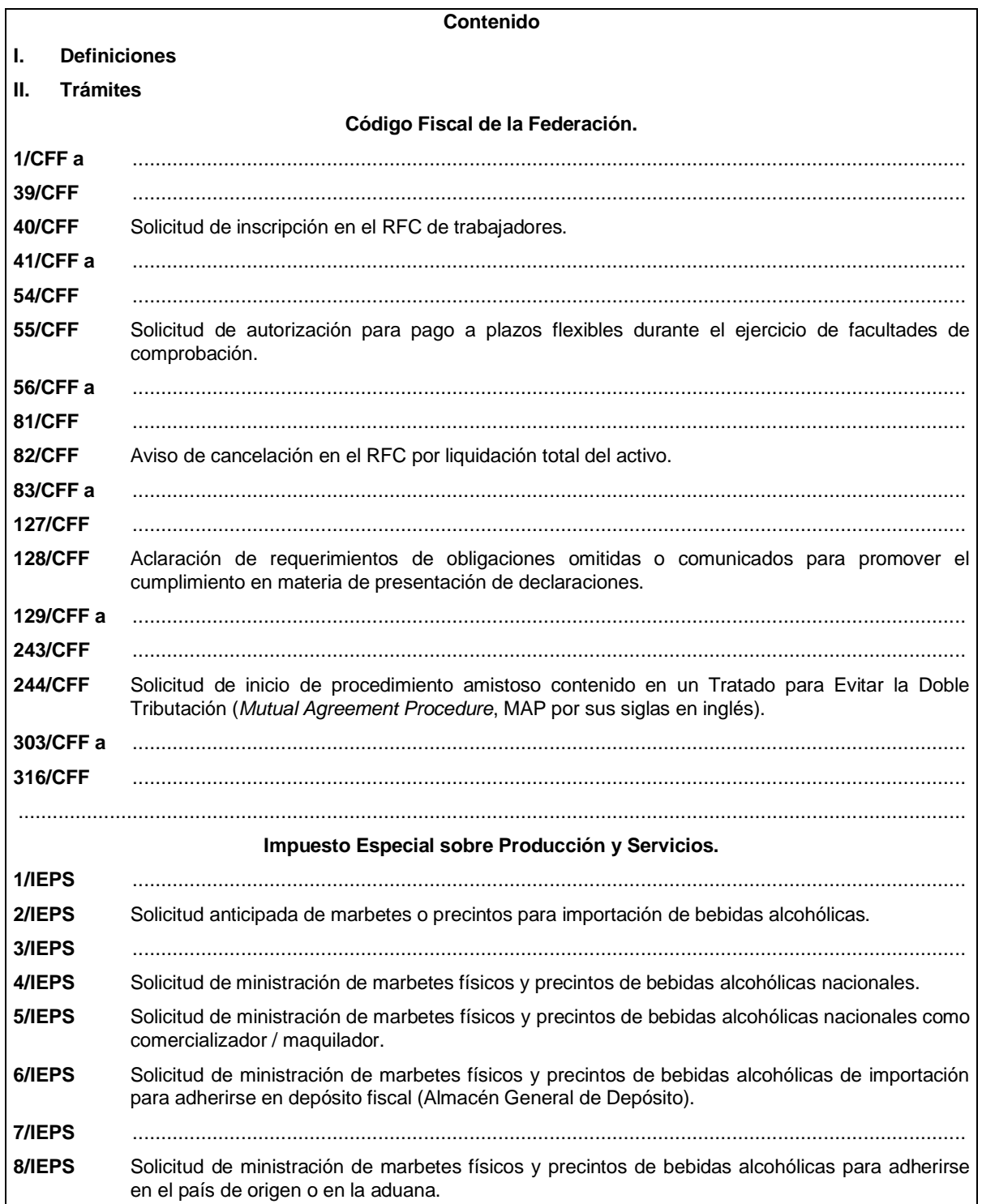

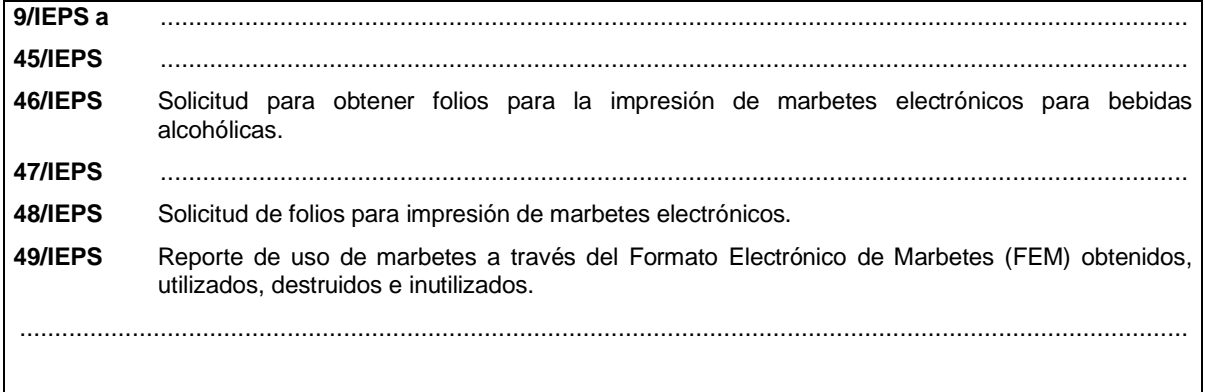

#### **I. Definiciones**

**…**

**A. Identificación oficial**, cualquiera de las siguientes:

1. Credencial para votar vigente en México o en el extranjero, expedida por el Instituto Nacional Electoral (antes Instituto Federal Electoral).

## **Código Fiscal de la Federación**

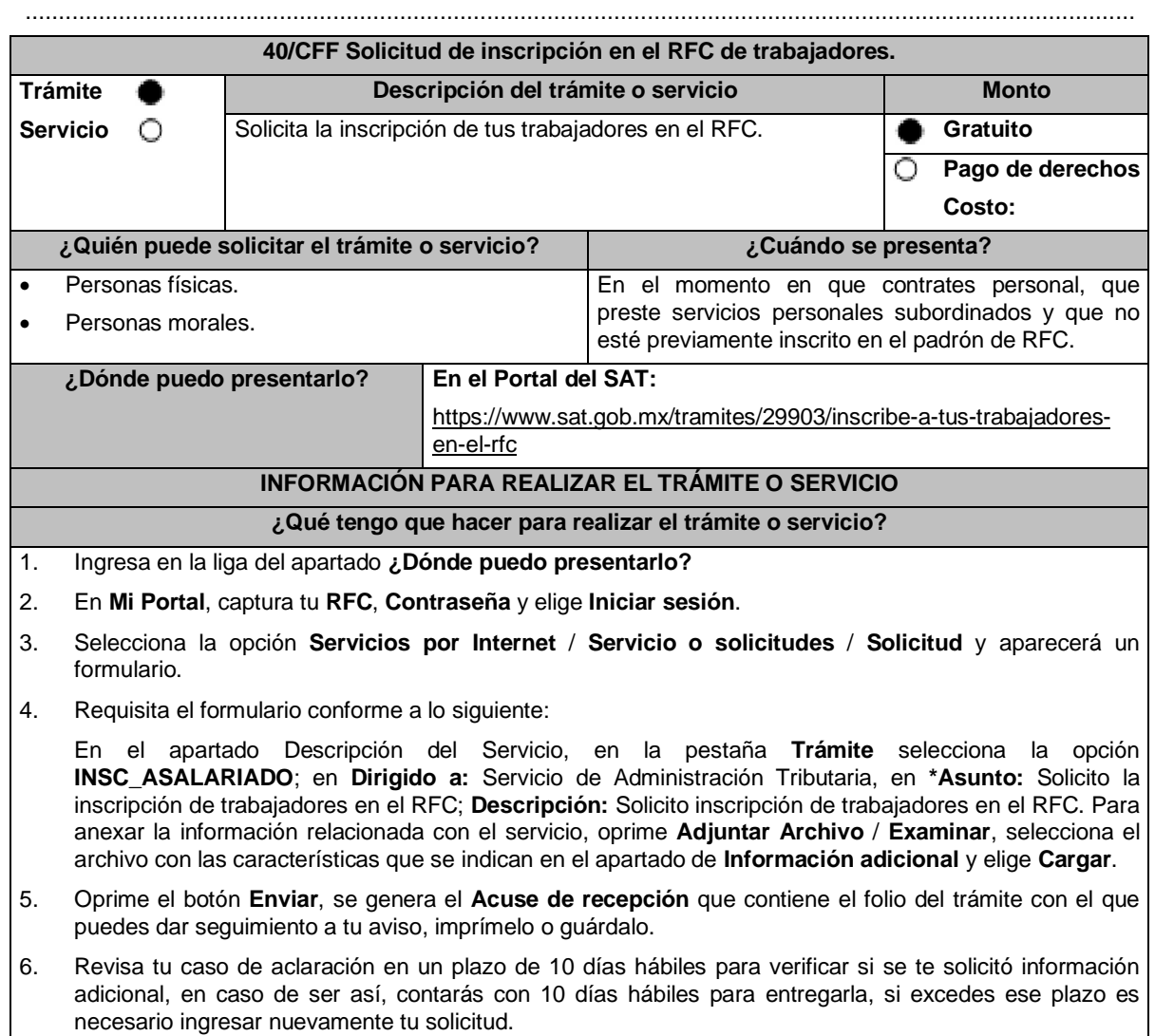

7. Ingresa al Portal del SAT, dentro del plazo de 10 días hábiles posteriores a la presentación del trámite, con el número de folio, para verificar la respuesta a tu aviso, en: https://sat.gob.mx/aplicacion/operacion/66288/consulta-tus-aclaraciones-como-contribuyente de acuerdo a lo siguiente: En Mi Portal, captura tu RFC e ingresa tu Contraseña; selecciona la opción: **Servicios por Internet** / **Servicio o solicitudes** / **Consulta**; captura el número de folio del trámite y verifica la solución otorgada a tu aviso; si tu solicitud fue resuelta, obtendrás el **Acuse de respuesta**, imprímelo o guárdalo. 8. En caso de no contar con respuesta dentro del plazo señalado en el numeral 6, acude a la oficina del SAT, para recibir información adicional sobre la situación del trámite, previa cita generada en: Portal del SAT: https://citas.sat.gob.mx/ **¿Qué requisitos debo cumplir? 1.** Archivo con extensión TXT, mismo que debe cumplir con las siguientes características: • Nombrar el archivo como RFC ddmmaaaa\_consecutivo, donde: ➢ El RFC se refiere a la clave en el RFC del patrón persona física o moral. ➢ ddmmaaaa significa: **día** (dd), **mes** (mm) y **año** (aaaa) de la fecha de generación del archivo. ➢ Consecutivo: número consecutivo del archivo en dos dígitos. Por ejemplo: XAXX010101AAA07072012\_01 Sin tabuladores. Se deberá manejar únicamente en mayúsculas. • El formato del archivo debe ser en Código Estándar Americano para Intercambio de Información (ASCII) y en caso de que se incluyan RFC con "Ñ" se debe guardar en el formato compatible (ANSI). • La información del archivo deberá contener los siguientes nueve campos delimitados por pipes "|" entre cada columna: ➢ **Primera columna**. - CURP a 18 posiciones. ➢ **Segunda columna**. - Primer apellido. ➢ **Tercera columna**. - Segundo apellido (no obligatorio). ➢ **Cuarta columna**. - Nombre(s). ➢ **Quinta columna**. - Fecha de ingreso en el siguiente formato DD/MM/AAAA. ➢ **Sexta columna**. - Marca del indicador de los ingresos de acuerdo a los valores siguientes: (únicamente pueden ser los valores **1.**, **2.**, **3.**, **4.**, **5.** o **6.**) **1.** Asalariados con ingresos mayores a \$400,000.00 (Cuatrocientos mil pesos. 00/100 M.N.). **2.** Asalariados con ingresos menores o iguales a \$400,000.00 (Cuatrocientos mil pesos. 00/100 M.N.). **3.** Asimilables a salarios con ingresos mayores a \$400,000.00 (Cuatrocientos mil pesos. 00/100 M.N.) y menores a \$75,000,000.00. (Setenta y cinco millones de pesos 00/100 M.N.). **4.** Asimilables a salarios con ingresos menores o iguales a \$400,000.00 (Cuatrocientos mil pesos 00/100 M.N.). **5.** Ingresos por actividades empresariales asimilables a salarios con ingresos mayores a \$400,000.00 (Cuatrocientos mil pesos. 00/100 M.N.). **6.** Ingresos por actividades empresariales asimilables a salarios con ingresos menores o iguales a \$400,000.00 (Cuatrocientos mil pesos 00/100 M.N.). ➢ **Séptima columna**. - Clave en el RFC del patrón a 12 o 13 posiciones, según corresponda Persona Moral o Persona Física. ➢ **Octava columna**. - Correo electrónico válido de la persona asalariada o del patrón. ➢ **Novena columna**. - Número telefónico válido a diez dígitos de la persona asalariada o del patrón.

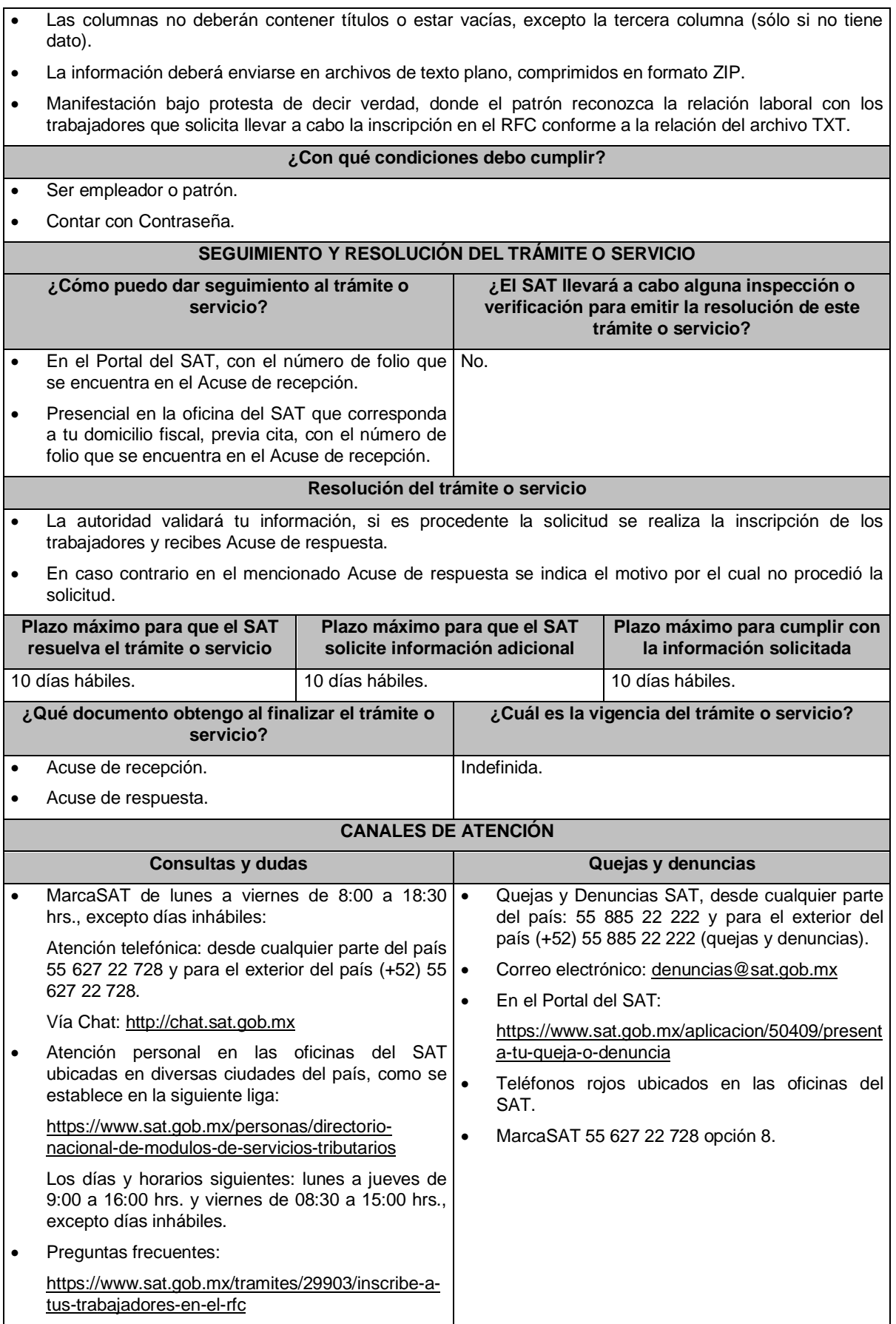

#### **Información adicional**

- El empleador podrá solicitar la inscripción de trabajadores menores de edad a partir de los 16 años.
- El trabajador será inscrito en el Registro Federal de Contribuyentes, con el domicilio fiscal vigente del empleador al momento del trámite.

# **Fundamento jurídico**

Artículos: 27 del CFF; 23 del RCFF; 297 del CFPC; Reglas 2.4.4., 2.4.6. y 2.4.11. de la RMF.

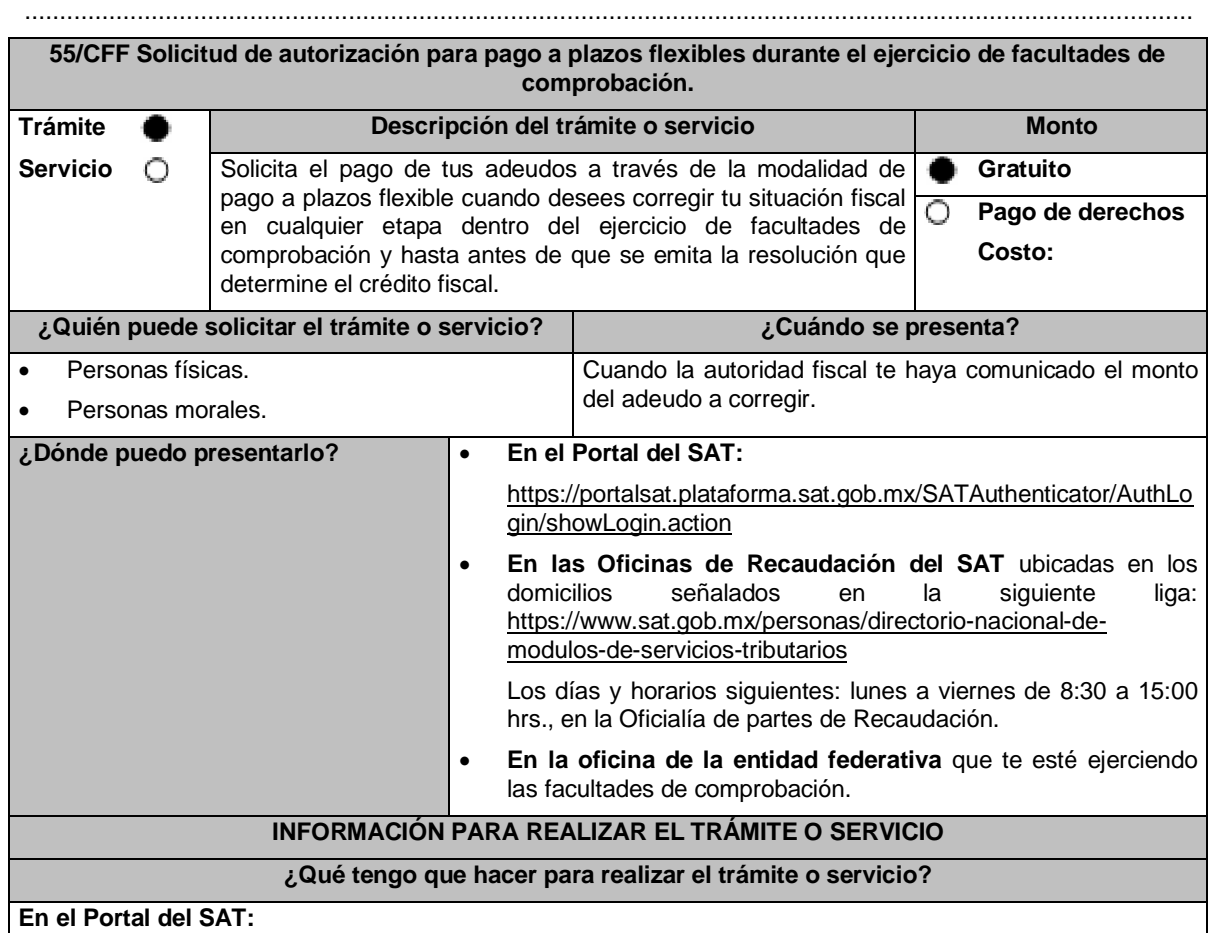

- 1. Ingresa al Portal del SAT, en la liga del apartado de **¿Dónde puedo presentarlo?**
- 2. Registra en Mi portal tu **RFC** y **Contraseña** y elige **Iniciar sesión**.
- 3. Ingresa a los apartados: **Servicios por Internet** / **Servicio o solicitudes** / **Solicitud** y aparecerá un formulario.
- 4. Requisita el formulario conforme a lo siguiente:

En el apartado **Descripción del Servicio**, en **Trámite** selecciona la opción **PAGO A PLAZOS 66 Y 66-A CFF;** en **Dirigido a:** Administración Desconcentrada de Recaudación; **Asunto:** Solicitud de autorización para pago a plazos flexibles durante el ejercicio de facultades de comprobación; en **Descripción:** Señala brevemente el motivo, periodo(s) y concepto(s) por los que presentas tu solicitud. **Adjuntar Archivo:**  elige **Examinar** y selecciona los documentos digitalizados en formato PDF que contienen la información que subirás señalados en el apartado de **¿Qué requisitos debo cumplir?** y elige **Cargar**, selecciona **Enviar**, se genera el acuse de recepción que contiene el número de folio del trámite y tu acuse de recibo con el que puedes dar seguimiento a tu solicitud, imprímela o guárdala.

5. Revisa tu caso de solicitud en un plazo de 7 días para verificar si se solicitó información adicional, en caso de ser así, contarás con 10 días hábiles para entregarla, si excedes ese plazo es necesario ingresar nuevamente tu solicitud.

- 6. Para verificar la respuesta a tu solicitud, ingresa al Portal del SAT y con el número de folio, verifica la respuesta ingresando en la liga: https://www.sat.gob.mx/aplicacion/operacion/91727/consulta-deservicio-o-solicitud-del-contribuyente de acuerdo a lo siguiente:
- 7. En Mi portal, captura tu RFC, Contraseña y elige **Iniciar Sesión**.
- 8. Selecciona la opción de **Servicios por Internet** / **Servicio o solicitudes** / **Consulta.**
- 9. Captura el número del folio del trámite y verifica la solución otorgada a tu solicitud.

## **En forma Presencial:**

- 1. Acude a la Administración Desconcentrada de Recaudación que corresponda a tu domicilio o a la entidad federativa con la documentación que se menciona en el apartado **¿Qué requisitos debo cumplir?**
- 2. Entrega la documentación solicitada al personal que atenderá tu trámite.
- 3. Recibe el escrito libre sellado como acuse de recibo.

## **En caso de que no cumplas:**

Cuando no cumplas con alguno de los requisitos señalados en el siguiente apartado, dentro del plazo de 7 días hábiles siguientes a la recepción de tu solicitud se te requerirá información adicional, misma que deberás entregar dentro del plazo de 10 días hábiles siguientes a aquél en que se te notifique dicho requerimiento. Si no lo haces dentro de dicho plazo o la proporcionas de manera incompleta, se rechazará tu solicitud de autorización de pago a plazos y será necesario que presentes una nueva solicitud.

## **¿Qué requisitos debo cumplir?**

- 1. Escrito libre firmado y en dos tantos, en el que señales:
	- Nombre, denominación, o razón social de la empresa si eres persona moral.
	- Domicilio fiscal manifestado en el RFC.
	- Clave del RFC.
	- Domicilio para oír y recibir notificaciones.
	- Señalar la autoridad a la que te diriges.
	- El propósito de la promoción.
	- Dirección de correo electrónico.
	- Acreditamiento de la representación de las personas físicas o morales.

# **Adicionalmente, deberás manifestar lo siguiente:**

- Dirección de correo electrónico.
- La manifestación de que se trata de un adeudo por autocorrección, señalar el número de la operación y fecha de presentación de la declaración.
- El monto del adeudo a pagar, así como los accesorios causados, identificando la parte que corresponda a recargos, multas y a otros accesorios.
- La modalidad de pago a plazos flexibles: En parcialidades incluyendo el proyecto de pagos con fechas y montos concreto o de manera diferida, según elijas.
- La justificación del motivo por el cual solicitas esta modalidad de pago.
- Bajo protesta de decir verdad que el 40% del monto del adeudo a corregir representa más de la utilidad fiscal del último ejercicio fiscal en que hayas tenido utilidad.
- La autoridad que se encuentra ejerciendo las facultades de comprobación.
- 2. Archivo en formato PDF de la última declaración del ISR, en la que hayas manifestado utilidad fiscal.
- 3. Identificación oficial, cualquiera de las señaladas en el Apartado **I. Definiciones**; punto **1.2. Identificaciones oficiales, comprobantes de domicilio y poderes**, inciso **A) Identificación oficial**, del presente Anexo.

# **En caso de representación legal:**

4. Poder notarial con el que acredite la personalidad de los representantes legales (copia simple y copia certificada para cotejo), o carta poder firmada ante dos testigos y ratificadas las firmas ante las autoridades fiscales, Notario o fedatario público. (original y copia simple).

\* Para mayor referencia, consultar en el Apartado **I. Definiciones**; punto **1.2. Identificaciones oficiales, comprobantes de domicilio y poderes**, inciso **C) Poderes**, del presente Anexo.

5. Identificación oficial, cualquiera de las señaladas en el Apartado **I. Definiciones**; punto **1.2. Identificaciones oficiales, comprobantes de domicilio y poderes**, inciso **A) Identificación oficial**, del presente Anexo.

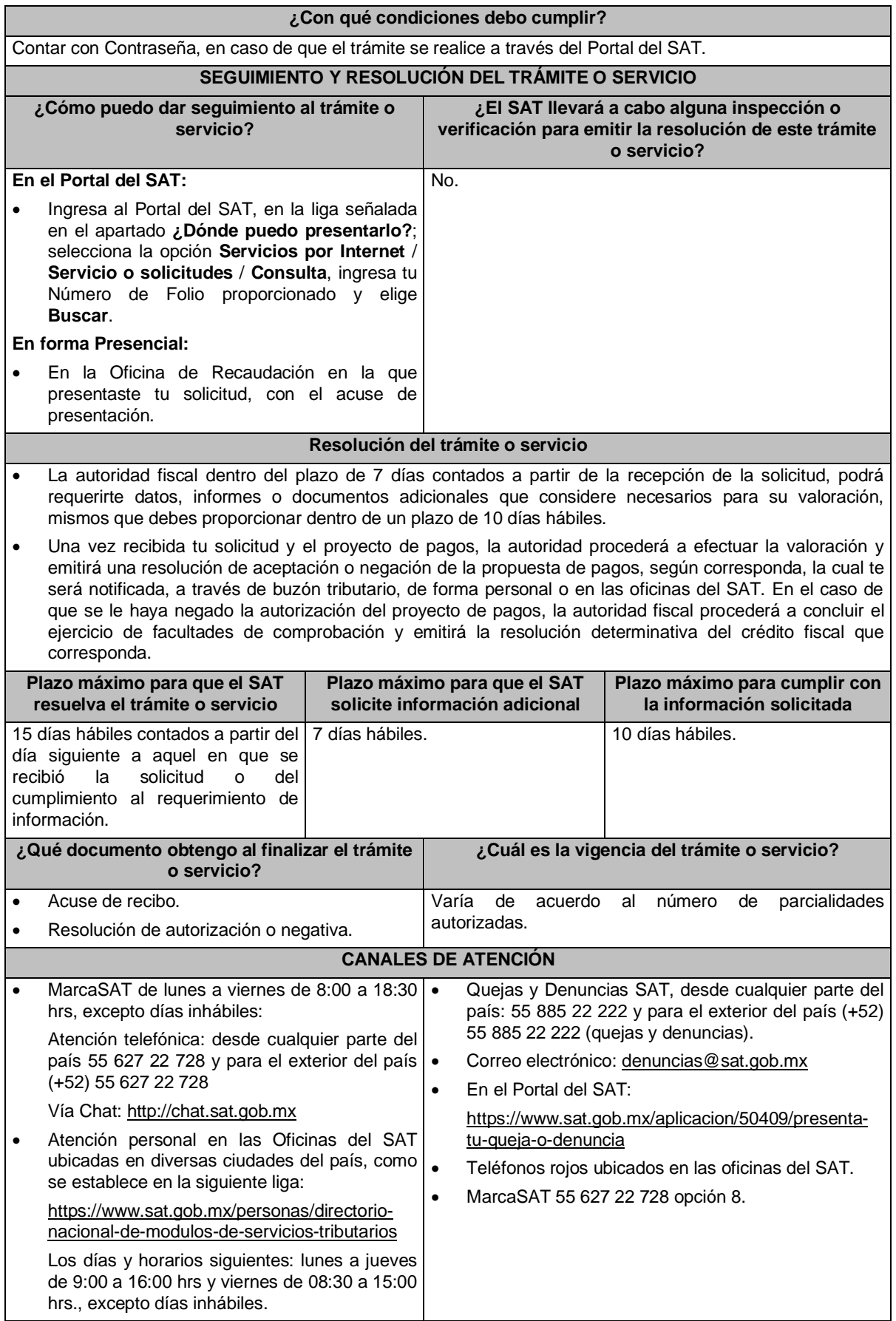

#### **Información adicional**

- Los formatos para el pago de contribuciones federales para pagar de la primera y hasta la última parcialidad del periodo elegido o plazo autorizado o el correspondiente al monto diferido, te serán entregados conforme a lo siguiente:
	- ➢ En la Oficina de Recaudación del SAT más cercana a tu domicilio.
	- ➢ Entrega personal en tu domicilio fiscal, junto con la resolución de autorización.
	- ➢ A través de Mi portal, sólo para los casos de reposición.
- Los pagos que se te autoricen debes pagarlos en los montos y en las fechas señaladas que se te hayan autorizado, de no ser así, perderás el beneficio.

## **Fundamento jurídico**

Artículos: 66, tercer párrafo, 134 del CFF; 66, 67 del RCFF; Reglas 2.9.10. y 2.11.4. de la RMF.

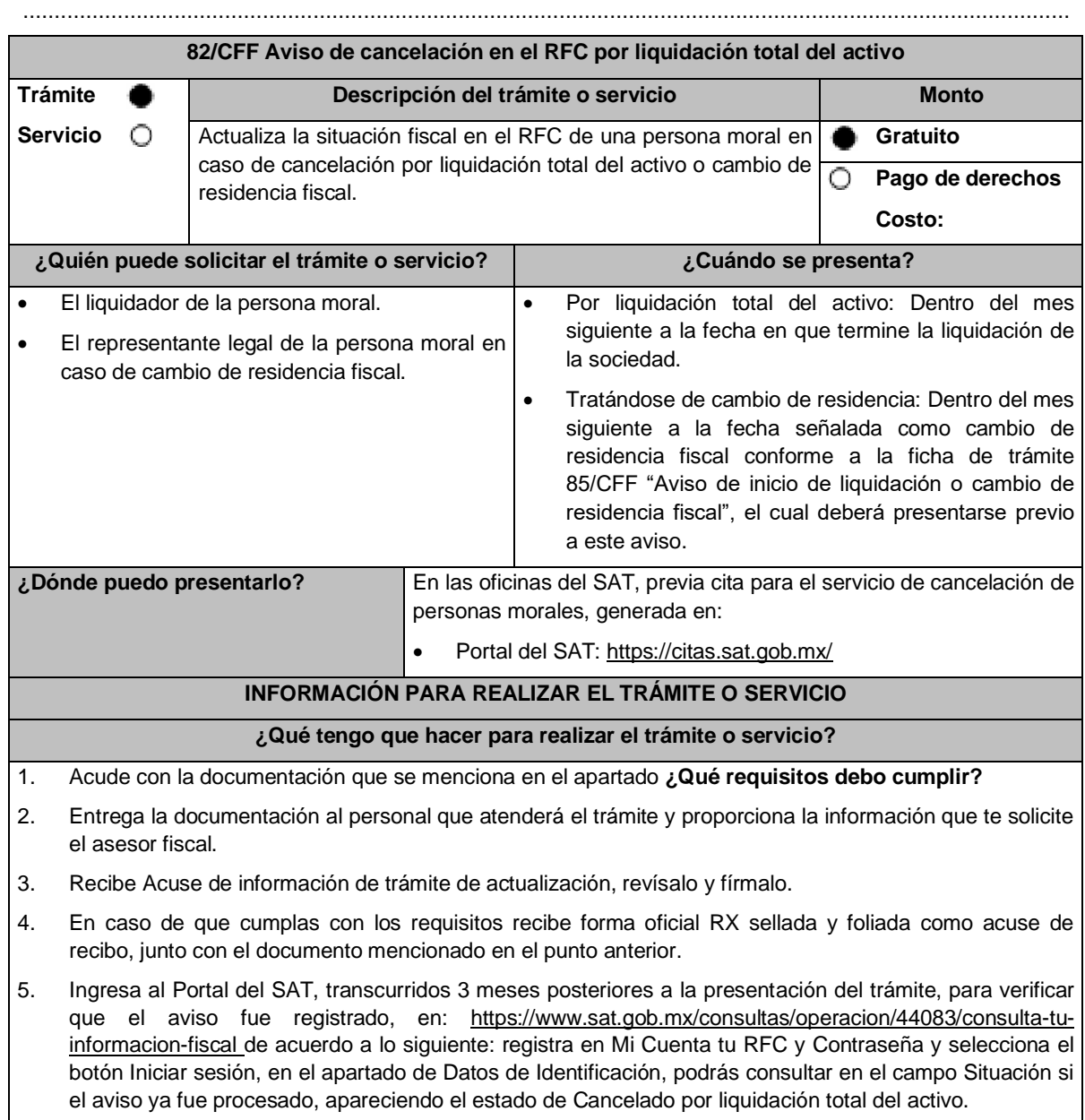

6. Si la persona moral ya aparece cancelada, podrás generar la constancia de situación fiscal en la siguiente liga: https://www.sat.gob.mx/aplicacion/53027/genera-tu-constancia-de-situacion-fiscal elige el medio de autenticación (Contraseña o e.firma) y selecciona el botón Generar Constancia; imprímela en un dispositivo electrónico. 7. En caso de que al realizar tu consulta el aviso aún no esté registrado, acude a la Oficina del SAT donde presentaste el aviso, previa cita, para recibir información sobre la situación fiscal de la persona moral. 8. En caso de que no cumplas con alguno de los requisitos o condiciones, recibes Oficio de rechazo por incumplimiento de requisitos o condiciones, el cuál te será enviado por buzón tributario; si recibes este oficio, será necesario que presentes tu trámite nuevamente. **¿Qué requisitos debo cumplir?** 1. Forma Oficial RX "Formato de avisos de liquidación, fusión, escisión y cancelación al Registro Federal de Contribuyentes", la cual puedes obtener en la siguiente liga: https://wwwmat.sat.gob.mx/personas/resultadobusqueda?locale=1462228413195&tipobusqueda=predictiva&words=Formato+RX+editable (en dos tantos). Elegir las opciones **Normatividades / Formato RX (editable)** y llenarla conforme a su sección de instrucciones, imprimirla y firmarla por el liquidador en el caso de liquidación total del activo o el representante legal en caso de cambio de residencia, en dos tantos. 2. Documento protocolizado ante fedatario público en donde conste la liquidación (copia simple y copia certificada para cotejo). 3. Constancia de que la liquidación, o el documento donde conste la disolución en caso de sociedades civiles, que esté inscrita en el Registro Público de la Propiedad o de Comercio (copia simple y original para cotejo), excepto tratándose de Asociaciones en Participación. 4. Las sociedades creadas al amparo de la Ley Federal para el Fomento de la Microindustria y la Actividad Artesanal, deben exhibir la inscripción ante el Registro Público de Comercio del acta de asamblea extraordinaria en la que se acuerde la liquidación de la sociedad (original o copia certificada y copia simple para cotejo). 5. Identificación oficial vigente del liquidador o en caso de que el liquidador sea persona moral, del representante legal quien actúe en representación del liquidador, que puede ser cualquiera de las señaladas en el Apartado **I. Definiciones**; punto **1.2. Identificaciones oficiales, comprobantes de domicilio y poderes**, inciso **A) Identificación oficial**, del presente Anexo, (copia simple y original para cotejo). 6. Poder general para actos de dominio para acreditar la personalidad del liquidador o en caso de que el liquidador sea persona moral, quien actúe en representación legal del liquidador (copia simple y copia certificada para cotejo). \*Para mayor referencia, consultar en el Apartado **I. Definiciones**; punto **1.2. Identificaciones oficiales, comprobantes de domicilio y poderes,** inciso **C) Poderes**, del presente Anexo. 7. Para los contribuyentes que se cancelen en el RFC y que son sujetos obligados por realizar actividades vulnerables de conformidad con la Ley Federal para la Prevención e Identificación de Operaciones con Recursos de Procedencia Ilícita, y su Reglamento; deberán presentar el acuse de su solicitud de baja en el padrón de actividades vulnerables en original, o bien, la manifestación bajo protesta de decir verdad que presentaron el acuse de solicitud de baja en el referido padrón o que no son sujetos obligados en términos de la referida Ley. 8. Opinión de cumplimiento de obligaciones fiscales en materia de seguridad social en sentido positivo o Documento que contenga la Leyenda de "Sin Opinión de Cumplimiento", al momento de la presentación del trámite. **En los siguientes casos, adicionalmente presentar: 1. Organizaciones civiles y fideicomisos autorizados para recibir donativos deducibles o que en algún ejercicio fiscal hubieran contado con dicha autorización.** • Acuse de la información presentada en el Portal de transparencia con motivo de la transmisión de su patrimonio a otra donataria autorizada para recibir donativos deducibles (impresión o copia simple). **2. Por cambio de residencia fiscal:** • En lugar del documento notarial de liquidación, el Testimonio notarial del acta de asamblea en la que conste el cambio de residencia que contenga los datos de inscripción de la misma, ante el Registro Público de Comercio, acompañado de la constancia de inscripción en dicho registro. (copia simple y copia certificada para cotejo).

- Documento oficial emitido por autoridad competente con el que acrediten el número de identificación fiscal del país, registro fiscal o equivalente el país en que residirán para efectos fiscales, o bien, que éste se encuentra en trámite (copia simple y copia certificada, legalizada o apostillada por autoridad competente para cotejo).
- Documento protocolizado ante fedatario público donde conste la designación del representante legal que cumpla los requisitos del artículo 174 de la Ley del ISR (copia simple y copia certificada para cotejo).

Tratándose de cambio de residencia fiscal, adicionalmente procederás como se indica a continuación, para efectos de proporcionar la información y adjuntar la documentación digitalizada a que se refiere el numeral 2 del apartado **¿Qué requisitos debo cumplir?:**

- 1. Ingrese al Portal de Internet del Servicio de Administración Tributaria (SAT) www.sat.gob.mx
- 2. Seleccione la modalidad de "Empresas".
- 3. Seleccione el apartado de "Trámites del RFC" / "Actualización en el RFC".
- 4. Seleccione la opción de "Actualiza la información de socios o accionistas".
- 5. Dé clic en el botón de "INICIAR".
- 6. Ingrese los datos de su e. Firma y de clic en Enviar.
- 7. Llene los datos solicitados en el formulario y confirme la información.
- 8. Imprima o guarde el "Acuse de Recepción".
- 9. Consulte, imprima o guarde el "Acuse de Respuesta".

#### **3. En el caso de extranjeros:**

• Documento notarial con el que se haya designado el representante legal para efectos fiscales, tratándose de residentes en el extranjero o de extranjeros residentes en México (copia simple y copia certificada para cotejo).

- Haber presentado la declaración final del ejercicio de liquidación.
- Opinión de cumplimiento de obligaciones fiscales en sentido positivo, en términos del artículo 32-D del CFF de la persona moral a cancelar, al momento de la presentación del trámite.
- No estar sujeta al ejercicio de facultades de comprobación, ni tener créditos fiscales a su cargo.
- No estar publicado en las listas a que se refiere el artículo 69 del CFF, con excepción de la fracción VI relativo a los créditos condonados.
- No estar publicado en las listas a que se refieren el segundo y cuarto párrafos del artículo 69-B del CFF.
- No haber realizado operaciones con contribuyentes que hayan sido publicados en el listado a que se refiere el artículo 69-B, cuarto párrafo del CFF, salvo que hayas acreditado ante el SAT la materialidad de las operaciones que amparan los CFDI o que se autocorrigieron, exhibiendo en este caso la declaración o declaraciones complementarias que correspondan.
- Que el importe de tus ingresos, deducciones, el valor de actos o actividades, las retenciones, o el impuesto acreditable, que manifestaste en tus declaraciones de pagos provisionales, retenciones, definitivos o anuales, concuerden con los importes señalados en tus CFDI, expedientes, documentos o bases de datos que las autoridades fiscales, tienen en su poder o a las que tengan acceso, respecto de los últimos cinco ejercicios fiscales.
- Contar con buzón tributario activo.
- Que el domicilio para conservar la contabilidad, manifestado en la citada Forma RX sea localizable.

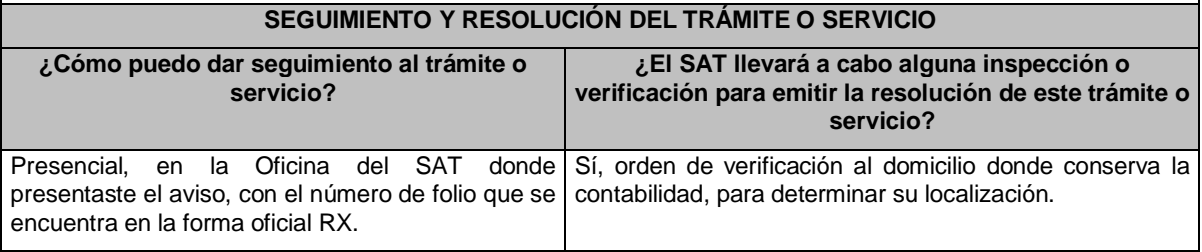

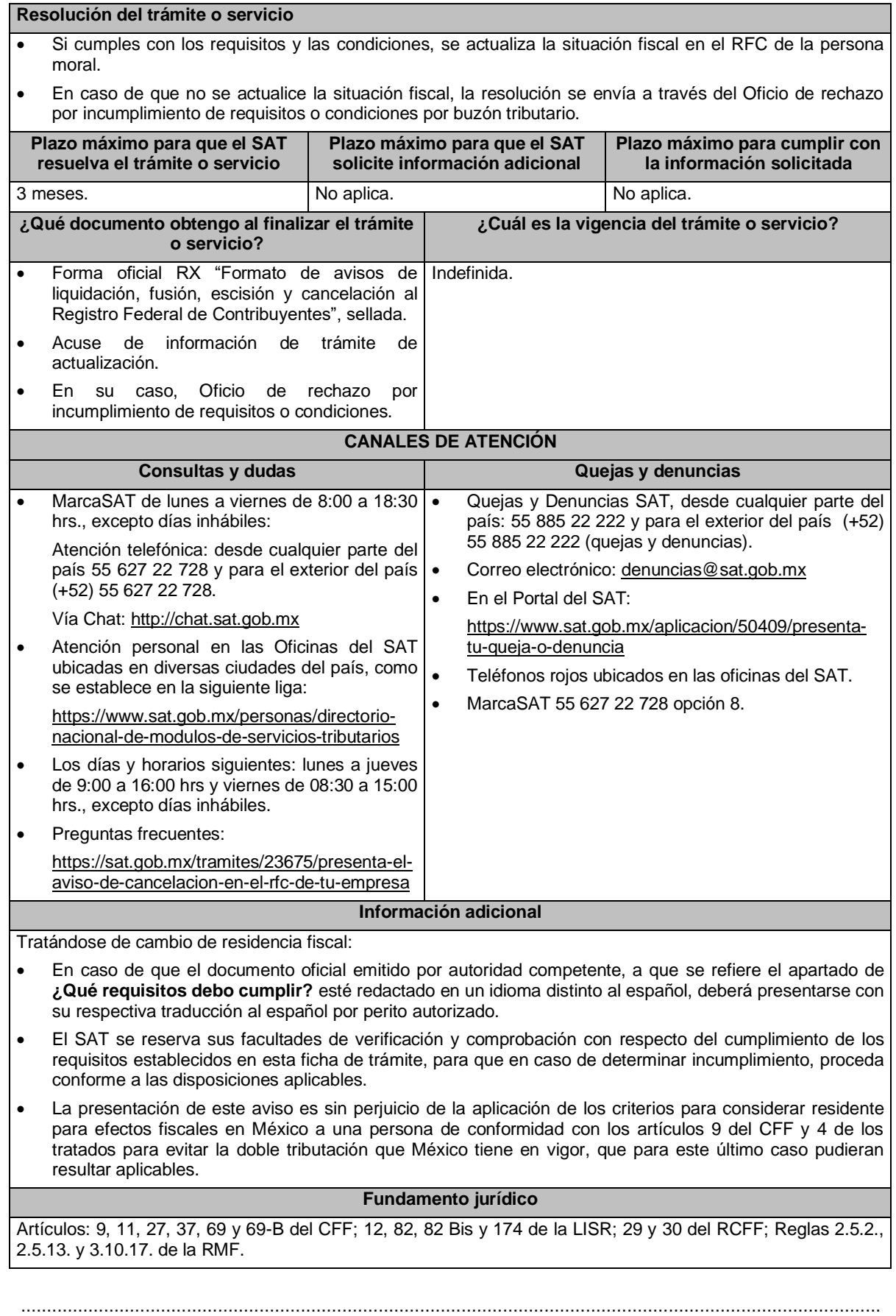

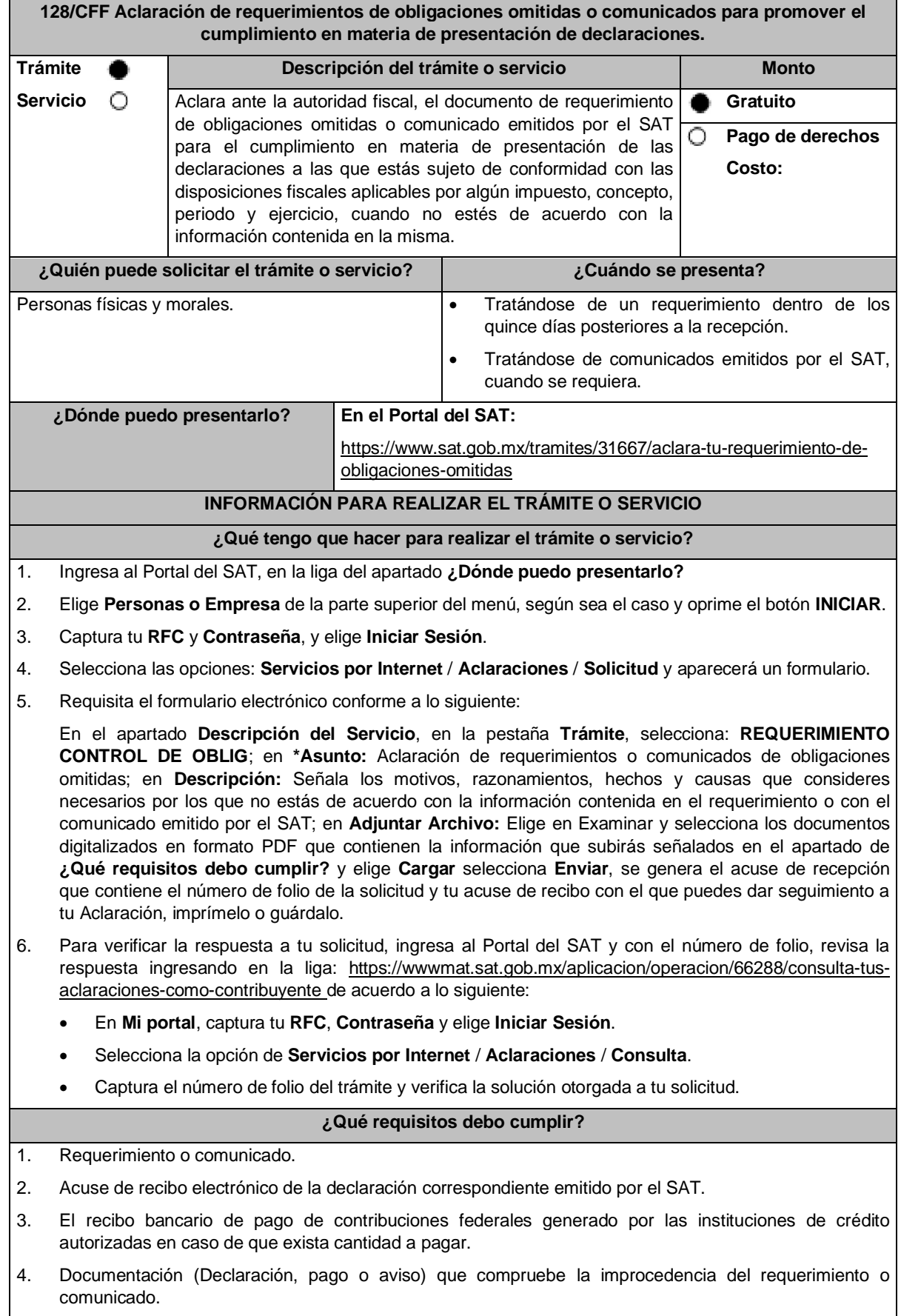

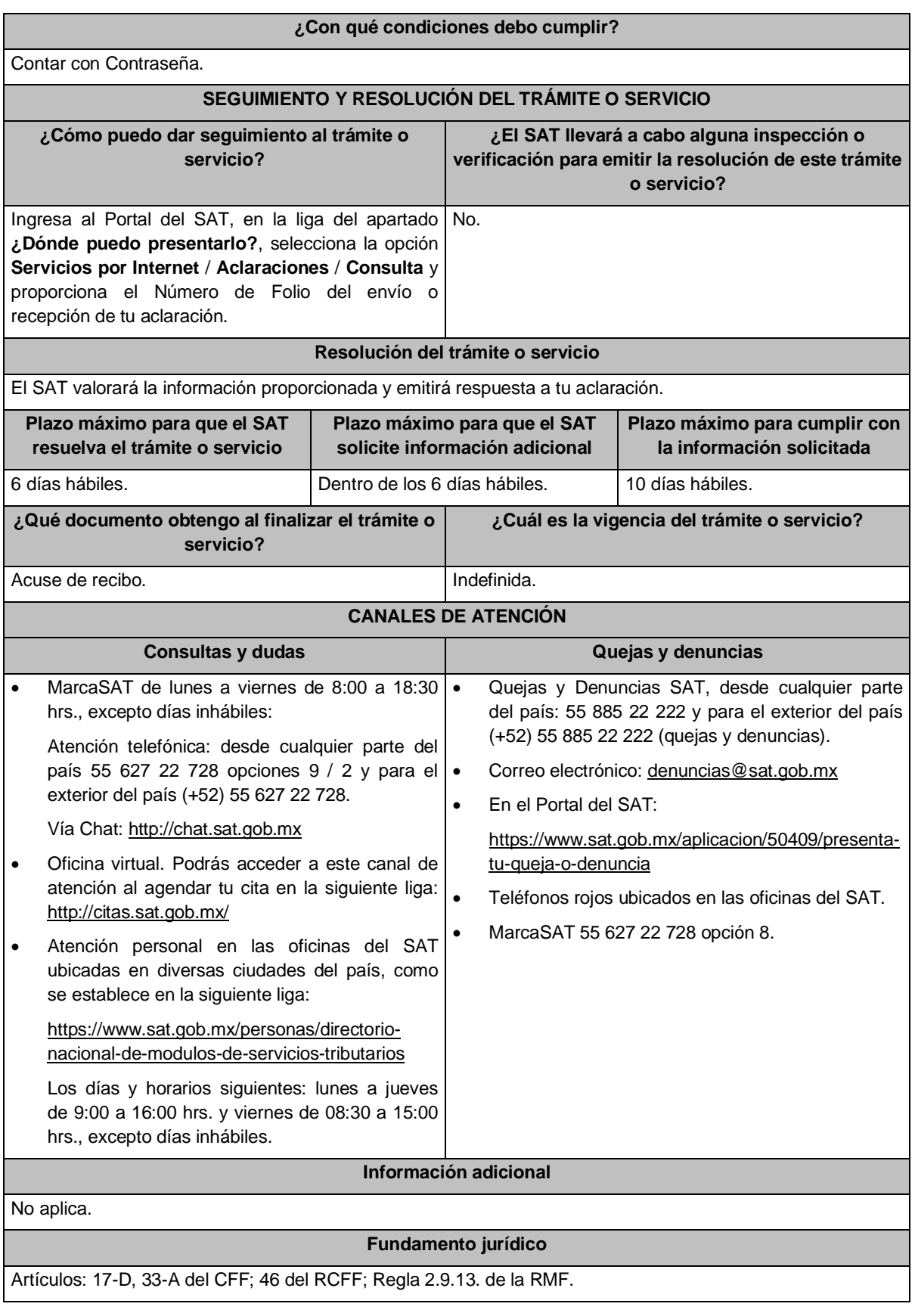

......................................................................................................................................................................

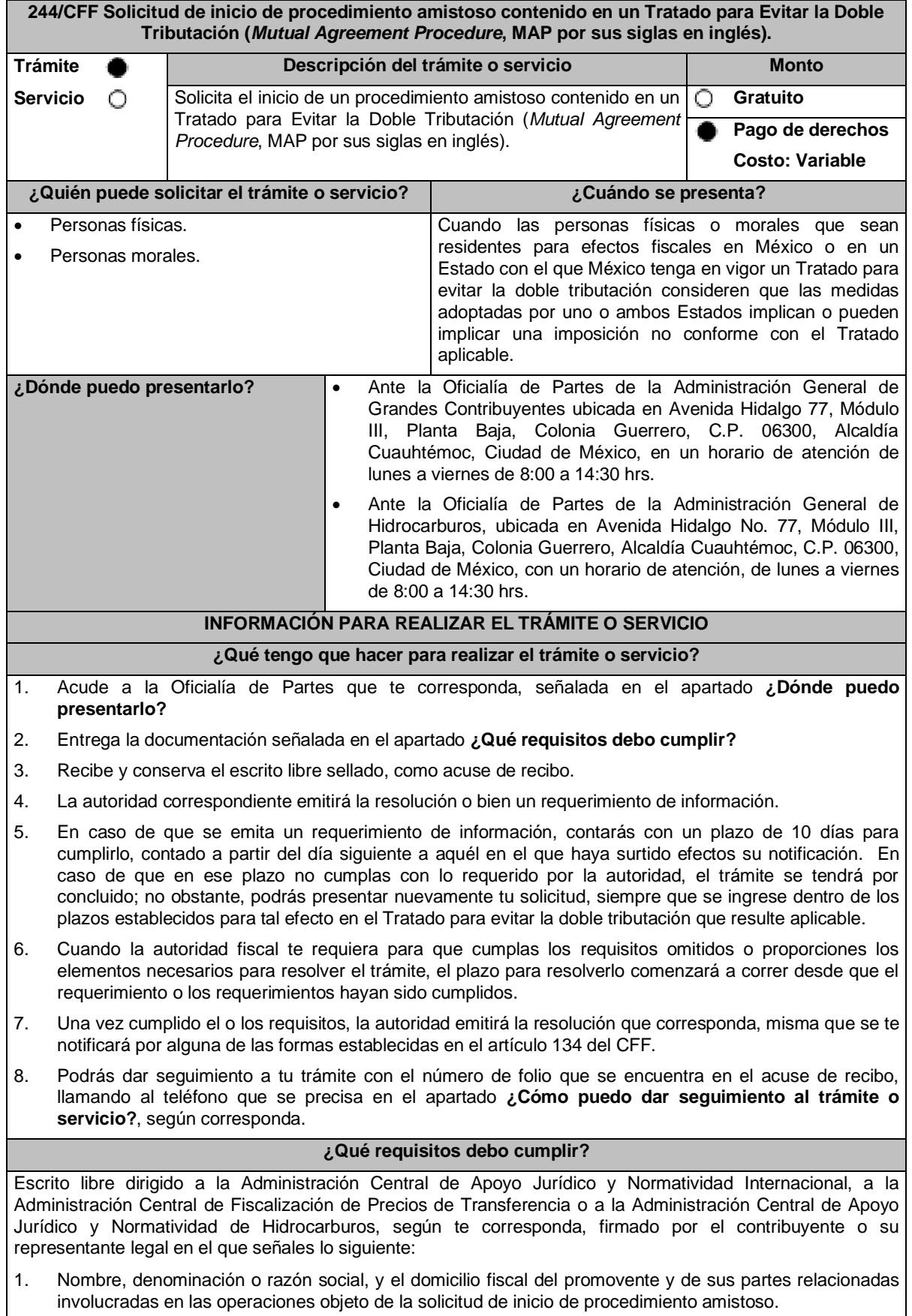

- 2. Clave en el RFC, o número de identificación fiscal tratándose de residentes en el extranjero, de todas las partes relacionadas involucradas en las operaciones objeto de la solicitud de inicio de procedimiento amistoso.
- 3. La autoridad a la que se dirige y el propósito de la promoción.
- 4. Datos de identificación de la Autoridad Competente extranjera y, de ser posible, de la unidad regional o local de la administración tributaria nacional y/o extranjera que hubiera emitido o pretenda emitir un acto que se considera que implica o puede implicar una imposición no conforme al Tratado para evitar la doble tributación de que se trate.
- 5. Domicilio para oír y recibir notificaciones, así como el nombre de las personas autorizadas para recibirlas.
- 6. Describe las actividades a las que se dedica el promovente y, en su caso, las partes relacionadas involucradas en las operaciones objeto de la solicitud de inicio de procedimiento amistoso.
- 7. Indica las medidas adoptadas por cualquiera de los Estados que hayan suscrito el Tratado para evitar la doble tributación de que se trate, que implican o pueden implicar una imposición no conforme con dicho tratado, precisando el artículo, disposición y/o parte relevante del Tratado que el promovente considera se contraviene, señalando la interpretación u opinión en que se sustente.
- 8. Señala todos los hechos o circunstancias relacionadas con la promoción, incluyendo montos, los ejercicios fiscales o periodos involucrados, los datos correspondientes a la operación, las relaciones, circunstancias y/o estructura de las operaciones, así como un análisis de las cuestiones relevantes planteadas.
- 9. Presenta la información, documentación y/o evidencia con la que se soporten y acrediten todos los hechos, actos, circunstancias y operaciones objeto de análisis.
- 10. En los casos relacionados con precios de transferencia, en adición a lo anterior, proporciona la información, documentación y/o evidencia con la cual se demuestre que las operaciones celebradas con partes relacionadas objeto de la solicitud de inicio de procedimiento amistoso, se pactaron considerando los precios, montos de contraprestaciones o márgenes de utilidad que hubieran utilizado u obtenido con o entre partes independientes en operaciones comparables.
- 11. Manifestación bajo protesta de decir verdad respecto a si el contribuyente o alguna de sus partes relacionadas han solicitado el inicio de un procedimiento amistoso ante las Autoridades Competentes de cualquiera de los Estados contratantes sobre la misma cuestión objeto de su solicitud o algún aspecto relacionado con ésta, señalando la fecha y la Autoridad Competente ante la que fue presentado, adjuntando copia simple de todos los escritos y documentos presentados, incluyendo la correspondencia o los oficios emitidos por la otra Autoridad Competente dentro del procedimiento amistoso, así como los requerimientos formulados. La información y documentación que se presente para solicitar el inicio de un procedimiento amistoso deberá ser la misma que se proporcione a todas las Autoridades Competentes involucradas.
- 12. Manifestación bajo protesta de decir verdad respecto a si los hechos o circunstancias sobre los que versa la solicitud de inicio de procedimiento amistoso han sido materia de medios de defensa ante autoridades administrativas o jurisdiccionales en cualquiera de los Estados contratantes y, en su caso, el sentido de la resolución; asimismo deberás adjuntar evidencia documental relativa a los medios de defensa interpuestos.
- 13. Manifestación bajo protesta de decir verdad, respecto a si la solicitud de inicio de procedimiento amistoso está relacionada con situaciones, estructuras de operaciones o cuestiones que estén siendo analizadas o hayan sido objeto de pronunciamiento por las Autoridades Competentes de cualquiera de los Estados contratantes como parte de un acuerdo anticipado de precios de transferencia, consulta, resolución, acuerdo conclusivo o procedimiento similar y, en su caso, proporcionar evidencia documental relativa a los mismos.
- 14. Manifestación bajo protesta de decir verdad, en donde señales: a) si el solicitante se encuentra sujeto al ejercicio de las facultades de comprobación por parte de la Secretaría de Hacienda y Crédito Público o por las Entidades Federativas coordinadas en ingresos federales y b) si sus partes relacionadas se encuentran sujetas a dichas facultades de comprobación en México. En ambos casos deberás señalar los periodos y las contribuciones, objeto de la revisión e informar si el solicitante o sus partes relacionadas se encuentran dentro del plazo para que las autoridades fiscales emitan la resolución a que se refiere el artículo 50 del CFF.
- 15. Manifestación bajo protesta de decir verdad, en donde señales si las partes relacionadas residentes en el extranjero del solicitante involucradas en las operaciones objeto de la solicitud de inicio de procedimiento amistoso se encuentran bajo revisión por parte de la autoridad fiscal del otro Estado contratante, señalando los periodos y las contribuciones objeto de la revisión, así como la etapa en la que se encuentra la misma.
- 16. Manifestación bajo protesta de decir verdad, respecto a que toda la información y documentación proveída dentro de la solicitud de inicio de procedimiento amistoso es verdadera.
- 17. Manifestación de compromiso para coadyuvar con las Autoridades Competentes en la resolución del caso planteado y en presentar la información y documentación que te sea requerida.
- 18. Traducción al idioma inglés del escrito de promoción para su traslado a la otra Autoridad Competente, tratándose de solicitudes de procedimiento amistoso que involucren a Autoridades Competentes de países cuyo idioma oficial no sea el español.
- 19. Documentación con la que se acredite que ha presentado la solicitud de ofrecimiento de garantía del interés fiscal, en términos de la ficha 134/CFF "Solicitud para el ofrecimiento, ampliación, sustitución de garantía del interés fiscal y solicitud de avalúo (en caso de ofrecimiento de bienes) o avalúo practicado por personas autorizadas", contenida en el presente Anexo; así como el estado que guarda dicha solicitud.
- 20. Instrumento para acreditar la personalidad de la/el representante legal (copia certificada y copia simple para cotejo) o carta poder firmada ante dos testigos y ratificadas las firmas ante las autoridades fiscales o fedatario público (original y copia simple para cotejo).

\*Para mayor referencia, consultar en el Apartado **I. Definiciones**; punto **1.2. Identificaciones oficiales, comprobantes de domicilio y poderes**, inciso **C) Poderes**, del presente Anexo.

21. Identificación oficial, cualquiera de las señaladas en el Apartado **I. Definiciones**; punto **1.2. Identificaciones oficiales, comprobantes de domicilio y poderes**, inciso **A) Identificación oficial**, del presente Anexo.

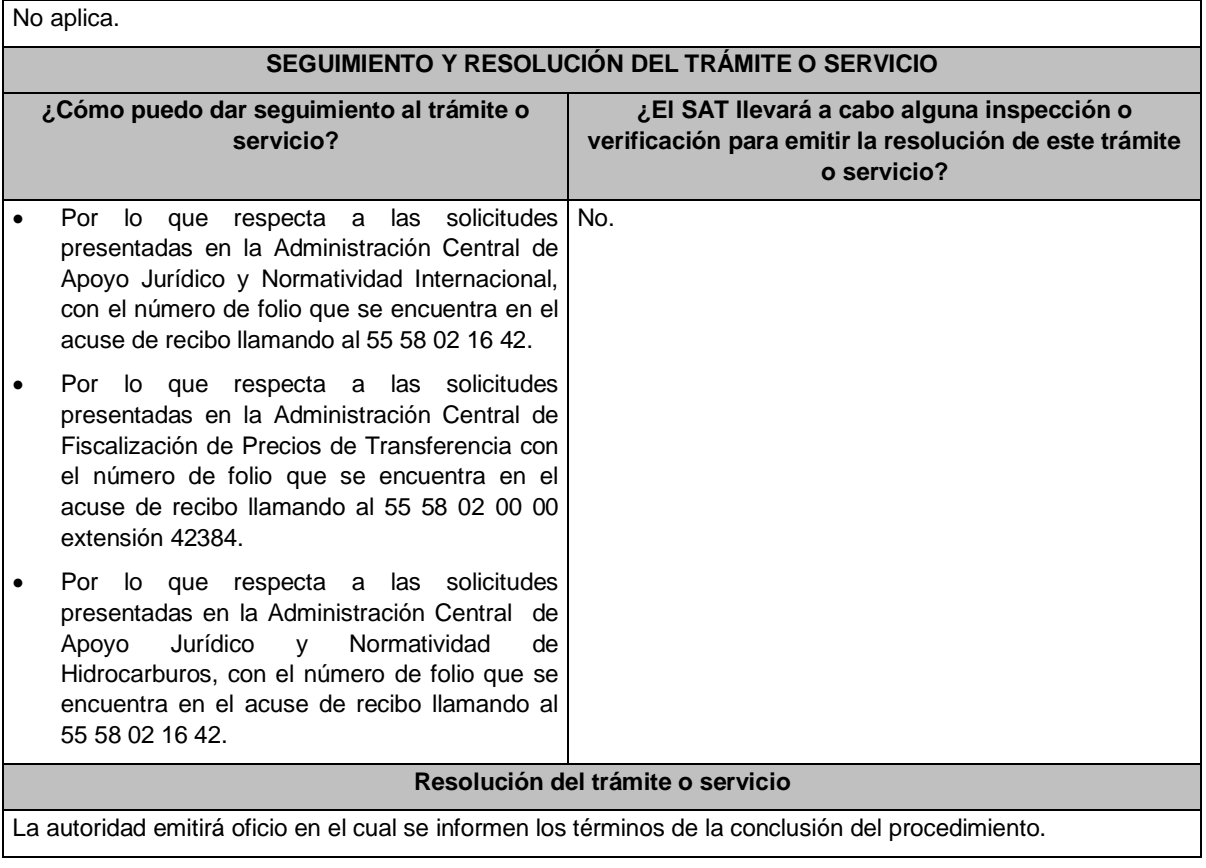

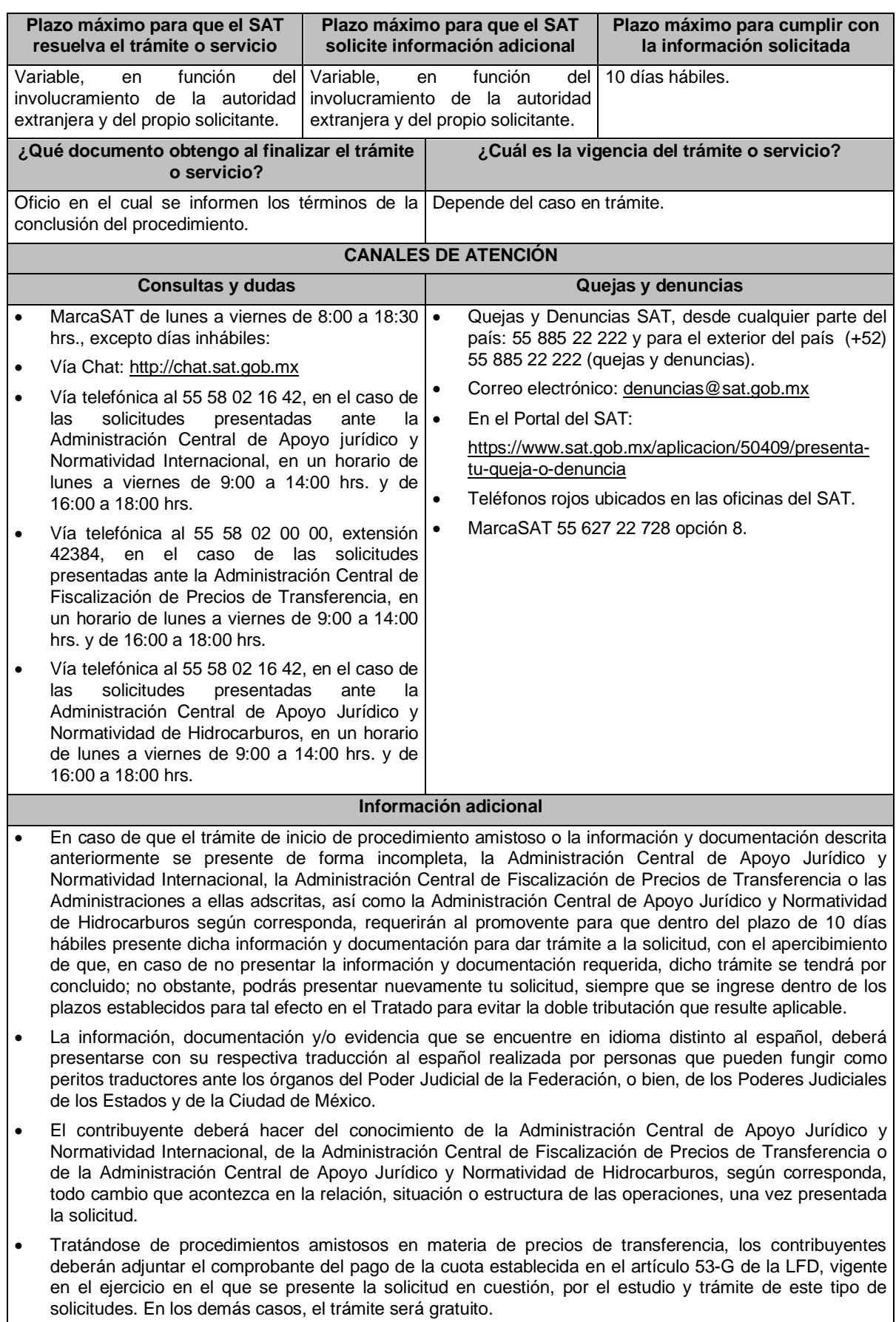

## **Fundamento jurídico**

Artículos: 18, 19, 21, 50, 34-A, 134, 141, 142 del CFF; 2, 3, 4, 179, 180, 184 de la LISR; 53-G de la LFD; Tratados para evitar la doble tributación vigentes suscritos por México; Reglas 1.6., 2.1.7. y 2.1.30. de la RMF.

## **Impuesto Especial Sobre Producción y Servicios**

......................................................................................................................................................................

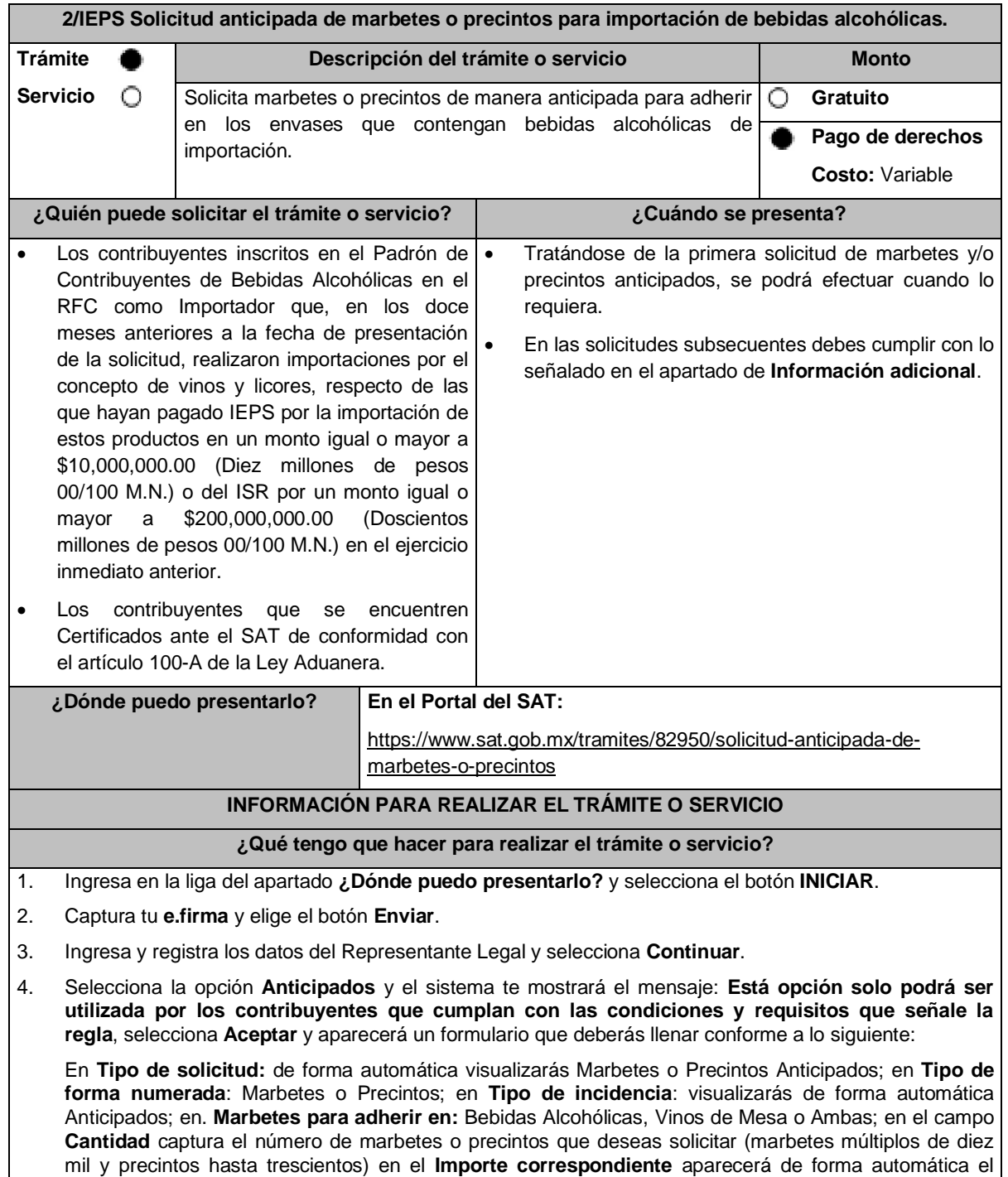

monto que debes pagar. En el apartado Pago de derechos DPA´S captura lo siguiente:

- **Llave de pago**: Código alfanumérico detallado en el apartado **¿Qué requisitos debo cumplir?** de esta ficha, (Debes capturar la llave de pago respetando números y mayúsculas, podrás agregar más de una llave de pago con su importe correspondiente para completar la cantidad requerida, las llaves de pago que utilices en una solicitud, no podrás utilizarlas en otra). **Cantidad pagada**: Importe correspondiente a la llave de pago (Los pagos se validarán automáticamente, si todo está correcto la página de marbetes y precintos te permitirá continuar o bien, si no se puede validar en ese momento y la llave es válida el sistema mostrará el siguiente mensaje: El pago no se ha reflejado en los sistemas del SAT, el pago se validará automáticamente más tarde).
- **Fecha de pago**: Selecciona el icono del calendario la fecha en que se realizó el pago.
- 5. Selecciona el botón **Agregar Pago**, los datos capturados en la parte superior se reflejarán en la tabla inferior; en el campo **Lugar donde se recogen las formas numeradas,** señala CDMX o ADSC Autorizada según corresponda de acuerdo a la normatividad establecida; en la opción **Contrato vigente con un Almacén General de Depósito autorizado para adherir marbetes o precintos**, agrega el contrato requerido con el botón **Examinar**, elige el archivo correspondiente y finaliza la carga del documento en el botón **Guardar**. (Si te equivocaste de documento puedes eliminarlo en el botón **Borrar Archivo**, y vuelve a cargar el documento correcto); selecciona el botón **Generar solicitud** y del cuadro que se despliegue elige **Aceptar** para confirmar la información de tu solicitud; para finalizar el registro de la solicitud captura tu e.firma y elige el botón **Enviar**; descarga **Acuse de Solicitud**; que contiene el número de folio. (De igual forma el sistema de marbetes y precintos te enviará a tus medios de contactos registrados un mensaje SMS y un correo electrónico con los datos de la solicitud).
- 6. En un plazo de 10 días hábiles espera la resolución de tú trámite a través de buzón tributario (como se señala en el apartado **Resolución del trámite o servicio**) el plazo de respuesta se interrumpirá cuando la autoridad te requiera información o documentación adicional que podrás solventar en un plazo de 10 días hábiles, si en el plazo señalado no cumples con el requerimiento, se tendrá por desistida la solicitud de marbetes y/o precintos y, deberás volver a presentarla.
- 7. En el supuesto de que tu solicitud sea resuelta de manera favorable, acude al lugar que seleccionaste en tu solicitud para recoger las formas numeradas.

#### **¿Qué requisitos debo cumplir?**

- 1. Haber realizado el pago de derechos, productos y aprovechamientos DPA para contar con la llave de pago (código alfanumérico a diez posiciones) la cual se visualiza en el recibo correspondiente.
- 2. Declarar bajo protesta de decir verdad, que en los doce meses anteriores a la fecha de presentación de la solicitud, han realizado importaciones por el concepto de vinos y licores, respecto de las que hayan pagado IEPS por la importación de estos productos en un monto igual o mayor a \$10,000,000.00 (Diez millones de pesos 00/100 M.N.) o del ISR por un monto igual o mayor a \$200,000,000.00 (Doscientos millones de pesos 00/100 M.N.) en el ejercicio inmediato anterior, el cual tendrá que ser enviado por el Portal del SAT a través de Mi portal, únicamente en la primera solicitud de marbetes y/o precintos anticipados que realice.
- 3. Contrato vigente con un Almacén General de Depósito autorizado para adherir los marbetes y/o precintos.

- Estar dado de alta en el Padrón de Contribuyentes de Bebidas Alcohólicas en el RFC como Importador.
- Estar inscrito en el Padrón de Importadores.
- Contar con buzón tributario activo.
- Contar con e.firma.
- Opinión del cumplimiento de obligaciones fiscales positiva.
- No estar publicado en las listas a que se refieren el cuarto párrafo del artículo 69-B del CFF.
- No encontrarse restringido en el uso del Certificado de Sello Digital.

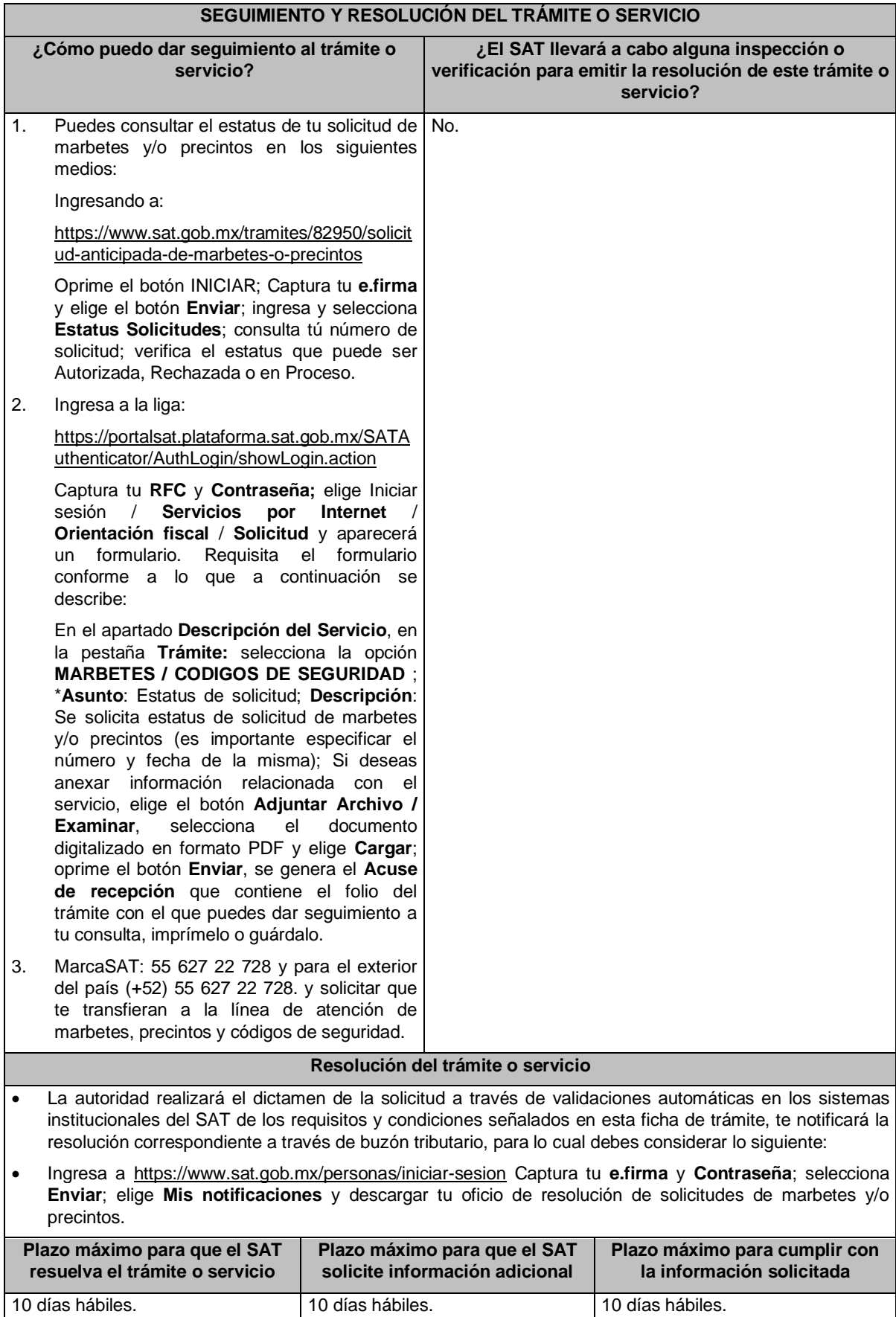

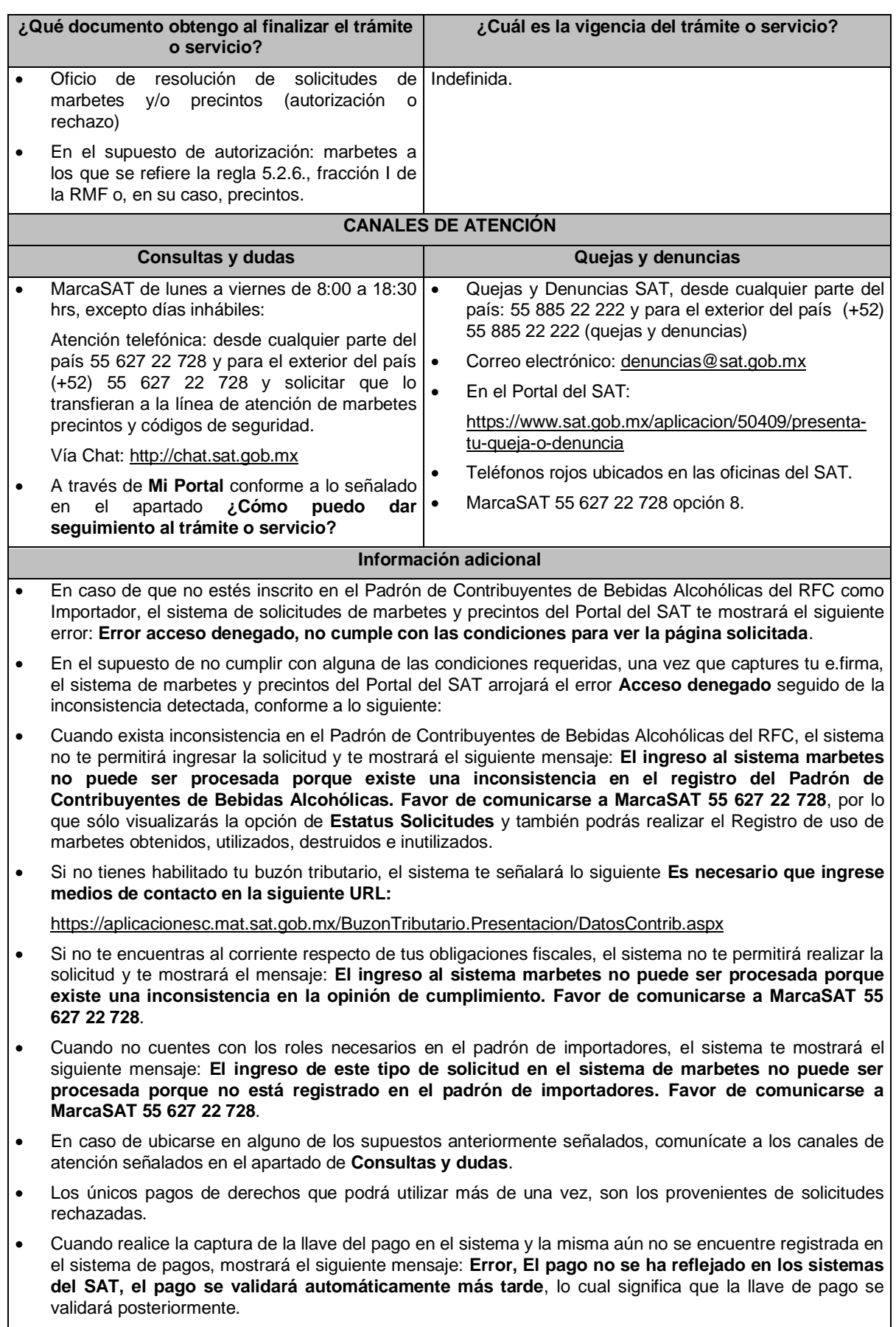

- La autoridad verificará a través del Formato Electrónico de Marbetes (FEM) en el Portal del SAT, la información que compruebe que se ha realizado la importación de por lo menos un 60% de la mercancía para la cual fueron solicitados los marbetes. El 40% restante deberá ser comprobado por el contribuyente en la solicitud inmediata posterior, debiendo cumplir en los términos de este párrafo.
- En el caso de los precintos para llevar a cabo la comprobación de importación deberá enviar los pedimentos con clave A1 y G1 correspondientes a la solicitud realizando lo siguiente:

Ingresa a la liga:

https://portalsat.plataforma.sat.gob.mx/SATAuthenticator/AuthLogin/showLogin.action captura tu RFC y Contraseña; **Iniciar sesión** / **Servicios por Internet** / **Orientación fiscal** / **Solicitud** elegir la etiqueta **MARBETES/CÓDIGOS DE SEGURIDAD**; requisita el formulario (es necesario que especifiques el número de solicitud de precintos) y adjunta los pedimentos.

- De manera sucesiva procederá lo señalado en los párrafos que anteceden cuando los contribuyentes a que se refiere la regla 5.2.7. de la RMF, soliciten nuevamente marbetes y/o precintos.
- Los marbetes que se requieran de manera anticipada deberán ser solicitados en múltiplos de 10 mil y, para el caso de precintos, se podrán solicitar hasta 300.
- Los marbetes y precintos solicitados bajo esta modalidad tienen vigencia de 120 días naturales contados a partir del día siguiente al que hayan sido entregados, transcurrido el referido plazo los marbetes y precintos no podrán ser utilizados y los mismos deberán ser cancelados a través del Formato Electrónico de Marbetes (FEM) en el Portal del SAT, además deberá dar aviso a la autoridad en términos de la ficha de trámite 13/IEPS "Aviso del control de marbetes o precintos en la importación de bebidas alcohólicas" del presente Anexo.
- La autoridad podrá rechazar tu solicitud de marbetes o precintos en el supuesto de incumplimiento en algunos de los requisitos y condiciones establecidos.
- La autoridad podrá requerirte información adicional para constatar el uso correcto de marbetes y precintos entregados con anterioridad.
- El costo del marbete o precinto señalado en la LFD en los artículos 53-K fracción I y 53-L, se actualizará de acuerdo a lo señalado en el Anexo 19 de la RMF.

## **Fundamento jurídico**

Artículos: 69-B del CFF, 19 fracciones V y XV, 26, 26-A de la LIEPS; 53-K, 53-L de la LFD; Reglas 2.1.37., 5.2.6., 5.2.7., 5.2.8. y 5.3.1. y Anexo 19 de la RMF.

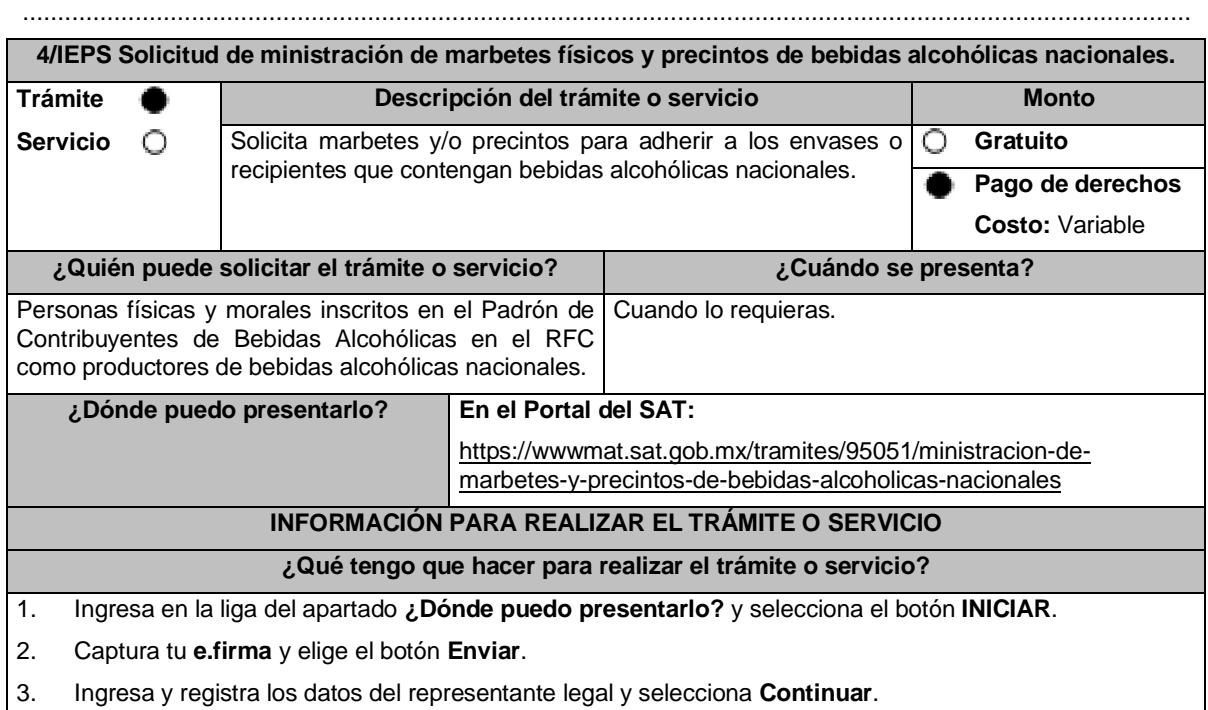

4. Selecciona la opción **Nacional Productor** y aparecerá un formulario que deberás llenar conforme a lo siguiente:

En **Tipo de solicitud:** de forma automática visualizarás Marbetes o Precintos de Producción Nacional; en **Tipo de forma numerada**, selecciona Marbetes o Precintos; en **Tipo de incidencia**: de forma automática visualizarás Usuario Productor; en **Marbetes para adherir en**: Bebidas Alcohólicas, Vinos de Mesa o Ambas; en el campo **Cantidad** captura el número de marbetes o precintos que deseas solicitar (los marbetes nacionales se solicitan en múltiplos de mil, los precintos los que necesites) y aparecerá en forma automática en el campo **Importe correspondiente** el monto que debes pagar. En el apartado Pago de derechos DPA´S captura lo siguiente:

- **Llave de pago:** Código alfanumérico, detallado en apartado **¿Qué requisitos debo cumplir?** de esta ficha (Debes capturar la llave de pago respetando números y mayúsculas, podrás agregar más de una llave de pago con su importe correspondiente para completar la cantidad requerida, las llaves de pago que utilices en una solicitud, no podrás utilizarlas en otra).
- **Cantidad pagada:** Importe correspondiente a la llave de pago (Los pagos se validarán automáticamente, si todo está correcto la página de marbetes y precintos te permitirá continuar o bien, si no se puede validar en ese momento y la llave es válida el sistema mostrará el siguiente mensaje: El pago no se ha reflejado en los sistemas del SAT, el pago se validará automáticamente más tarde).
- **Fecha de pago:** Selecciona el icono del calendario y elige la fecha en que se realizó el pago.
- 5. Selecciona el botón **Agregar Pago**, los datos capturados en la parte superior se reflejarán en la tabla inferior; en el campo **Lugar donde se recogen las formas numeradas**, señala CDMX o ADSC Autorizada según corresponda de acuerdo a la normatividad establecida; selecciona **Generar solicitud** y del cuadro que se despliega elige **Aceptar** para confirmar la información; para finalizar el registro de la solicitud captura tu **e.firma** y elige el botón **Enviar**; descarga el **Acuse de Solicitud** y conserva el número de la misma. (El sistema de marbetes y precintos te enviará a tus medios de contactos registrados un mensaje SMS y un correo electrónico con los datos de la solicitud).
- 6. En un plazo de 10 días hábiles espera la resolución de tu trámite a través de buzón tributario (como se señala en el apartado **Resolución del trámite o servicio**); El plazo de respuesta se interrumpirá cuando la autoridad te requiera información o documentación adicional que podrás solventar en un plazo de 10 días hábiles, si en el plazo señalado no cumples con el requerimiento, se tendrá por desistida la solicitud de marbetes y/o precintos y, deberás volver a presentarla.
- 7. En el supuesto de que tu solicitud sea resuelta de manera favorable, acude al lugar que seleccionaste en tu solicitud para recoger las formas numeradas.

# **¿Qué requisitos debo cumplir?**

Haber realizado el pago de derechos, productos y aprovechamientos DPA para contar con la llave de pago (código alfanumérico a diez posiciones, la cual se visualiza en el recibo correspondiente).

# **¿Con qué condiciones debo cumplir?**

- Estar dado de alta en el Padrón de Contribuyentes de Bebidas Alcohólicas del RFC como Productor.
- Contar con buzón tributario activo.
- Contar con e.firma.
- Opinión del cumplimiento de obligaciones fiscales positiva.
- No estar publicado en la lista a que se refieren el cuarto párrafo del artículo 69-B del CFF.
- No encontrarse restringido en el uso del Certificado de Sello Digital.

## **SEGUIMIENTO Y RESOLUCIÓN DEL TRÁMITE O SERVICIO**

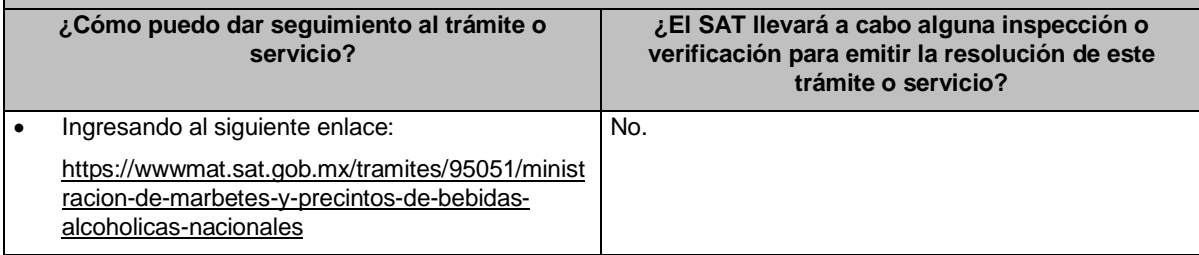

Oprime el botón INICIAR; Captura tu e.firma y elige el botón **Enviar**; ingresa y selecciona **Estatus Solicitudes**; consulta tu número de solicitud; verifica el estatus que puede ser Autorizada, Rechazada o en Proceso.

Ingresa a la liga: https://portalsat.plataforma.sat.gob.mx/SATAuthe nticator/AuthLogin/showLogin.action

Captura tu **RFC** y **Contraseña** y selecciona **Iniciar sesión.**

Ingresa a las opciones **Servicios por Internet** / **Orientación fiscal** / **Solicitud** y aparecerá un formulario.

Requisita el formulario conforme a lo que a continuación se describe:

En el apartado Descripción del Servicio, en la pestaña **Trámite** selecciona la opción **MARBETES/CODIGOS DE SEGURIDAD**; \***Asunto**: Estatus de solicitud; **Descripción**: Se solicita estatus de solicitud de marbetes y/o precintos (es importante especificar el número y fecha de la misma); si deseas anexar información relacionada con el servicio, selecciona el botón **Adjuntar Archivo** / **Examinar**, selecciona el documento digitalizado en formato PDF y elige **Cargar**; Oprime el botón **Enviar**, se genera el **Acuse de recepción** que contiene el folio del trámite con el que puedes dar seguimiento a tu consulta, imprímelo o guárdalo.

• Vía telefónica en MarcaSAT desde cualquier parte del país 55 627 22 728 y para el exterior del país (+52) 55 627 22 728 y solicitar que te transfieran a la línea de atención de marbetes precintos y códigos de seguridad.

#### **Resolución del trámite o servicio**

La autoridad realizará el dictamen de la solicitud a través de validaciones automáticas en los sistemas institucionales del SAT de los requisitos y condiciones señalados, te notificará la resolución correspondiente a través de buzón tributario para lo cual debes considerar lo siguiente:

- Ingresa a https://www.sat.gob.mx/personas/iniciar-sesion
- Captura tu **e.firma** y **contraseña**; selecciona **Enviar**; elige **Mis notificaciones** y descargar tu oficio de resolución de solicitudes de marbetes y/o precintos.

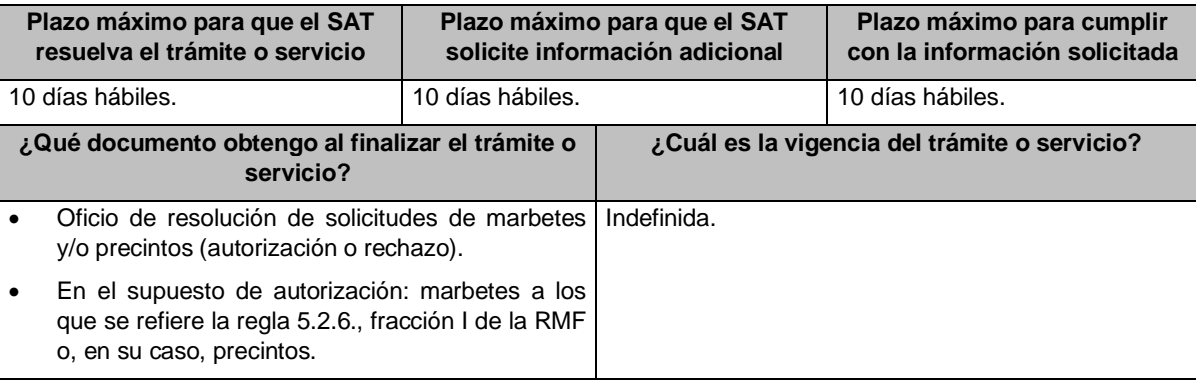

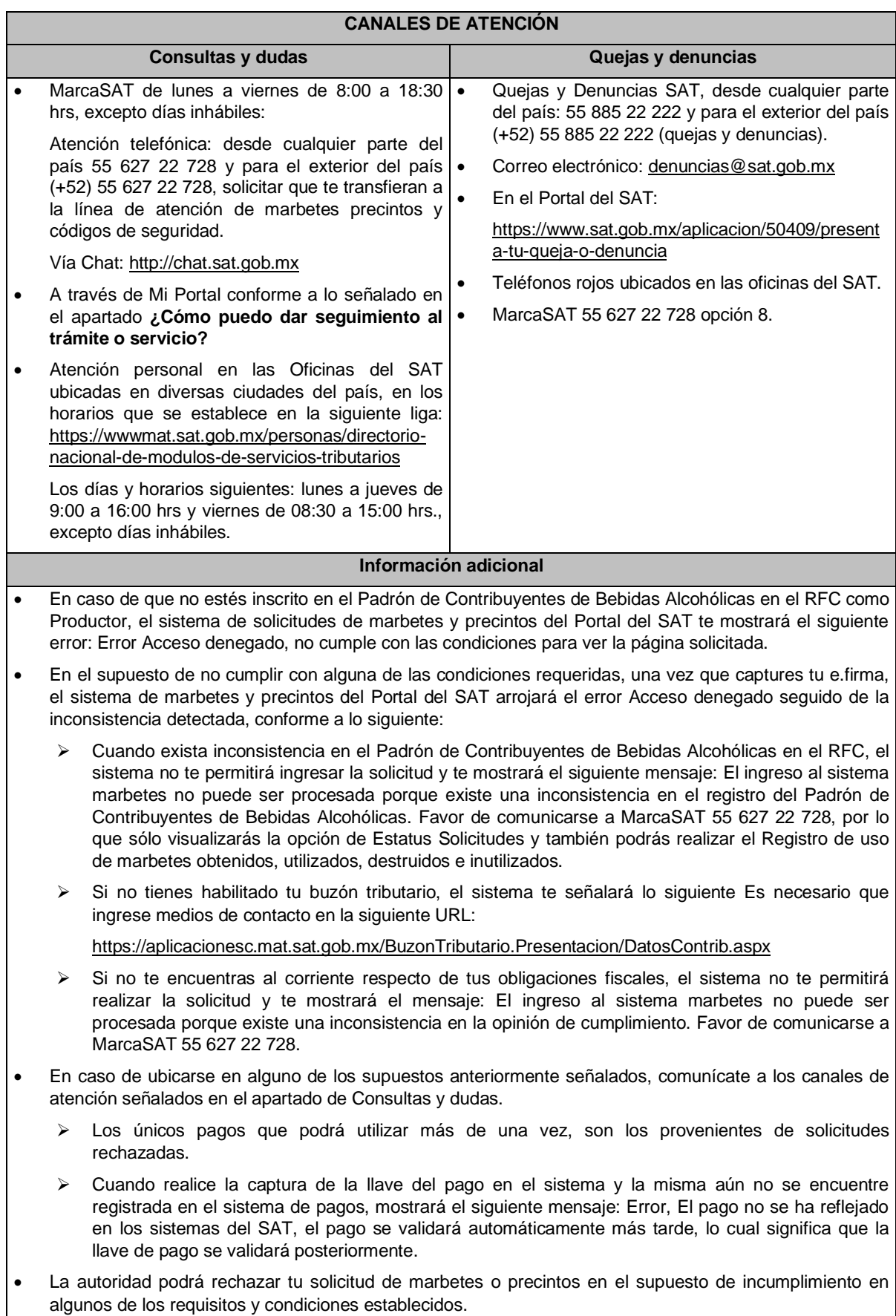

- Para poder obtener marbetes bajo esta modalidad, es necesario que, al momento de realizar la solicitud de los mismos, se hayan utilizado por lo menos el 50% de los marbetes entregados con anterioridad
- La autoridad podrá requerirte información adicional para constatar el uso correcto de marbetes y precintos entregados con anterioridad.
- El costo del marbete o precinto señalado en la LFD en los artículos 53-K fracción I y 53-L, se actualizará de acuerdo a lo señalado en el Anexo 19 de la RMF.
- Los marbetes y precintos autorizados bajo esta modalidad tienen vigencia de 9 meses, transcurrido el referido plazo los marbetes y precintos no podrán ser utilizados y los mismos deberán ser cancelados a través del Formato Electrónico de Marbetes (FEM) en el Portal del SAT, además de que deberá dar aviso a la autoridad en términos de la ficha de trámite 12/IEPS "Aviso de robo, pérdida, deterioro o no utilización de marbetes físicos o electrónicos y precintos" del presente Anexo.

## **Fundamento jurídico**

Artículos: 69-B del CFF; 19, fracciones V y XV, 26, 26-A de la LIEPS; 53-K, 53-L de la LFD; Reglas 2.1.37., 5.1.7., 5.2.6., 5.2.8., 5.3.1. y Anexo 19 de la RMF.

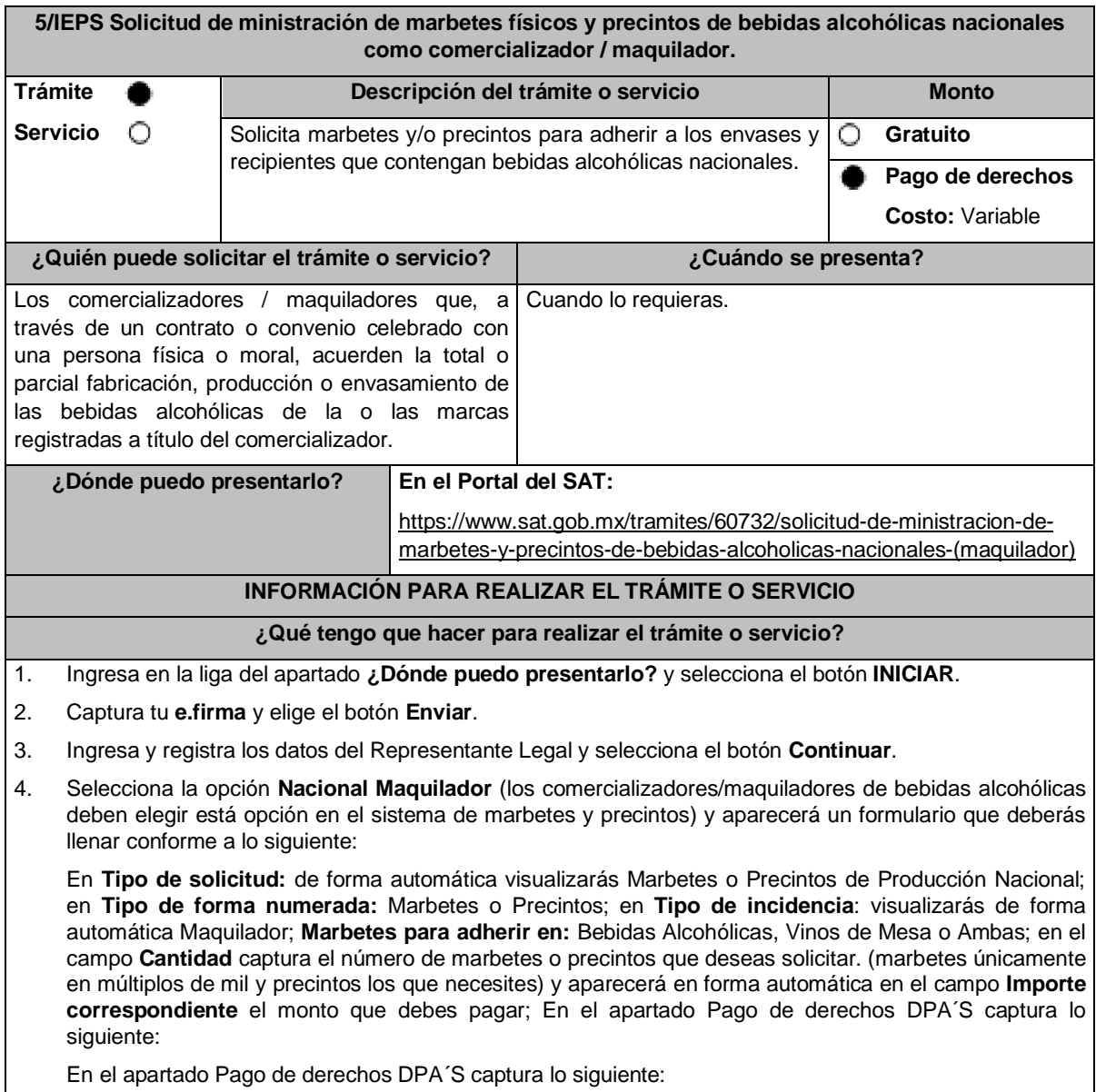

- **Llave de pago:** Código alfanumérico, detallado en el apartado **¿Qué requisitos debo cumplir?** de esta ficha (Debes capturar la llave de pago respetando números y mayúsculas, podrás agregar más de una llave de pago con su importe correspondiente para completar la cantidad requerida, las llaves de pago que utilices en una solicitud, no podrás utilizarlas en otra).
- **Cantidad pagada:** Importe correspondiente a la llave de pago (Los pagos se validarán automáticamente, si todo está correcto la página de marbetes y precintos te permitirá continuar o bien, si no se puede validar en ese momento y la llave es válida el sistema mostrará el siguiente mensaje: **El pago no se ha reflejado en los sistemas del SAT, el pago se validará automáticamente más tarde**).
- **Fecha de pago:** Selecciona el icono del calendario y elige la fecha en que se realizó el pago.
- 5. Selecciona el botón **Agregar Pago**, los datos capturados en la parte superior se reflejarán en la tabla inferior; en el campo **Lugar donde se recogen las formas numeradas**, señala CDMX o ADSC Autorizada según corresponda de acuerdo a la normatividad establecida; en la opción **Carga del Contrato Convenio suscrito con el Fabricante, Productor o Envasador**, agrega en un solo archivo PDF el contrato o convenio que hayas celebrado para la producción o envasamiento total o parcial de las bebidas alcohólicas y las constancias de inscripción de dicho contrato ante el Instituto Mexicano de la Propiedad Industrial, da clic en el botón **Examinar**, elige de tus documentos el archivo correspondiente y finaliza la carga del documento en el botón **Guardar**, si te equivocaste de documento puedes eliminarlo en el botón **Borrar Archivo**, y vuelve a cargar el documento correcto; selecciona el botón **Generar solicitud** y del cuadro que se despliegue elige **Aceptar** para confirmar la información de tu solicitud; para finalizar el registro de la solicitud captura tu e.firma y elige el botón **Enviar**; descarga el **Acuse de Solicitud**; que contiene el número de folio. (De igual forma el sistema de marbetes y precintos te enviará a tus medios de contactos registrados un mensaje SMS y un correo electrónico con los datos de la solicitud).
- 6. En un plazo de 10 días hábiles espera la resolución de tú trámite a través de Buzón Tributario (como se señala en el apartado **Resolución del trámite o servicio**) el plazo de respuesta se interrumpirá cuando la autoridad te requiera información o documentación adicional que podrás solventar en un plazo de 10 días hábiles, si en el plazo señalado no cumples con el requerimiento, se tendrá por desistida la solicitud de marbetes y/o precintos y, deberás volver a presentarla.
- 7. En el supuesto de que tu solicitud sea resuelta de manera favorable, acude al lugar que seleccionaste en tu solicitud para recoger las formas numeradas.

#### **¿Qué requisitos debo cumplir?**

- 1. Haber realizado el pago de derechos, productos y aprovechamientos DPA para contar con la llave de pago (código alfanumérico a diez posiciones) la cual se visualiza en el recibo correspondiente.
- 2. Tratándose de propietarios de marca de tequila:
	- Copia certificada ante Notario Público del Contrato o Convenio de Corresponsabilidad de acuerdo con la NOM-006-SCFI-2005, denominada "Bebidas Alcohólicas-Tequila-Especificaciones".
	- Constancia de Registro del citado Contrato o Convenio ante el Instituto Mexicano de la Propiedad Industrial de la Secretaría de Economía, de conformidad con el artículo 308 de la Ley Federal de Protección a la Propiedad Industrial, tratándose de Contratos o Convenios de Corresponsabilidad suscritos por el fabricante, productor o envasador, con propietarios de marca de tequila.
- 3. Tratándose de propietarios de marca de Mezcal:
	- Copia certificada ante Notario Público del Contrato o Convenio de Corresponsabilidad de acuerdo con la NOM-070-SCFI-2016, denominada "Bebidas Alcohólicas-Mezcal-Especificaciones".
	- Constancia de Registro del citado Contrato o Convenio ante el Instituto Mexicano de la Propiedad Industrial de la Secretaría de Economía, de conformidad con el artículo 308 de la Ley Federal de Protección a la Propiedad Industrial, tratándose de Contratos o Convenios de Corresponsabilidad suscritos por el fabricante, productor o envasador, con propietarios de marca de Mezcal.
- 4. Tratándose de contribuyentes distintos a los propietarios de marca de tequila y mezcal:
	- Copia certificada ante Notario Público del contrato o convenio en el que se establezca que efectuarán la fabricación, producción o envasamiento de bebidas alcohólicas.
	- Constancia de Registro ante el Instituto Mexicano de la Propiedad Industrial de la Secretaría de Economía, de conformidad con el artículo 239 de la Ley Federal de Protección a la Propiedad Industrial.

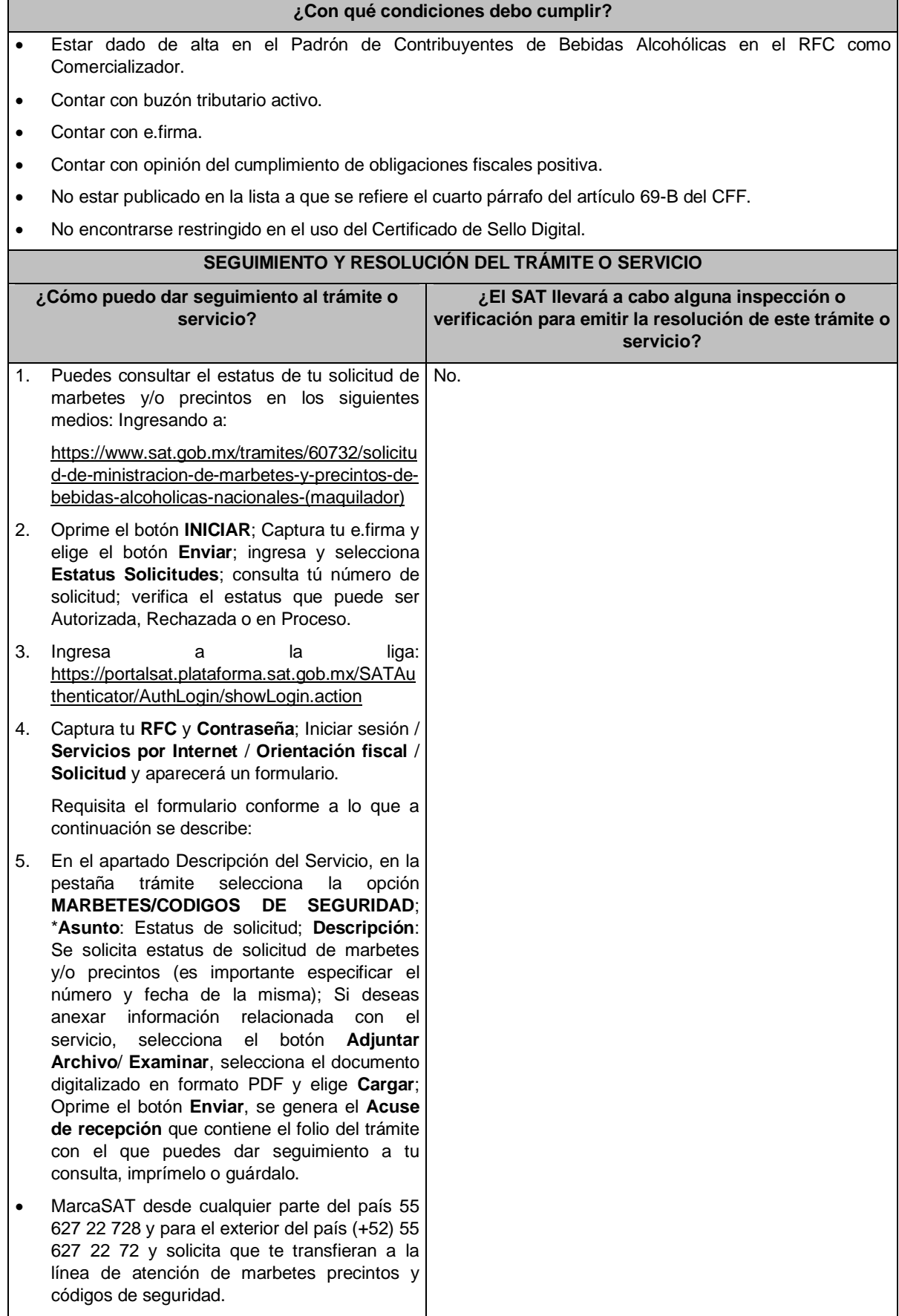

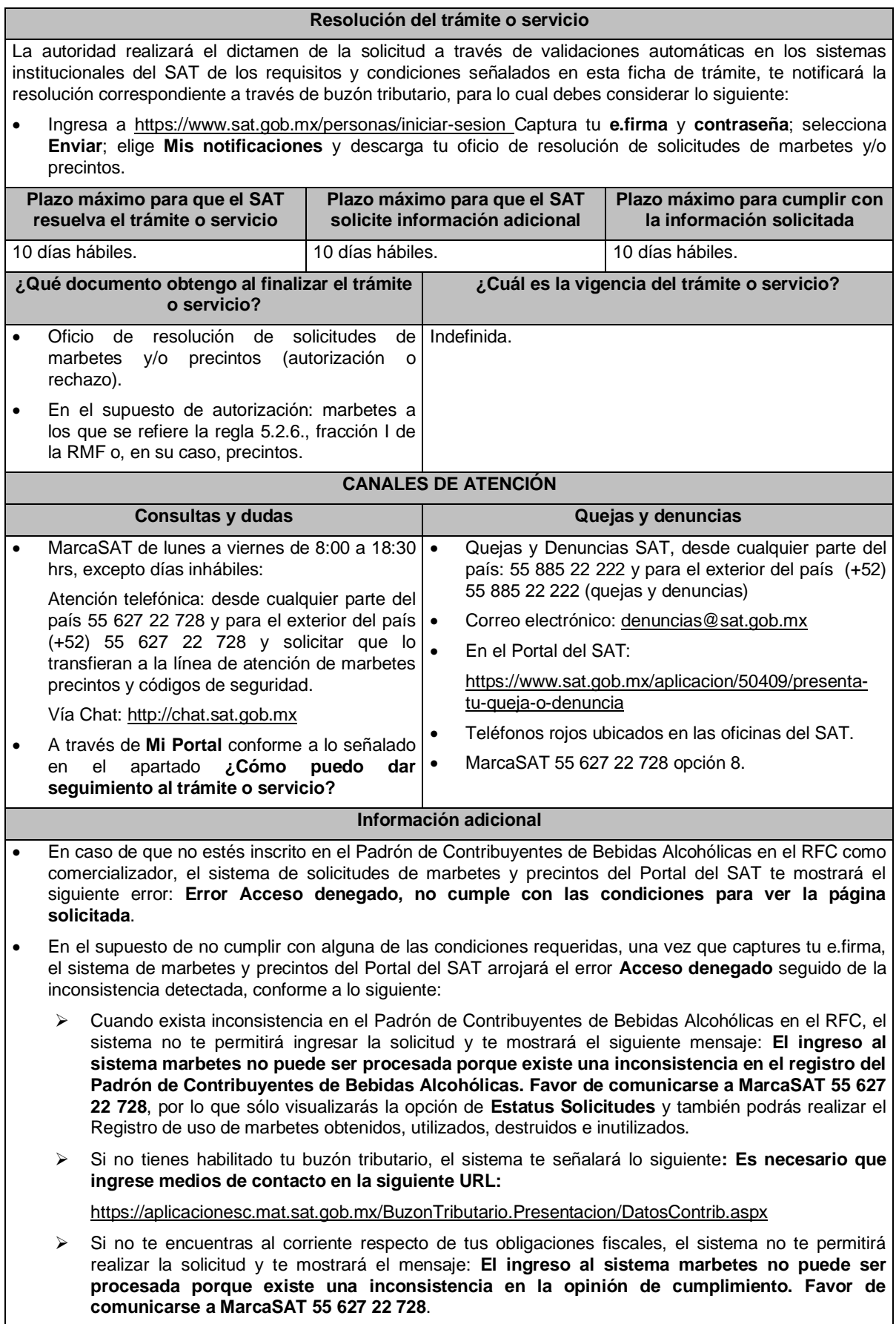

- En caso de ubicarse en alguno de los supuestos anteriormente señalados, comunícate a los canales de atención señalados en el apartado de **Consultas y dudas**.
	- ➢ Los únicos pagos que podrá utilizar más de una vez, son los provenientes de solicitudes rechazadas.
	- ➢ Cuando realice la captura de la llave del pago en el sistema y la misma aún no se encuentre registrada en el sistema de pagos, mostrará el siguiente mensaje: **Error, El pago no se ha reflejado en los sistemas del SAT, el pago se validará automáticamente más tarde**, lo cual significa que la llave de pago se validará posteriormente.
- La autoridad podrá rechazar tu solicitud de marbetes o precintos en el supuesto de incumplimiento en algunos de los requisitos y condiciones establecidos.
- Para poder obtener marbetes bajo esta modalidad, es necesario que, al momento de realizar la solicitud de los mismos, se hayan utilizado por lo menos el 50% de los marbetes entregados con anterioridad.
- La autoridad podrá requerirte información adicional para constatar el uso correcto de marbetes y precintos entregados con anterioridad.
- El costo del marbete o precinto señalado en la LFD en los artículos 53-K fracción I y 53-L, se actualizará de acuerdo a lo señalado en el Anexo 19 de la RMF.
- Los marbetes y precintos autorizados bajo esta modalidad tienen vigencia de 9 meses, transcurrido el referido plazo los marbetes y precintos no podrán ser utilizados y los mismos deberán ser cancelados a través del Formato Electrónico de Marbetes (FEM) en el Portal del SAT, además deberá dar aviso a la autoridad en términos de la ficha de trámite 12/IEPS "Aviso de robo, pérdida, deterioro o no utilización de marbetes físicos o electrónicos y precintos" del presente Anexo.

#### **Fundamento jurídico**

Artículos: 69 B CFF; 19, fracciones V y XV, 26, 26-A de la Ley del IEPS; 53-K, 53-L de la LFD; Reglas 2.1.37., 5.2.6., 5.2.8., 5.3.1., 5.3.2. y Anexo 19 de la RMF.

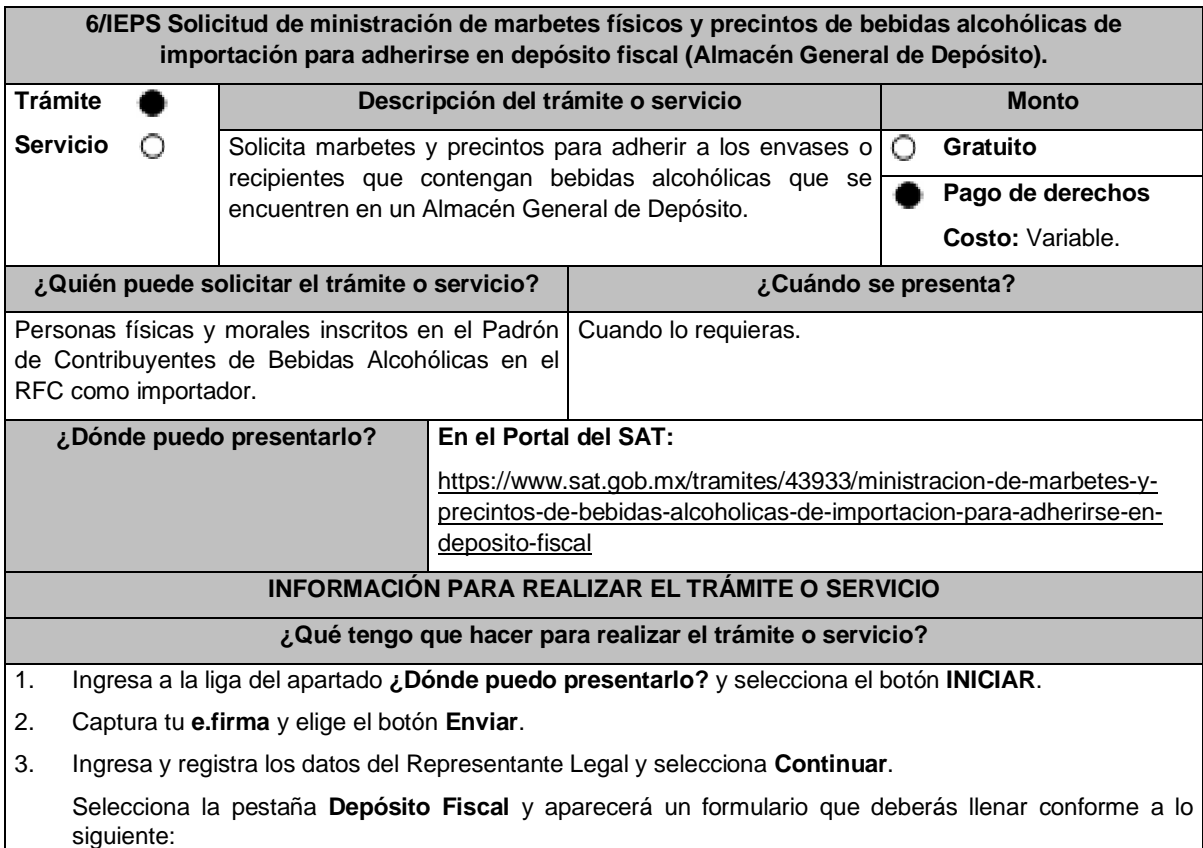

- En la opción **Tipo de solicitud:** el sistema te dará automáticamente la opción de Marbetes o Precintos de Importación; en **Tipo de forma numerada**: Marbetes o Precintos; **Tipo de incidencia**, el sistema te mostrará la opción Depósito Fiscal; en el campo **Marbetes para adherir en**: Bebidas Alcohólicas, Vinos de Mesa o Ambas; en **Cantidad** captura el número de marbetes o precintos que deseas solicitar; en el **Importe correspondiente** aparecerá de forma automática el monto que debes pagar. En el apartado Pago de derechos DPA´S captura lo siguiente:
- **Llave de pago**: Código alfanumérico detallado en el apartado **¿Qué requisitos debo cumplir?** de esta ficha (Debes capturar la llave de pago respetando números y mayúsculas, podrás agregar más de una llave de pago con su importe correspondiente para completar la cantidad requerida, las llaves de pago que utilices en una solicitud, no podrás utilizarlas en otra).
- **Cantidad pagada**: Importe correspondiente a la llave de pago (los pagos se validarán automáticamente, si todo está correcto la página de marbetes y precintos te permitirá continuar o bien si no se puede validar en ese momento y la llave es válida el sistema mostrará el siguiente mensaje: **El pago no se ha reflejado en los sistemas del SAT, el pago se validará automáticamente más tarde**.
- **Fecha de pago**: Selecciona en el ícono del calendario la fecha en que se realizó el pago.

Selecciona el botón **Agregar Pago**, los datos capturados en la parte superior se reflejarán en la tabla inferior; en el campo **Lugar donde se recogen las formas numeradas**, señala CDMX o ADSC Autorizada según corresponda de acuerdo a la normatividad establecida; en la opción **Pedimento A4/Certificado de depósito**, visualizarás dos opciones para que elijas la que desees:

- o **Cargar en este momento:** elige esta opción si deseas adjuntar los documentos solicitados al momento del registro de tu solicitud de marbetes; para continuar registra en **Número de pedimento:** el número correspondiente al pedimento de importación consolidado con clave A4 a través de cual destinaste la mercancía a permanecer bajo el régimen de Depósito Fiscal (en el supuesto de registrar un número de pedimento consolidado utilizado en una solicitud anterior el sistema te mostrará el siguiente texto **La solicitud con Número de Pedimento el sistema te señalará el número de pedimento correspondiente tiene el estatus: Autorizada**), por lo tanto, no podrás realizar el registro de una nueva solicitud con ese número de pedimento); en **Archivo Número de pedimento;** adjunta el archivo digitalizado en formato PDF que contenga el pedimento consolidado con clave A4 y en su caso, sus rectificaciones con clave R1; en **Certificado de Depósito:** adjunta el archivo digitalizado en formato PDF que contenga el Certificado de Depósito emitido por el Almacén General de Depósito; en el campo de **Factura**: adjunta el archivo digitalizado en formato PDF que contenga la factura comercial o el documentos equivalente que ampare tu mercancía (en el supuesto de que cuentes con más de una factura debes digitalizarlas en un solo archivo; en la opción **Inventario de Mercancías emitido por el Almacén:** adjunta el documento en formato PDF que contenga el inventario de mercancías emitido por el Almacén General de Depósito. Selecciona el botón **Generar solicitud** y del cuadro que se despliega elige **Aceptar** para confirmar la información de tu solicitud; para finalizar el registro de la solicitud captura tu **e.firma** y elige el botón **Enviar**; descarga el **Acuse de Solicitud**; que contiene el número de folio. (De igual forma el sistema de marbetes y precintos te enviará a tus medios de contacto registrados un mensaje SMS y un correo electrónico con los datos de la solicitud).
- o **Cargar a más tardar el 7mo. día hábil:** selecciona esta opción si deseas adjuntar la documentación en un plazo máximo de 7 días hábiles; en este supuesto el sistema automáticamente habilitará únicamente el campo de **Factura:** adjunta el archivo digitalizado en formato PDF que contenga la factura comercial o el documento equivalente que ampare tu mercancía (en el supuesto de que cuentes con más de una factura, debes digitalizarlas en un solo archivo), en caso de que elijas esta opción realiza lo siguiente. (Es importante mencionar que, si no adjuntas la documentación faltante en el plazo de 7 días hábiles, tu solicitud de marbetes y/o precintos será rechazada).

Una vez que hayas adjuntado la documentación requerida; selecciona el botón **Generar solicitud** y del cuadro que se despliegue elige **Aceptar** para confirmar la información de tu solicitud; finaliza el registro de la solicitud capturando tu **e.firma** y elige el botón **Enviar**; descarga el **Acuse de Solicitud**; que contiene el número de folio. (De igual forma el sistema de marbetes y precintos te enviará a tus medios de contactos registrados un mensaje SMS y un correo electrónico con los datos de la solicitud).

Dentro del plazo (de 1 a 7 días hábiles) adjunta la documentación faltante realizando nuevamente los pasos señalados en los numerales **1** y **2** de este apartado; continúa en la pestaña **Registro Ped/Cer** y el sistema te mostrará una tabla con los datos de las solicitudes pendientes de información; selecciona el número de solicitud y la opción **Actualizar Información Pendiente**; verifica y adjunta en formato PDF la documentación faltante; en el campo **Número de pedimento**: escribe el número correspondiente al pedimento de importación consolidado con clave A4 a través de cual destinaste la mercancía a permanecer bajo el régimen de Depósito Fiscal (en el supuesto de registrar un número de pedimento consolidado utilizado en una solicitud anterior el sistema te mostrará el siguiente texto: **La solicitud con Número de Pedimento (el sistema te señalará el número de pedimentos correspondiente) tiene el estatus: Autorizada**, por lo tanto, no podrás realizar el registro de una nueva solicitud con ese número de pedimento consolidado); en **Archivo Número de pedimento**; adjunta el documento que contenga el pedimento consolidado con clave A4 y en su caso sus rectificaciones con clave R1; en **Certificado Deposito:** adjunta archivo del Certificado de Depósito emitido por el Almacén General de Depósito; en la opción **Inventario de Mercancías emitido por el Almacén:** adjunta el documento que emitido por el Almacén General de Depósito.

Una vez que hayas adjuntado la documentación requerida, selecciona el botón **Generar solicitud** y elige **Aceptar**; captura tu **e.firma** y elige el botón **Enviar**; descarga el **Acuse de Solicitud**; que contiene el número de folio. (el sistema de marbetes y precintos te enviará a tus medios de contactos registrados un mensaje SMS y un correo electrónico con los datos de la solicitud).

- 4. En un plazo de 10 días hábiles espera la resolución de tú trámite a través de buzón tributario (como se señala en el apartado **Resolución del trámite o servicio**) el plazo de respuesta se interrumpirá cuando la autoridad te requiera información o documentación adicional que podrás solventar en un plazo de 10 días hábiles, si en el plazo señalado no cumples con el requerimiento, se tendrá por desistida la solicitud de marbetes y/o precintos y, deberás volver a presentarla.
- 5. En el supuesto de que tu solicitud sea resuelta de manera favorable, acude al lugar que seleccionaste para recoger las formas numeradas.

## **¿Qué requisitos debo cumplir?**

1. Haber realizado el pago de derechos, productos y aprovechamientos (DPA) para contar con la llave de pago (código alfanumérico a diez posiciones) la cual se visualiza en el recibo correspondiente.

Archivos digitalizados de lo siguiente:

- 2. Facturas que amparen el pedimento, (las facturas comerciales presentadas, deberán cumplir con los requisitos establecidos en la regla 3.1.8., RGCE).
- 3. En el caso de precintos, escrito libre en el que se manifiesten las entradas y salidas de los envases o recipientes por donde se puedan cargar o descargar las bebidas alcohólicas, el cual se debe digitalizar con el mismo archivo de la factura comercial.
- 4. Pedimentos de importación consolidado con clave de internación con clave A4 de la mercancía a importar y las rectificaciones que se le hayan realizado, por la que se justifica la solicitud de marbetes. (opcional presentarlo al inicio del trámite).
- 5. Certificado de depósito vigente correspondiente a la mercancía importada emitido por el Almacén General de Depósito. (opcional presentarlo al inicio del trámite).
- 6. Inventario de mercancías actualizado emitido por el Almacén General de Depósito, que especifique la cantidad de cajas, número de envases por caja, marca y capacidad de los mismos para los cuales solicitas marbetes y/o precintos. (opcional presentarlo al inicio del trámite).

- Estar inscrito en el Padrón de Contribuyentes de Bebidas Alcohólicas en el RFC como importador.
- Estar inscrito en el Padrón de Importadores.
- Contar con buzón tributario activo.
- Contar con e.firma y Contraseña.
- Opinión del cumplimiento de obligaciones fiscales positiva.
- No estar publicado en la lista a que se refiere el cuarto párrafo del artículo 69-B del CFF.
- No encontrarse restringido en el uso del Certificado de Sello Digital.

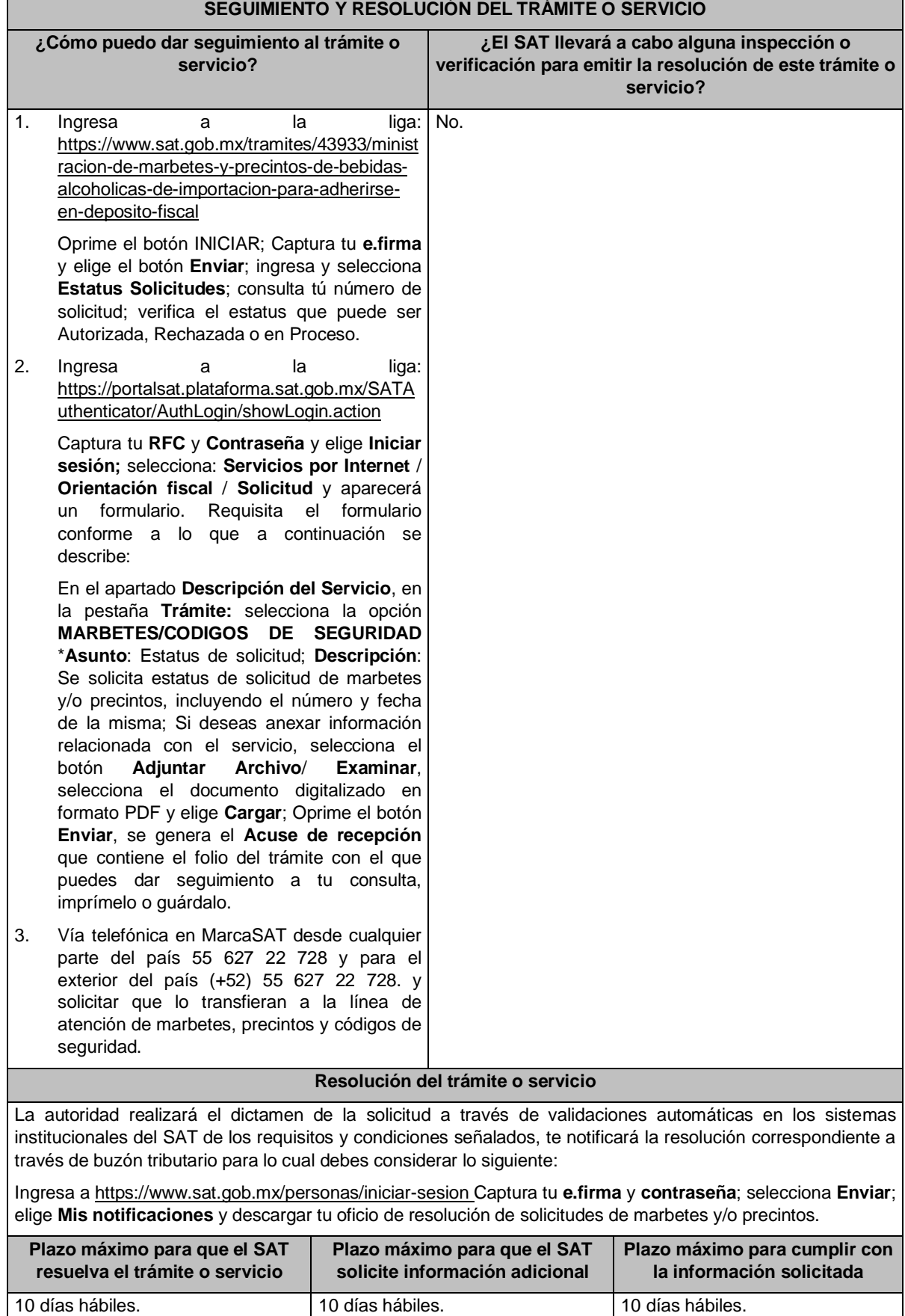

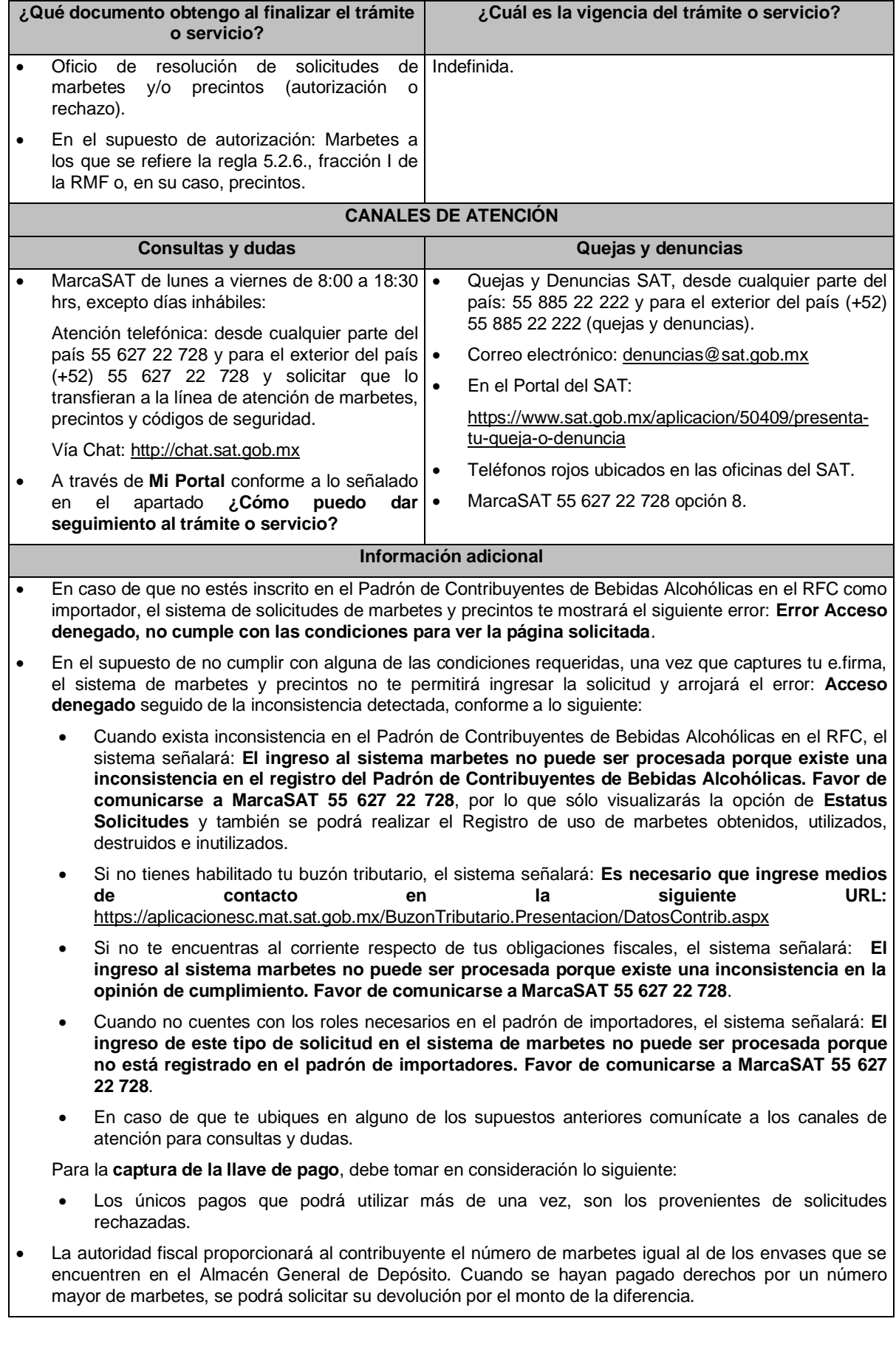

- Los marbetes y/o precintos que se autoricen en esta modalidad sólo podrán ser usados para las botellas que contengan las bebidas alcohólicas que se especifiquen en la(s) factura(s), pedimentos e inventario de mercancías que se presentaron al momento de ingresar la solicitud de marbetes y/o precintos, por ninguna razón podrán ser usados para adherirse a botellas de bebidas alcohólicas distintas a las especificadas en la documentación que ampara la solicitud.
- La autoridad podrá rechazar tu solicitud de marbetes y/o precintos en el supuesto de incumplimiento en algunos de los requisitos y condiciones establecidos.
- En el supuesto de que el pedimento de importación con clave A4 consolidado y en su caso, sus rectificaciones con clave R1, presentados para solicitar marbetes o precintos, señalen en alguna de sus partidas un COVE (Comprobante de Valor Electrónico) el mismo deberá adjuntarse a la solicitud junto con las facturas correspondientes, en un solo archivo en formato PDF.
- El costo del marbete o precinto señalado en la LFD en los artículos 53-K y 53-L, se actualizará de acuerdo a lo señalado en el Anexo 19 de la RMF.
- Para poder obtener marbetes bajo esta modalidad, es necesario que, al momento de realizar la solicitud de los mismos, se hayan utilizado por lo menos el 50% de los marbetes entregados con anterioridad.

# **Fundamento jurídico**

Artículos: 69-B del CFF; 19, fracciones V y XV, 26, 26-A de la LIEPS; 53-K, fracción I, 53-L de la LFD; 16 del Reglamento de la LIEPS; Reglas 2.1.37., 5.2.6., 5.1.7., 5.2.8. 5.3.1. y Anexo 19 de la RMF.

......................................................................................................................................................................

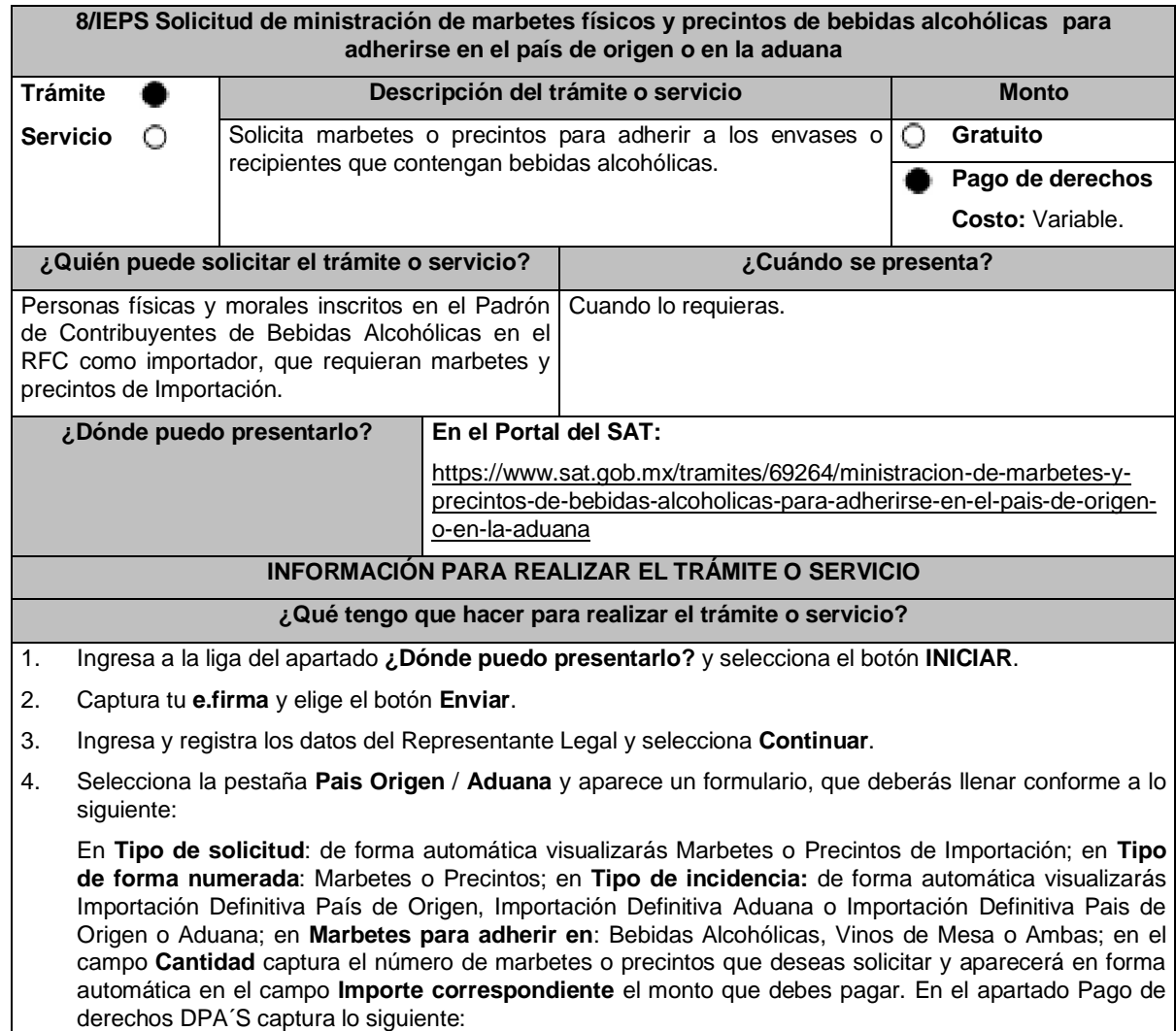

- **Llave de pago**: Código alfanumérico, detallado en el punto 1 del apartado **¿Qué requisitos debo cumplir?** (Debes capturar la llave de pago respetando números y mayúsculas, podrás agregar más de una llave de pago con su importe correspondiente para completar la cantidad requerida, las llaves de pago que utilices en una solicitud, no podrás utilizarlas en otra).
- **Cantidad pagada**: Importe correspondiente a la llave de pago (Los pagos se validarán automáticamente, si todo está correcto la página de marbetes y precintos te permitirá continuar o bien, si no se puede validar en ese momento y la llave es válida el sistema mostrará el siguiente mensaje: **El pago no se ha reflejado en los sistemas del SAT, el pago se validará automáticamente más tarde**).
- **Fecha de pago**: Selecciona el icono del calendario y elige la fecha en que se realizó el pago.
- 5. Selecciona el botón **Agregar Pago**, los datos capturados en la parte superior se reflejarán en la tabla inferior; en el campo **Lugar donde se recogen las formas numeradas**, señala CDMX o ADSC Autorizada según corresponda de acuerdo a la normatividad establecida; en la opción **Facturas o proforma y Carta de Crédito** agrega ambos documentos, en un solo archivo en formato PDF, para ello selecciona el botón **Examinar**, elige el archivo correspondiente y oprime **Guardar.** Si te equivocaste de documento puedes eliminarlo con el botón **Borrar Archivo**, y vuelve a cargar el documento correcto; en **Fecha de internación de la mercancía** selecciona del calendario desplegable la fecha de internación (el sistema te mostrará un mensaje de advertencia indicando que la fecha no puede exceder de 120 días naturales posteriores a la fecha de entrega de los marbetes o precintos); selecciona **Generar solicitud** y del cuadro que se despliega elige **Aceptar** para confirmar la información; para finalizar el registro de la solicitud captura tu **e.firma** y elige el botón **Enviar**; descarga el **Acuse de Solicitud** y conserva el número de la misma. (El sistema de marbetes y precintos te enviará a tus medios de contactos registrados un mensaje SMS y un correo electrónico con los datos de la solicitud).
- 6. En un plazo de 10 días hábiles espera la resolución de tú trámite a través de buzón tributario (como se señala en el apartado **Resolución del trámite o servicio**). El plazo de respuesta se interrumpirá cuando la autoridad te requiera información o documentación adicional que podrás solventar en un plazo de 10 días hábiles, si en el plazo señalado no cumples con el requerimiento, se tendrá por desistida la solicitud de marbetes y/o precintos y, deberás volver a presentarla.
- 7. En el supuesto de que tu solicitud sea resuelta de manera favorable, acude al lugar que seleccionaste en tu solicitud para recoger las formas numeradas.

## **¿Qué requisitos debo cumplir?**

- 1. Haber realizado el pago de derechos, productos y aprovechamientos DPA para contar con la llave de pago (código alfanumérico a diez posiciones) la cual se visualiza en el recibo correspondiente
- 2. Archivo digitalizado de la factura comercial (que deberá cumplir con los lineamientos establecidos en la regla 3.1.8. de las Reglas Generales de Comercio Exterior) o pro forma que amparen la mercancía, así como, en el caso de precintos, escrito libre en el que se manifiesten las entradas y salidas de los envases o recipientes por donde se puedan cargar o descargar las bebidas alcohólicas.
- 3. Archivo digitalizado de la Carta de crédito o comprobante del pago realizado por la compra efectuada al proveedor en el extranjero de las mercancías por la cual se están solicitando las Formas numeradas.

- Estar dado de alta en el Padrón de Contribuyentes de Bebidas Alcohólicas como Importador.
- Estar inscrito en el Padrón de Importadores.
- Contar con buzón tributario activo.
- Contar con e.firma y Contraseña.
- Opinión del cumplimiento de obligaciones fiscales positiva.
- No estar publicado en la lista a que se refieren el cuarto párrafo del artículo 69-B del CFF.
- No encontrarse restringido en el uso del Certificado de Sello Digital.
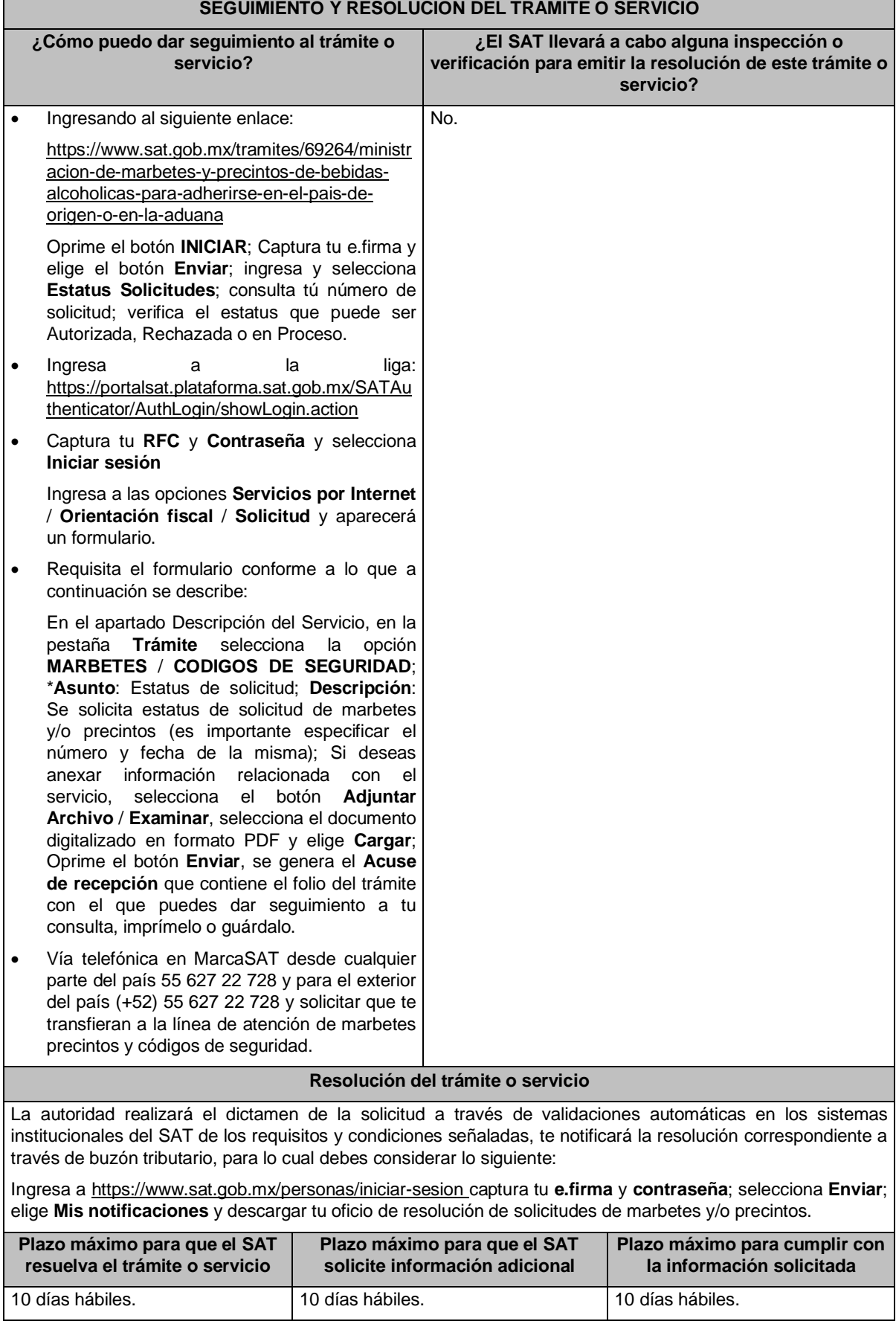

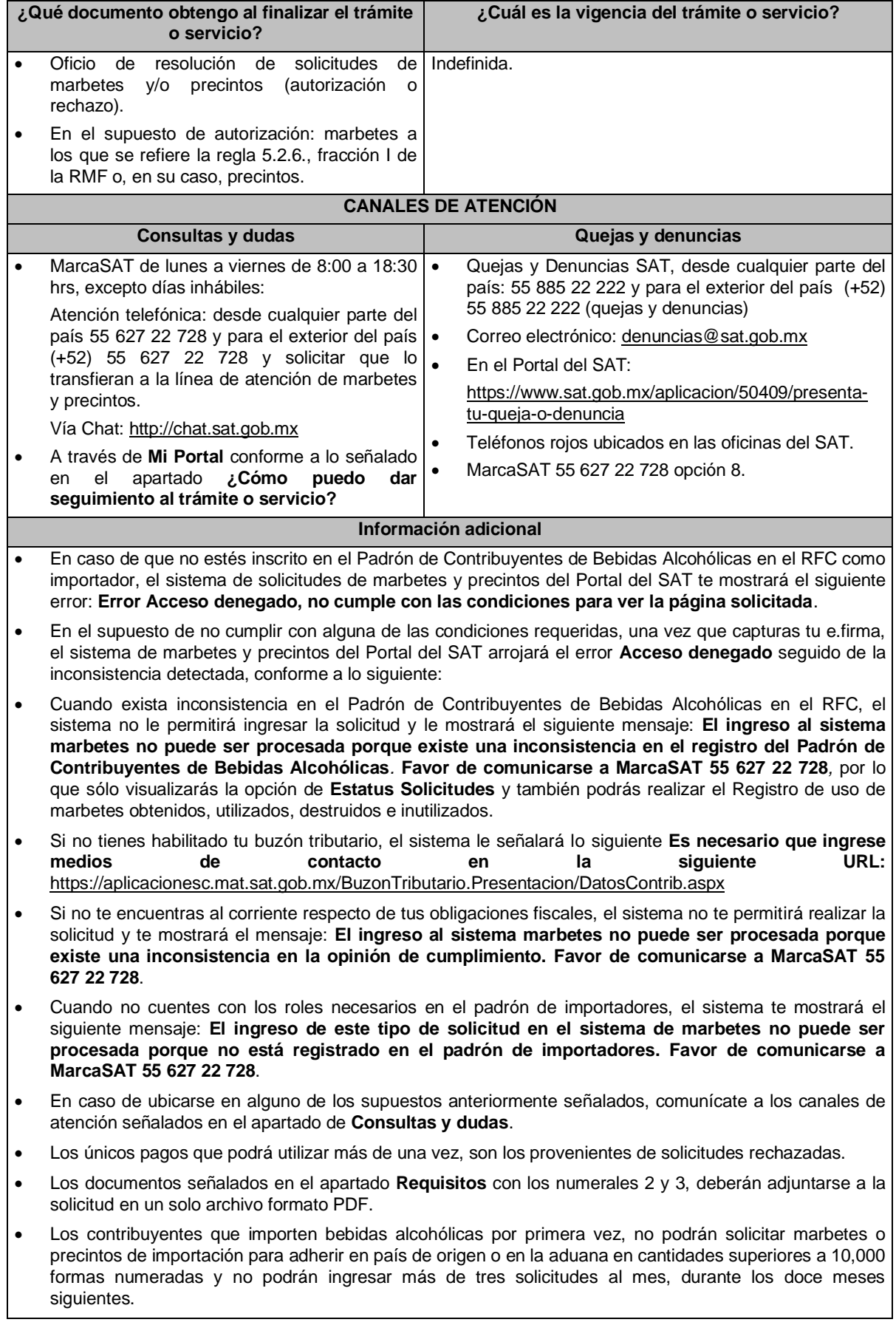

- Para las solicitudes de marbetes bajo esta modalidad, la autoridad verificará a través del Formato Electrónico de Marbetes (FEM) en el Portal del SAT la comprobación de importación de las mercancías para las cuales fueron solicitados los marbetes.
- El reporte de uso de marbetes solicitados para adherir en país origen o aduana, se debe realizar con pedimentos clave A1, por lo tanto, la mercancía para la cual fueron solicitadas las formas numeradas no puede ser extraída de un lugar distinto al país de origen o aduana, según corresponda.
- En el caso de los precintos para llevar a cabo la comprobación de importación deberá enviar los pedimentos con clave A1 correspondientes a la solicitud realizando lo siguiente:

Ingresa a la liga: https://portalsat.plataforma.sat.gob.mx/SATAuthenticator/AuthLogin/showLogin.action captura tu **RFC** y **Contraseña**; Iniciar sesión / **Servicios por Internet** / **Orientación fiscal** / **Solicitud** a través de la etiqueta "MARBETES/CÓDIGOS DE SEGURIDAD; requisita el formulario (es necesario que especifiques el número de solicitud de precintos) y adjunta los pedimentos.

- Los marbetes y/o precintos que se autoricen en esta modalidad sólo podrán ser usados para las botellas que contengan las bebidas alcohólicas que se especifiquen en las facturas o proformas que se presentaron al momento de ingresar la solicitud de marbetes y/o precintos, por ninguna razón podrán ser usados para adherirse a botellas de bebidas alcohólicas distintas a las especificadas en la documentación que ampara la solicitud.
- Los marbetes y precintos solicitados bajo esta modalidad tienen vigencia de 120 días naturales contados a partir del día siguiente al que hayan sido entregados, transcurrido el referido plazo los marbetes y precintos no podrán ser utilizados y los mismos deberán ser cancelados a través del Formato Electrónico de Marbetes (FEM) en el Portal del SAT, además deberá dar aviso a la autoridad en términos de la ficha de trámite 13/IEPS "Aviso del control de marbetes o precintos en la importación de bebidas alcohólicas" del presente Anexo.
- La autoridad podrá rechazar tu solicitud de marbetes y/o precintos en el supuesto de incumplimiento en algunos de los requisitos y condiciones establecidos.
- La autoridad podrá requerirte información adicional para constatar el uso correcto de marbetes y precintos entregados con anterioridad.
- El costo del marbete o precinto señalado en la LFD en los artículos 53- K fracción I y 53-L, se actualizará de acuerdo a lo señalado en el Anexo 19 de la RMF.
- La carta crédito que señala el numeral 3 del apartado de requisitos de la presente ficha, podrá suplirse cuando la factura comercial emitida por el proveedor en el extranjero de bebidas alcohólicas, utilizada por el contribuyente para solicitar marbetes o precintos, establezca las condiciones del pago de las mercancías señaladas en la ya referida factura.
- Para poder obtener marbetes bajo esta modalidad, es necesario que, al momento de realizar la solicitud de los mismos, se hayan utilizado por lo menos el 50% de los marbetes entregados con anterioridad.

# **Fundamento jurídico**

Artículos: 69-B del CFF; 19, fracciones V y XV, 26, 26-A de la LIEPS; 53-K, 53-L de la LFD; 16 del Reglamento de la LIEPS; Reglas 2.1.37., 5.1.7., 5.3.1., 5.2.6., 5.2.7., 5.2.8. y Anexo 19 de la RMF.

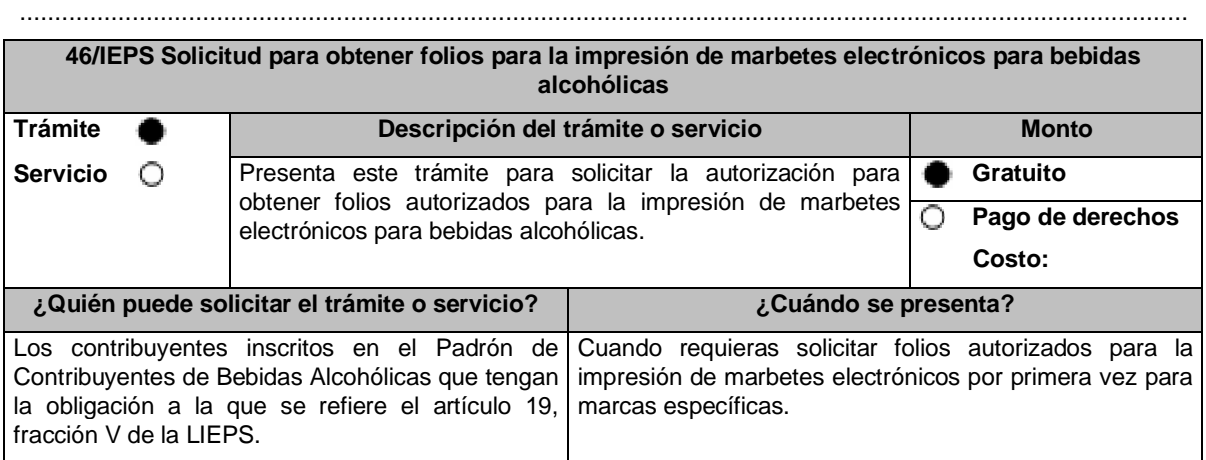

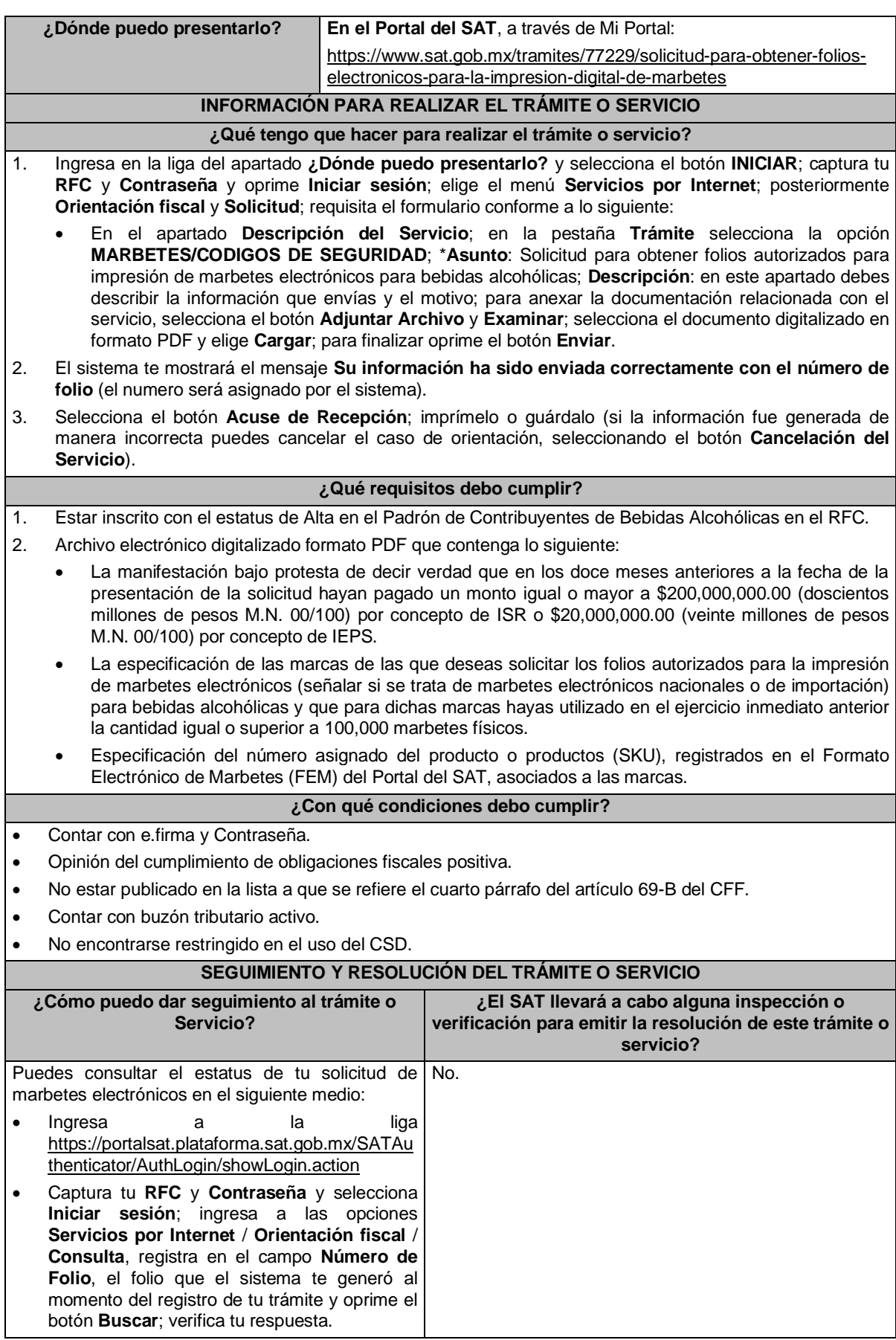

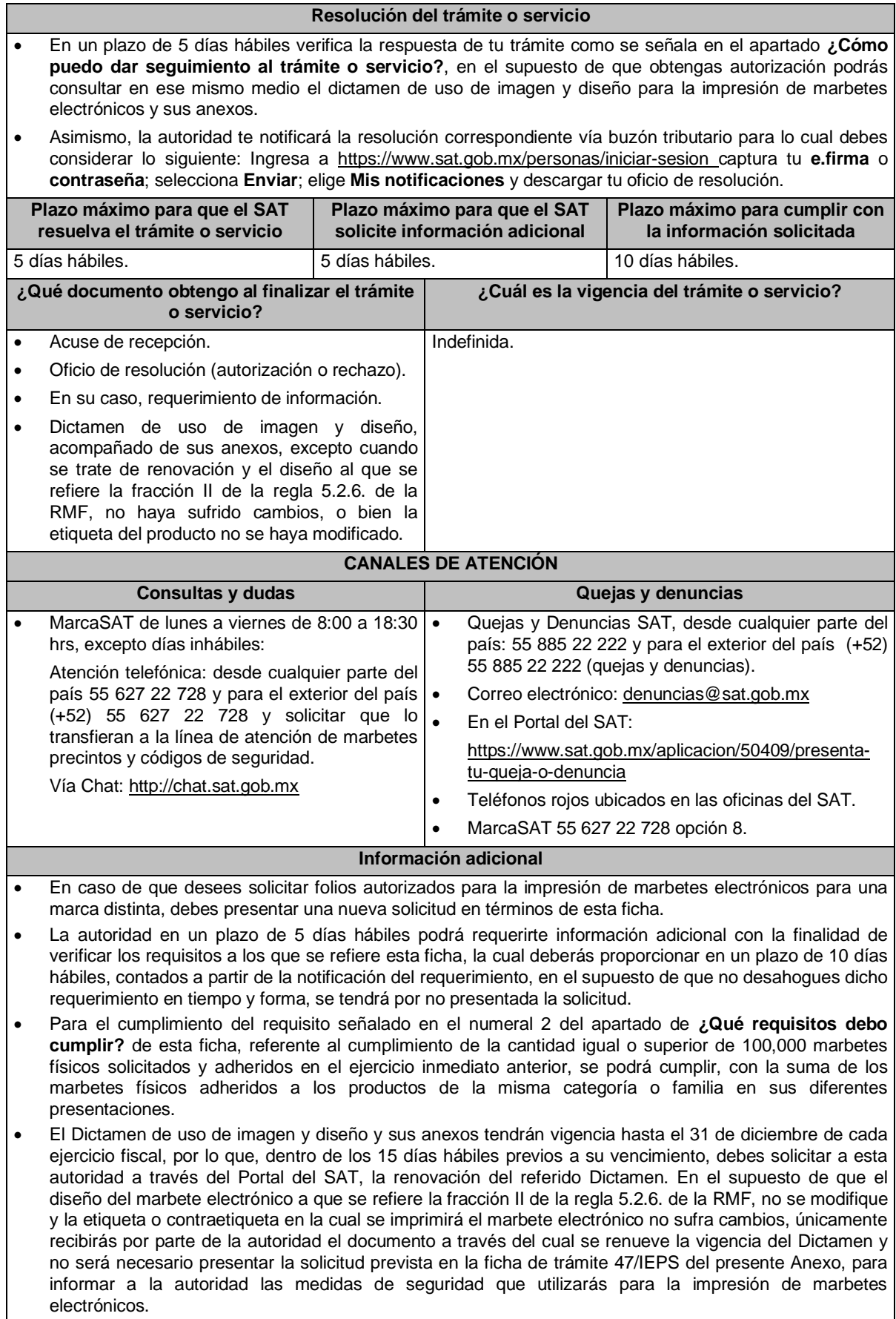

• En el supuesto de que, por la forma del envase, dimensión o las características de la etiqueta o contra etiqueta del mismo y toda vez que la regla 5.2.6. de la RMF, señala la opción de poder variar el tamaño establecido para el marbete electrónico, deberás solicitar mediante escrito libre (el cual debes adjuntar en la presentación de este trámite) la autorización para modificar el tamaño, indicando las medidas exactas que deseas utilizar para su impresión, sin que estas sean menores de 2 X 2 cm, así mismo deberás manifestar la justificación de la modificación del tamaño, la cual podrás complementar con el envío de documentos o imágenes. Lo anterior estará sujeto al análisis de la autoridad y en caso de ser aceptada tu petición se te hará de conocimiento a través de la emisión del dictamen de uso de imagen y diseño.

#### **Fundamento jurídico**

Artículos: 69-B del CFF; 19 de la LIEPS; Reglas 2.1.37., 5.1.7., 5.2.6., 5.2.43. y 5.2.49. de la RMF.

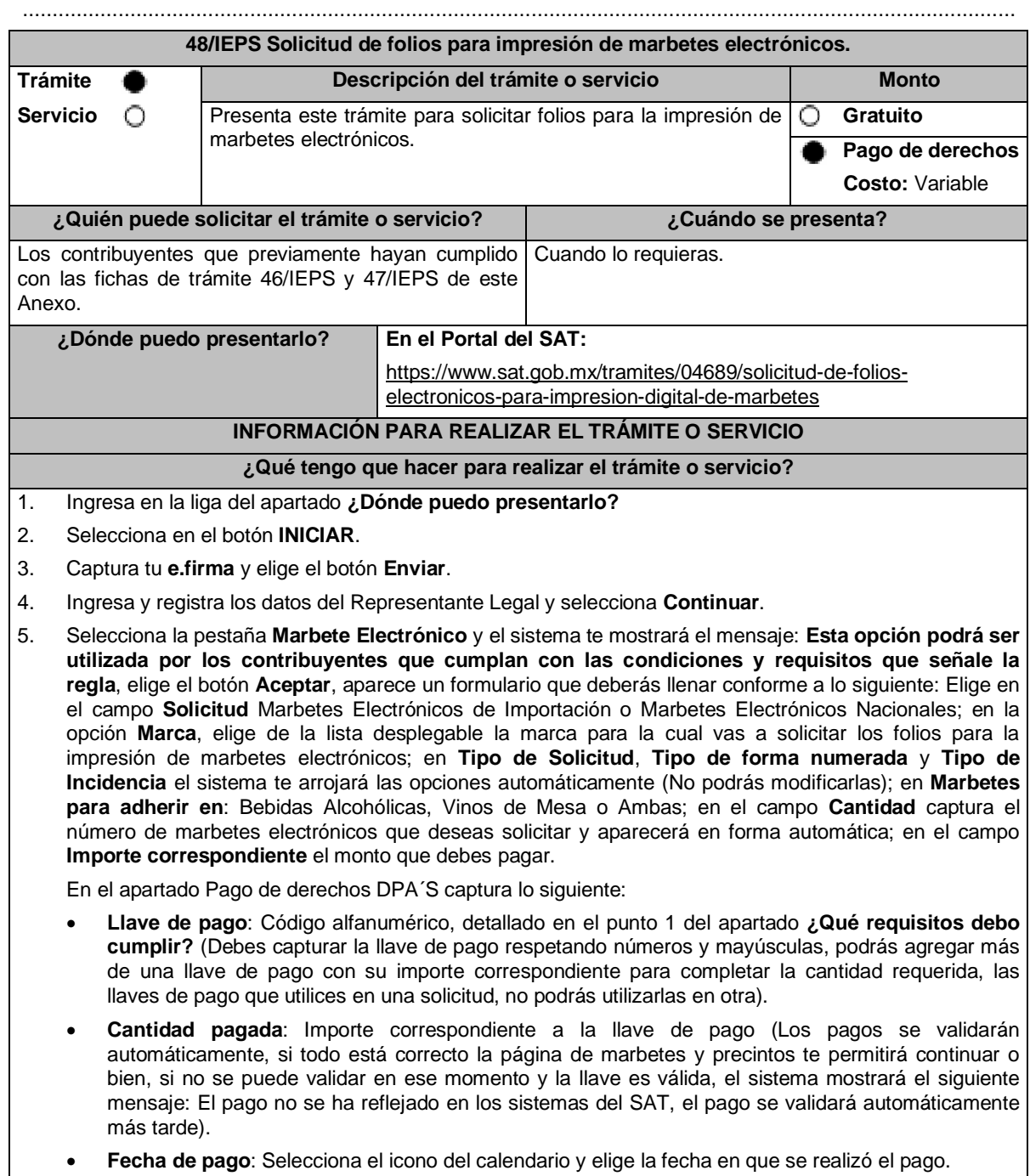

6. Selecciona el botón **Agregar Pago,** los datos capturados en la parte superior se reflejarán en la tabla inferior. 7. Oprime el botón **Generar solicitud** y del cuadro que se despliega elige **Aceptar** para confirmar la información; captura tu **e.firma** y elige el botón **Enviar**; descarga el **Acuse de Solicitud** y conserva el número de solicitud. (De igual forma el sistema de marbetes y precintos te enviará a tus medios de contactos registrados un mensaje SMS y un correo electrónico con los datos de la solicitud). 8. En un plazo de 3 días hábiles espera la respuesta a través de buzón tributario (como se señala en el apartado **Resolución del trámite o servicio**). El plazo de respuesta se interrumpirá cuando la autoridad en un plazo de 3 días hábiles, te requiera información o documentación adicional que podrás solventar en un plazo de 10 días hábiles, si en el plazo señalado no cumples con el requerimiento, se tendrá por desistida la solicitud de marbetes electrónicos y, deberás volver a presentarla. **¿Qué requisitos debo cumplir?** 1. Haber realizado el pago de derechos, productos y aprovechamientos (DPA) para contar con la llave de pago (código alfanumérico a diez posiciones) la cual se visualiza en el recibo correspondiente. 2. Para el caso de los comercializadores de bebidas alcohólicas que contraten total o parcialmente la fabricación, producción o envasamiento de bebidas alcohólicas a través de un contrato o convenio con personas físicas o moral además deberán adjuntar el archivo digitalizado que contenga la información correspondiente de acuerdo con lo que se señala a continuación: • Tratándose de propietarios de marca de tequila, copia certificada ante Notario Público del Contrato o Convenio de Corresponsabilidad de acuerdo con la NOM-006-SCFI-2005, denominada "Bebidas Alcohólicas-Tequila-Especificaciones", así como de la Constancia de Registro del citado Contrato o Convenio ante el Instituto Mexicano de la Propiedad Industrial de la Secretaría de Economía, de conformidad con el artículo 308 de la Ley Federal de Protección a la Propiedad Industrial. • Tratándose de propietarios de marca de Mezcal, copia certificada ante Notario Público del Contrato o Convenio de Corresponsabilidad de acuerdo con la NOM-070-SCFI-2016, denominada "Bebidas Alcohólicas-Mezcal-Especificaciones", así como de la Constancia de Registro del citado Contrato o Convenio ante el Instituto Mexicano de la Propiedad Industrial de la Secretaría de Economía, de conformidad con el artículo 308 de la Ley Federal de Protección a la Propiedad Industrial. • Tratándose de contribuyentes distintos a los propietarios de marca de tequila y mezcal, copia certificada ante Notario Público del contrato o convenio en el que se establezca que efectuarán la fabricación, producción o envasamiento de bebidas alcohólicas, así como de la Constancia de Registro ante el Instituto Mexicano de la Propiedad Industrial de la Secretaría de Economía, de conformidad con el artículo 239 de la Ley Federal de Protección a la Propiedad Industrial. **¿Con qué condiciones debo cumplir?** • Estar inscrito en el Padrón de Contribuyentes de Bebidas Alcohólicas en el RFC como Productor, Comercializador y/o Importador. Estar inscrito en el padrón de importadores (únicamente es aplicable a los contribuyentes que soliciten marbetes electrónicos de importación). • Contar con e.firma y Contraseña. • Opinión de cumplimiento de obligaciones fiscales positiva. • No estar publicado en la lista a que se refiere el cuarto párrafo del artículo 69-B del CFF. Contar con buzón tributario activo. • No encontrarse restringido en el uso del Certificado de Sello Digital. **SEGUIMIENTO Y RESOLUCIÓN DEL TRÁMITE O SERVICIO ¿Cómo puedo dar seguimiento al trámite o servicio? ¿El SAT llevará a cabo alguna inspección o verificación para emitir la resolución de este trámite o servicio?** • Ingresando al siguiente enlace: https://www.sat.gob.mx/tramites/04689/solicitud-No.

de-folios-electronicos-para-impresion-digital-de-

marbetes

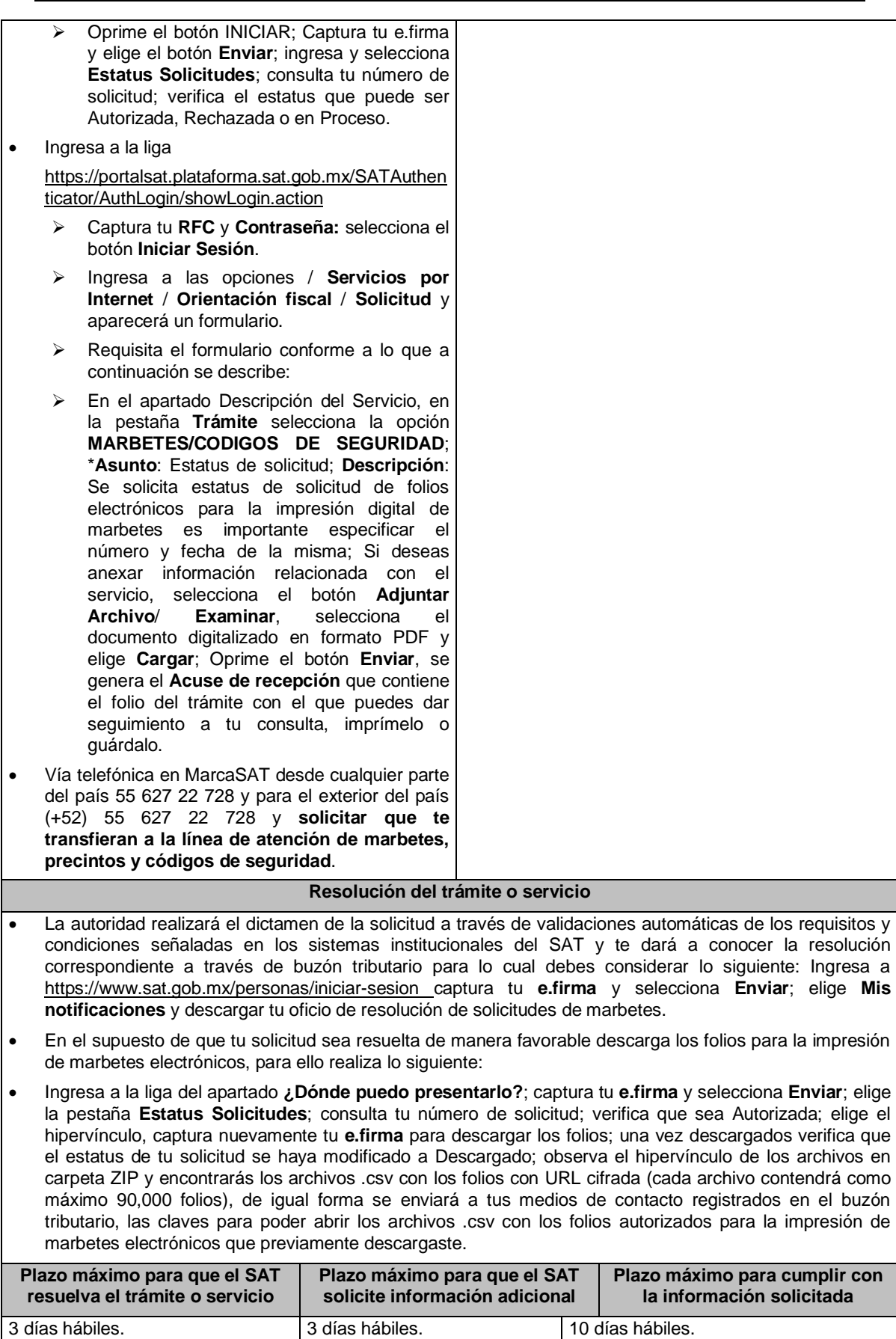

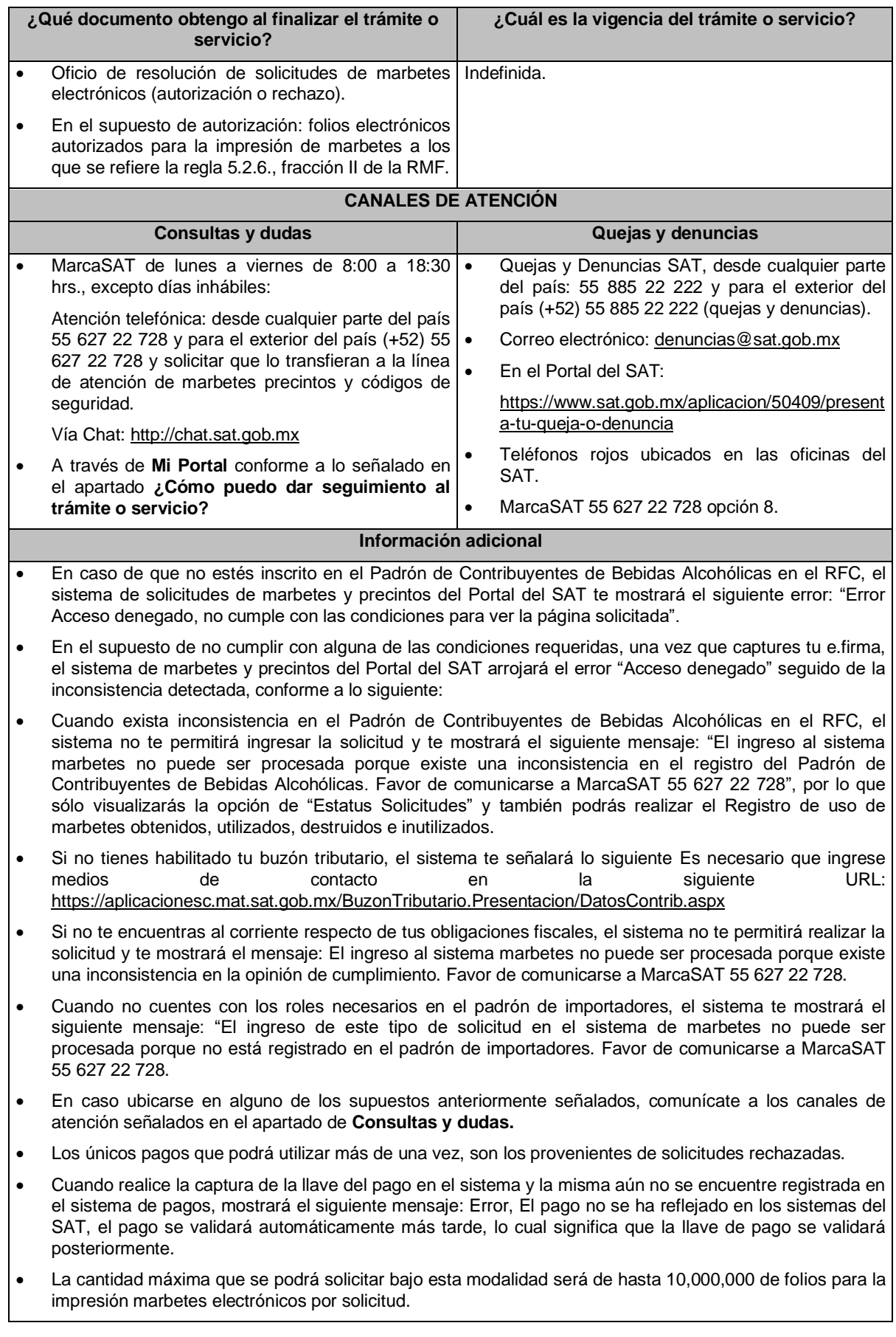

- La autoridad verificará a través del Formato Electrónico de Marbetes (FEM) en el Portal del SAT la información que compruebe que se ha utilizado por lo menos un 60% de los folios para la impresión de marbetes. El 40% restante deberá ser comprobado por el contribuyente en la solicitud inmediata posterior, debiendo cumplir en los términos de este párrafo lo anterior deberá ser cumplido y será verificado por la autoridad por productos de la misma categoría o familia en sus diferentes presentaciones.
- En el caso de importación la declaración de uso de marbetes que se presente en el Formato Electrónico de Marbetes (FEM) a través del Portal del SAT deberá de comprobarse con pedimentos de importación con clave A1 o G1 según corresponda.
- De manera sucesiva, procederá lo señalado en los párrafos que anteceden, cuando los contribuyentes, soliciten nuevamente folios para la impresión de marbetes electrónicos.
- La autoridad podrá rechazar la solicitud de marbetes electrónicos debido al incumplimiento de algunos de los requisitos y condiciones establecidos.
- La autoridad podrá requerirte información adicional para constatar el uso correcto de marbetes electrónicos entregados con anterioridad.
- El costo del marbete electrónico señalado en la LFD en el artículo 53-K, fracción II, se actualizará de acuerdo con el Anexo 19 de la RMF.
- Los folios para la impresión de marbetes electrónicos tendrán una vigencia de 9 meses contados a partir del día siguiente de la notificación de la autorización de los mismos.
- Las etiquetas o contraetiquetas a las cuales se haya impreso de manera errónea el marbete electrónico, deberán ser destruidas y los folios del marbete deberán ser reportados como cancelados a través del Formato Electrónico de Marbetes (FEM) en el Portal del SAT.
- Las solicitudes de marbetes electrónicos nacionales o de importación se deberán realizar en múltiplos de 10,000.

#### **Fundamento jurídico**

Artículos: 69-B del CFF; 19, fracciones V y XV, 26 y 26-A de la LIEPS; 53-K y 53-L de la LFD; Reglas 2.1.37., 5.1.7., 5.2.6., 5.2.43., 5.3.1. y Anexo 19 de la RMF.

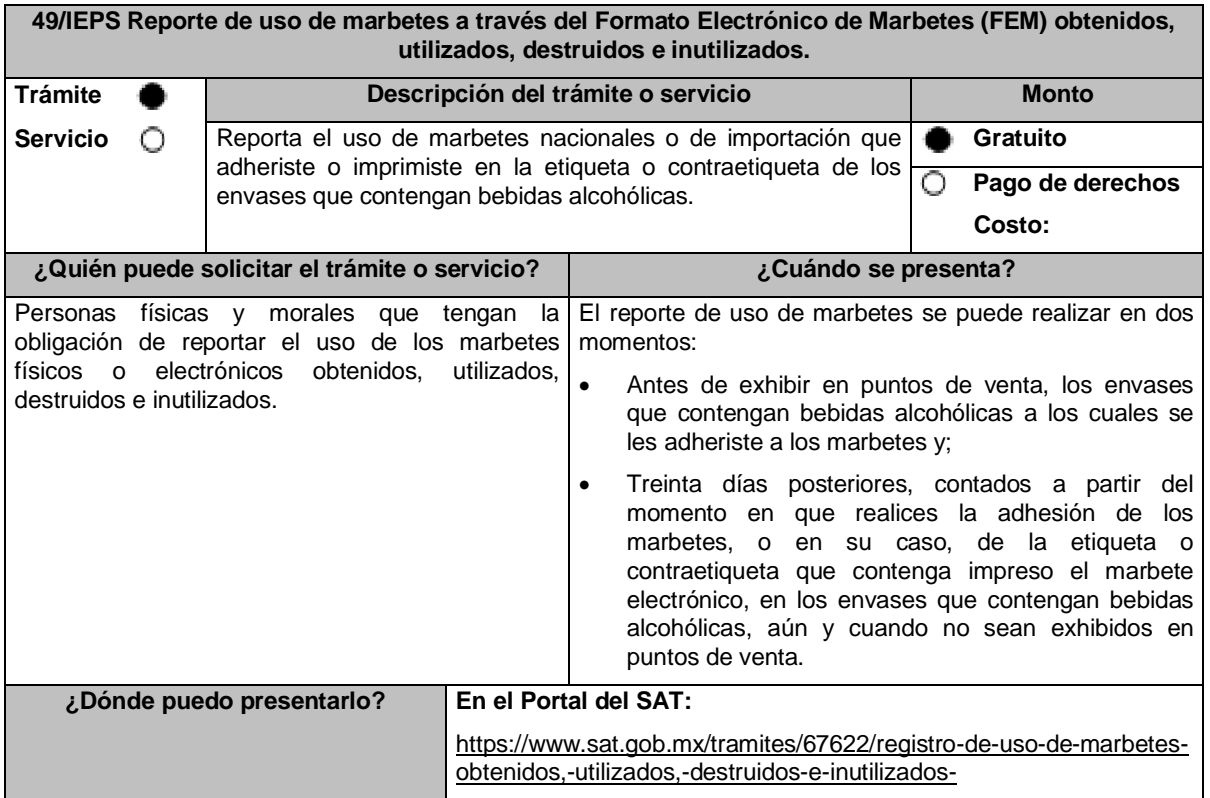

## **INFORMACIÓN PARA REALIZAR EL TRÁMITE O SERVICIO**

## **¿Qué tengo que hacer para realizar el trámite o servicio?**

- 1. Ingresa en la liga del apartado **¿Dónde puedo presentarlo?** y selecciona el botón **INICIAR**.
- 2. Captura tu e.firma y elige el botón **Enviar**; ingresa el Formato Electrónico de Marbetes (FEM) para realizar el reporte de uso de marbetes.
- 3. Inicia el registro de uso de marbetes llenando la pestaña **Carga Producto** para ello debes llenar los campos siguientes:
	- **Tipo de bebida**: elige del catálogo el tipo de bebida al cual adheriste el marbete.
	- **Nombre o Marca Comercial**: captura el nombre o marca comercial tal y como aparece en la etiqueta de tu producto.
	- **Graduación alcohólica**: captura el porcentaje de alcohol que contiene tu producto.
	- **Capacidad**: escribe la capacidad de tu producto en mililitros
	- **Número de producto asignado**: el sistema te asignará de manera automática un número correspondiente al registro de tu producto.
- 4. Para finalizar el registro del producto selecciona el botón **Guardar**.

Continúa con la pestaña **Retroalimentación** y encontrarás dos formas de reportar el uso de los marbetes: Registro único y Carga Batch (forma masiva). Elige alguno de los dos métodos para informar a que productos se adhirieron los marbetes y captura lo siguiente:

- a. Método Registro único:
	- **Número de producto asignado**: elige del catálogo el número y producto al cual adheriste los marbetes que vas a reportar.
	- **Lote de producción**: captura el número o nombre del lote a través del cual realizaste las bebidas alcohólicas (este campo aplica únicamente para bebidas alcohólicas nacionales).
	- **Origen del producto**: selecciona del catálogo el país origen de tu producto.
	- **Número de pedimento**: captura el número del pedimento con clave A1 y G1 (a quince posiciones) a través del cual realizaste la extracción de los envases que contengan las bebidas alcohólicas (este campo aplica únicamente para bebidas alcohólicas de importación).
	- **Fecha de envasado o importación**: del calendario elige la fecha correspondiente.

Del apartado **Agregar Rangos,** registra los campos; **Serie**; (para marbetes nacionales la serie es **Nn**, para marbetes de importación **Ii**, para marbete electrónico nacional **e.n.**, para marbete electrónico de importación **e.i** ) **Rango de folios** compuesto por un folio inicial y un final; **Cantidad** el sistema de manera automática calculará la cantidad de marbetes registrados; finaliza la carga seleccionando el botón **Guardar Rango**: cuando selecciones el botón, la información capturada te aparecerá en la tabla inferior del apartado **Rangos Cargados**; puedes cargar los rangos de folios que desees, verifica la información y finaliza con el botón **Guardar**; del cuadro de texto que te muestre el sistema confirma la información con el botón **Aceptar**; si te equivocaste al capturar la información puedes borrarla con el botón **Limpiar información** y posteriormente cargar la correcta; descarga tu acuse seleccionando los íconos de PDF o EXCEL que aparecen en la parte superior (si no descargas tu acuse al finalizar el registro, el sistema no lo generará nuevamente).

- b. Método Carga Batch (forma masiva)
	- Para utilizar este método primero debes de marcar la casilla de verificación que se encuentra a un costado del título de esta sección.
	- Carga el archivo de excel en el botón **Examinar**.
	- El archivo (layout) debe contener exactamente los títulos que se enlistan a continuación a partir de la primero columna y desde la segunda fila: **Número de producto, Lote de producción, Número de pedimento, Origen del Producto, Fecha de envasado o importación, Serie, rango inicial, rango final**.

nuevamente).

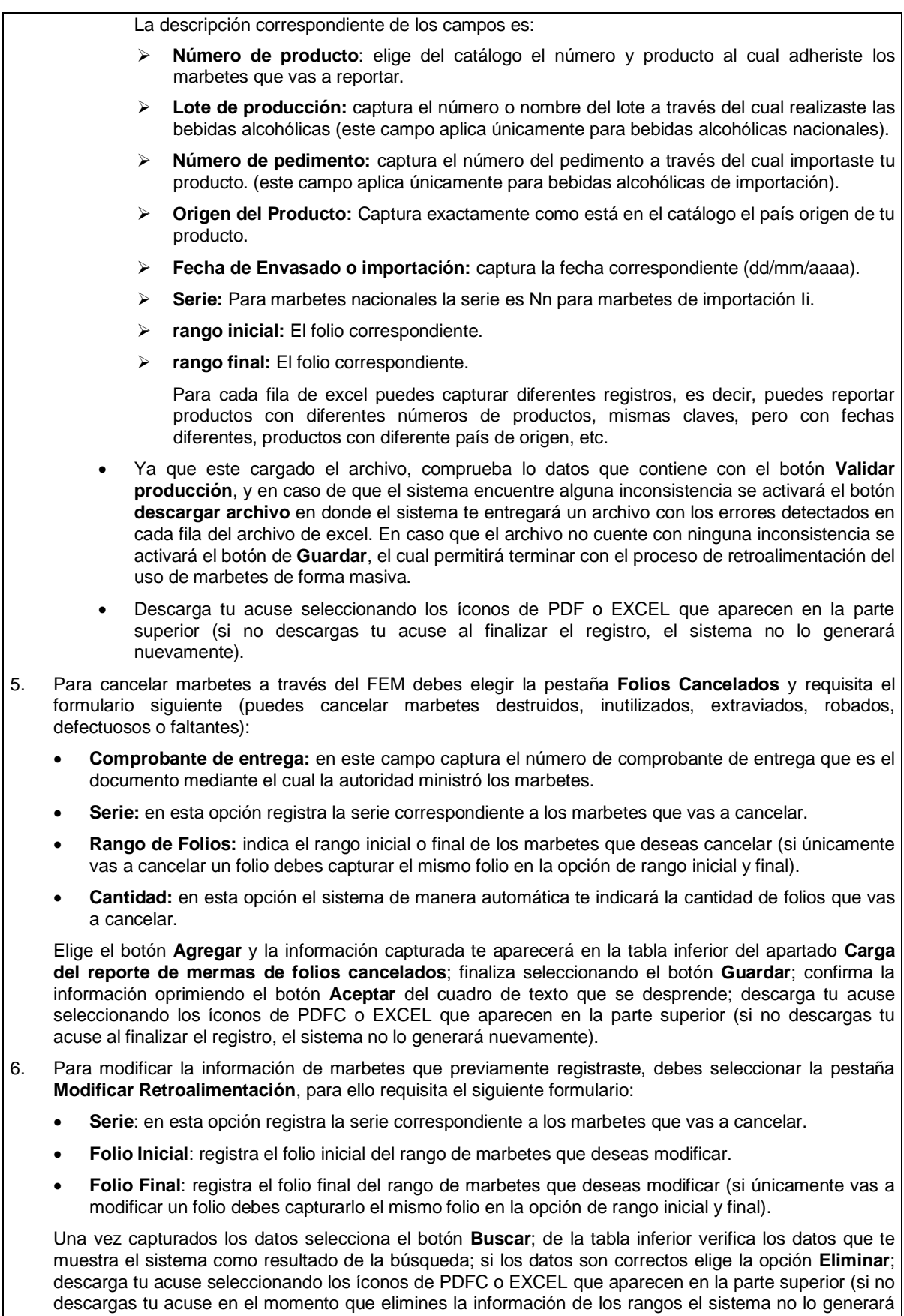

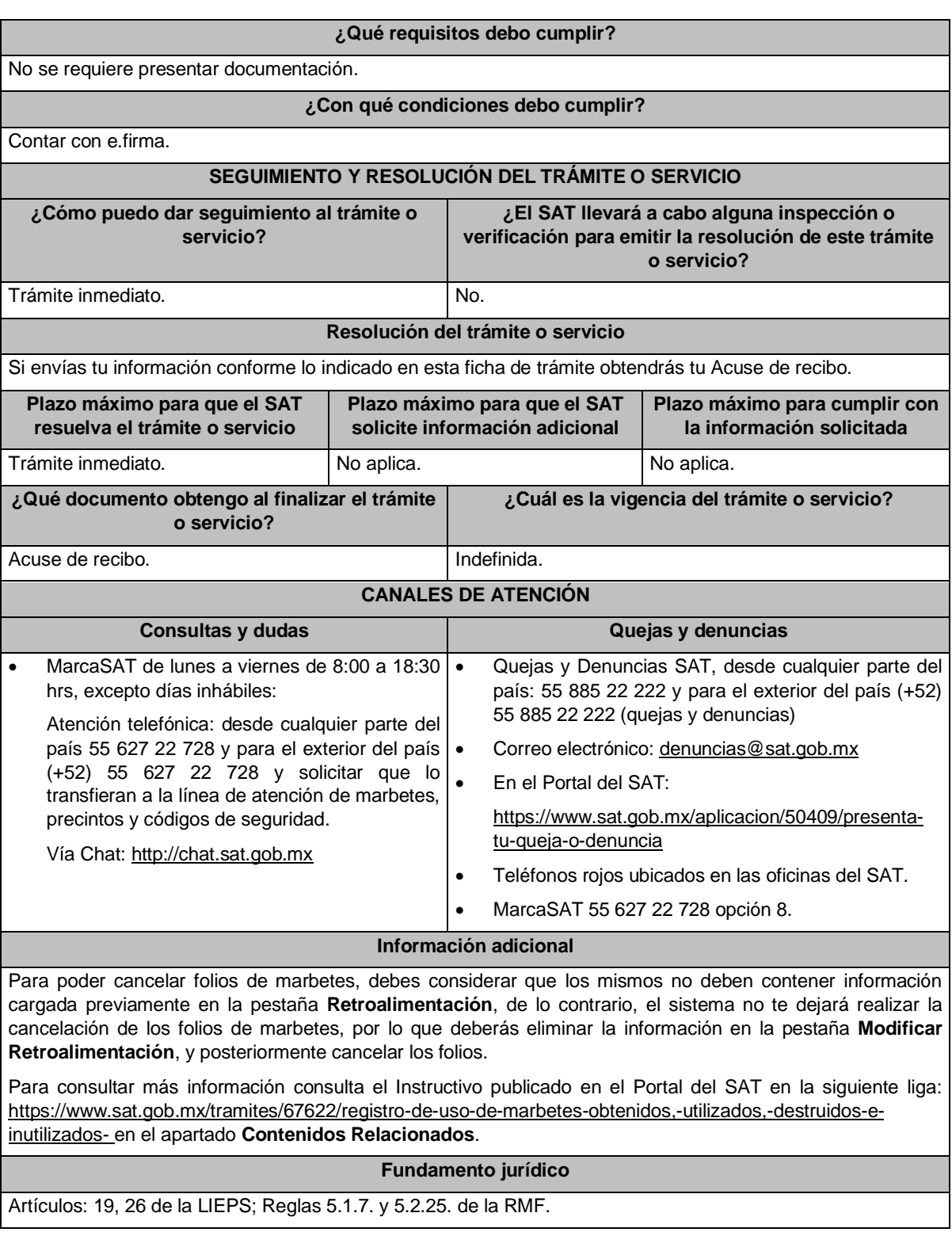

......................................................................................................................................................................

Atentamente.

Ciudad de México, a 10 de octubre de 2023.- En suplencia por ausencia del Jefe del Servicio de Administración Tributaria, con fundamento en el artículo 4, primer párrafo del Reglamento Interior del Servicio de Administración Tributaria, firma el Administrador General Jurídico, Lic. **Ricardo Carrasco Varona**.- Rúbrica.

#### **TERCERA MODIFICACIÓN AL ANEXO 14 DE LA RESOLUCIÓN MISCELÁNEA FISCAL PARA 2023.**

## **LISTADO DE ORGANIZACIONES CIVILES Y FIDEICOMISOS AUTORIZADOS PARA RECIBIR DONATIVOS DEDUCIBLES DEL ISR.**

La información incluida en el presente listado es parte integrante del Anexo 14 publicado en el Diario Oficial de la Federación el 11 de enero, 25 de abril y 13 de julio de 2023 y comprende la información generada desde el 07 de junio hasta el 11 de septiembre de 2023.

#### **CONTENIDO**

#### **1. Autorizaciones.**

- **A.** Organizaciones civiles y fideicomisos asistenciales.
- **B.** Organizaciones civiles y fideicomisos educativos.
- **C.** Organizaciones civiles y fideicomisos para la investigación científica o tecnológica.
- **D.** Organizaciones civiles y fideicomisos culturales.
- **E.** Organizaciones civiles y fideicomisos becantes.
- **F.** Organizaciones civiles y fideicomisos ecológicos.
- **G.** Organizaciones civiles y fideicomisos para la reproducción de especies en protección y peligro de extinción.
- **H.** Organizaciones civiles y fideicomisos de apoyo económico de donatarias autorizadas.
- **I.** Organizaciones civiles y fideicomisos para obras o servicios públicos.
- **J.** Organizaciones civiles y fideicomisos propietarios de bibliotecas privadas con acceso al público en general.
- **K.** Organizaciones civiles y fideicomisos propietarios de museos privados con acceso al público en general.
- **L.** Organizaciones civiles y fideicomisos de desarrollo social.

#### **2. Autorizaciones para recibir donativos del Extranjero.**

**M.** Organizaciones civiles y fideicomisos autorizados para recibir donativos deducibles en los términos del Convenio para Evitar la Doble Imposición e Impedir la Evasión Fiscal en Materia de Impuesto sobre la Renta, suscrito por el Gobierno de los Estados Unidos Mexicanos y el Gobierno de los Estados Unidos de América.

#### **3. Autorizaciones vigentes en 2022.**

- **4. Revocaciones.**
- **5. Cancelaciones.**
- **6. Actualizaciones.**
	- 6.1. Cambios de Rubro.
	- 6.2. Cambios de Denominación.

#### **7. Rectificaciones.**

- 7.1. Ejercicio 2021.
- 7.2. Organizaciones autorizadas que fueron incluidas en el numeral 9 de la publicación del Anexo 14 de la Resolución Miscelánea Fiscal para 2023 de fecha 11 de enero de 2023.
- 7.3. Ejercicio 2019.
- 7.4. Ejercicio 2020.
- 7.5. Corrección de Datos (RFC, denominación social y objeto) de la publicación del Anexo 14 de la Resolución Miscelánea Fiscal para 2023 de fecha 11 de enero de 2023.
- **8. Cumplimiento de Sentencias, Recursos de Revocación y Medida Cautelar.**
- **9. Autorizaciones que pierden vigencia por el incumplimiento de la obligación "Declaración informativa para garantizar la transparencia del patrimonio, así como el uso y destino de los donativos recibidos y actividades destinadas a influir en la legislación", correspondiente al ejercicio fiscal 2021.**
- **10. Autorizaciones que pierden vigencia por el incumplimiento de la obligación "Declaración anual de ingresos y egresos", correspondiente al ejercicio fiscal 2021.**
- **11. Organizaciones que presentaron Aviso de Suspensión de actividades conforme a la ficha 16/ISR "Avisos para la actualización del padrón y directorio de donatarias autorizadas para recibir donativos deducibles" contenida en el Anexo 1-A.**
- **12. Organizaciones que presentaron Aviso de Cancelación ante el Registro Federal de Contribuyentes.**
- **13. Organizaciones que presentaron Aviso de Extinción, disolución o liquidación conforme a la ficha 16/ISR "Avisos para la actualización del padrón y directorio de donatarias autorizadas para recibir donativos deducibles" contenida en el Anexo 1-A.**
- **14. Organizaciones que presentaron Aviso de Fusión conforme a la ficha 16/ISR "Avisos para la actualización del padrón y directorio de donatarias autorizadas para recibir donativos deducibles" contenida en el Anexo 1-A.**
- **1. Autorizaciones.**
- **A. Organizaciones civiles y fideicomisos asistenciales (artículo 79, fracción VI de la Ley del ISR).**

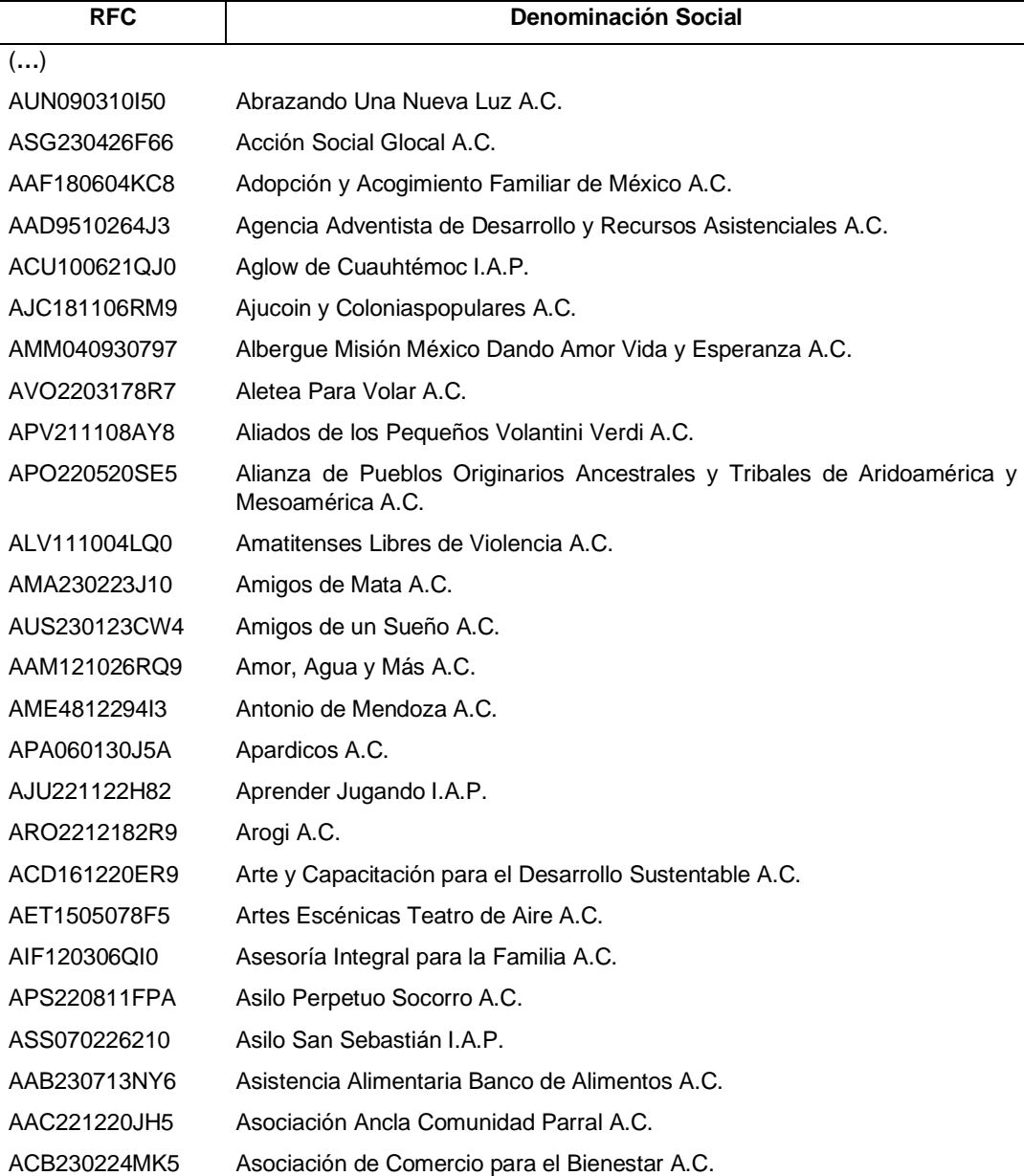

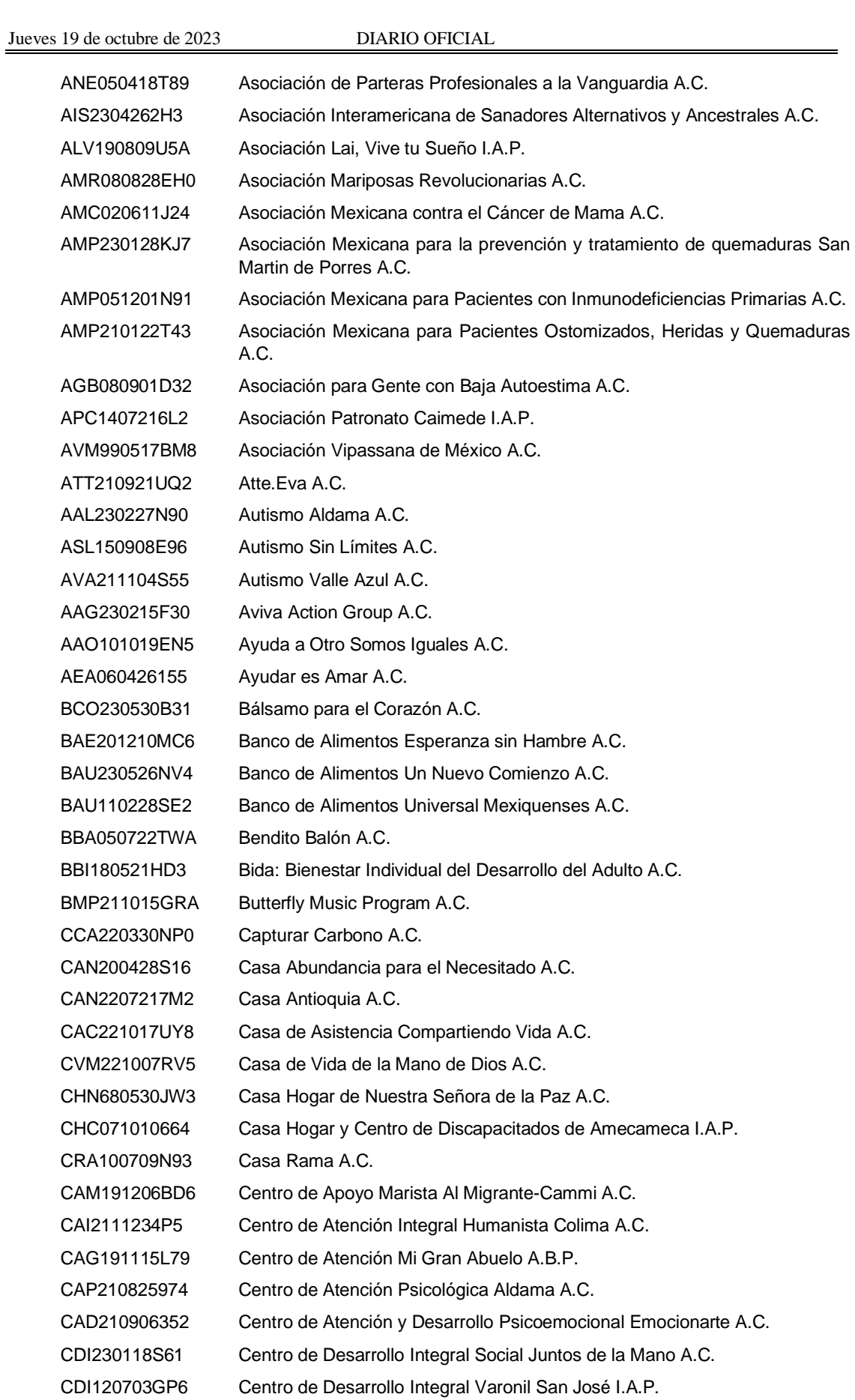

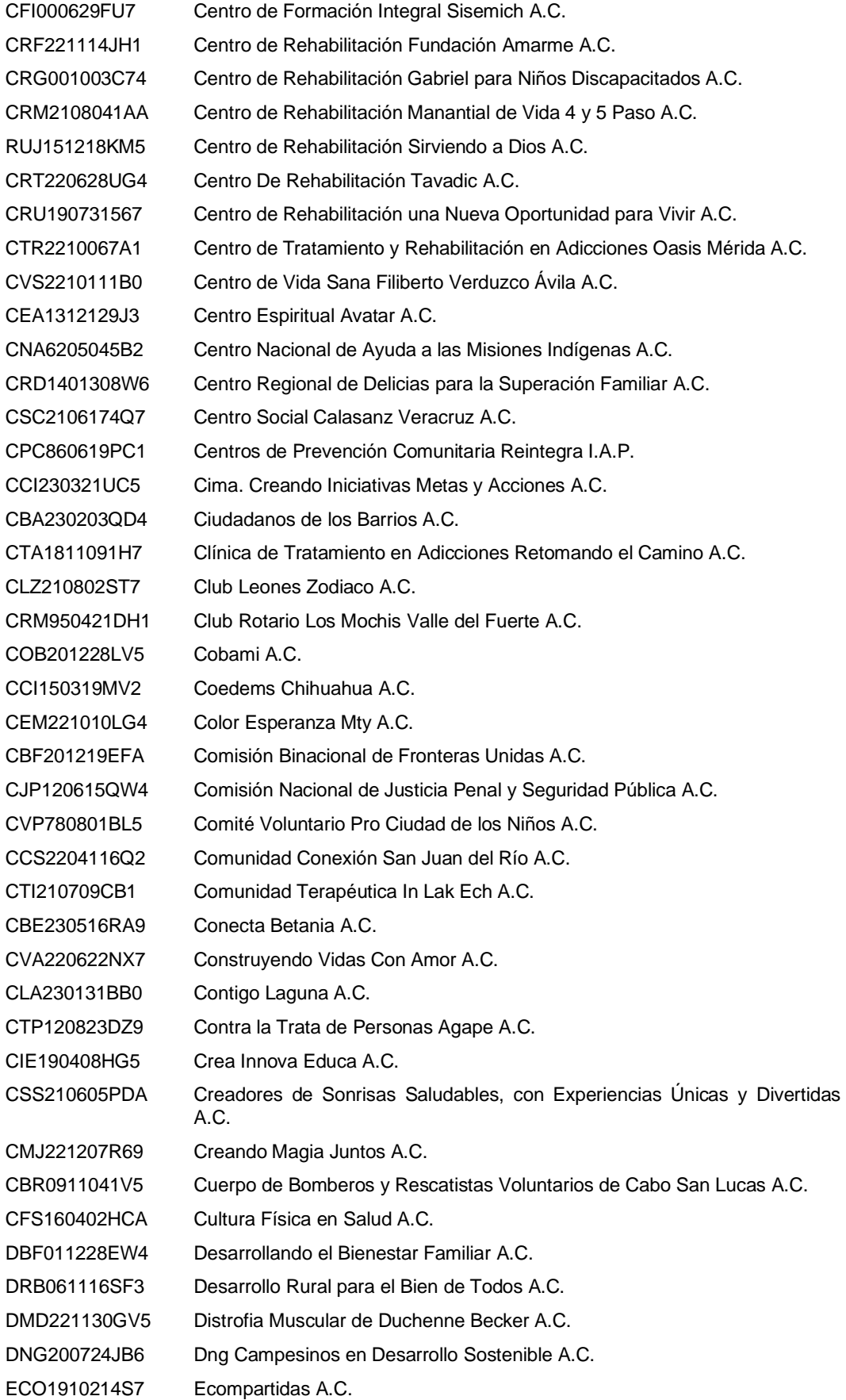

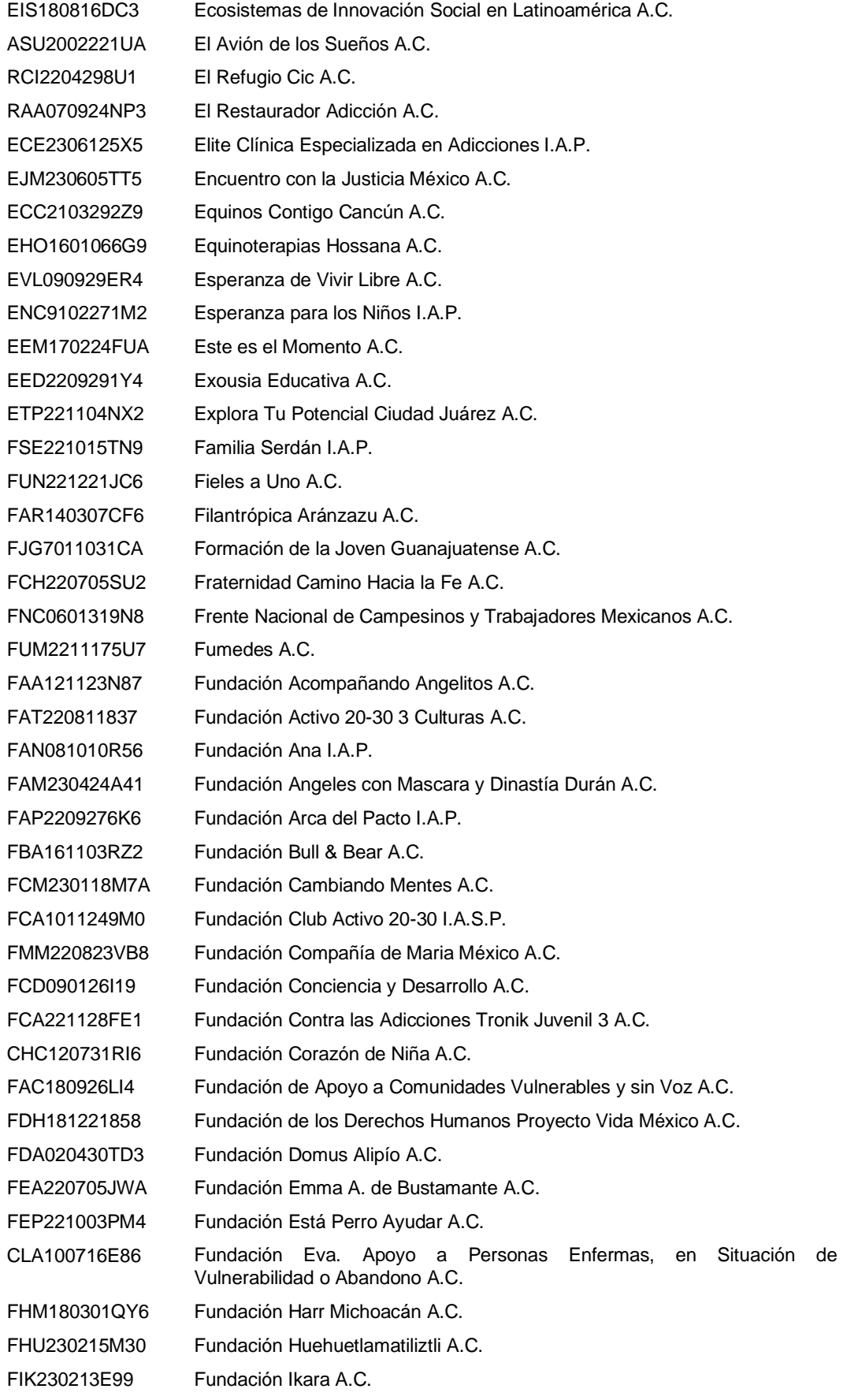

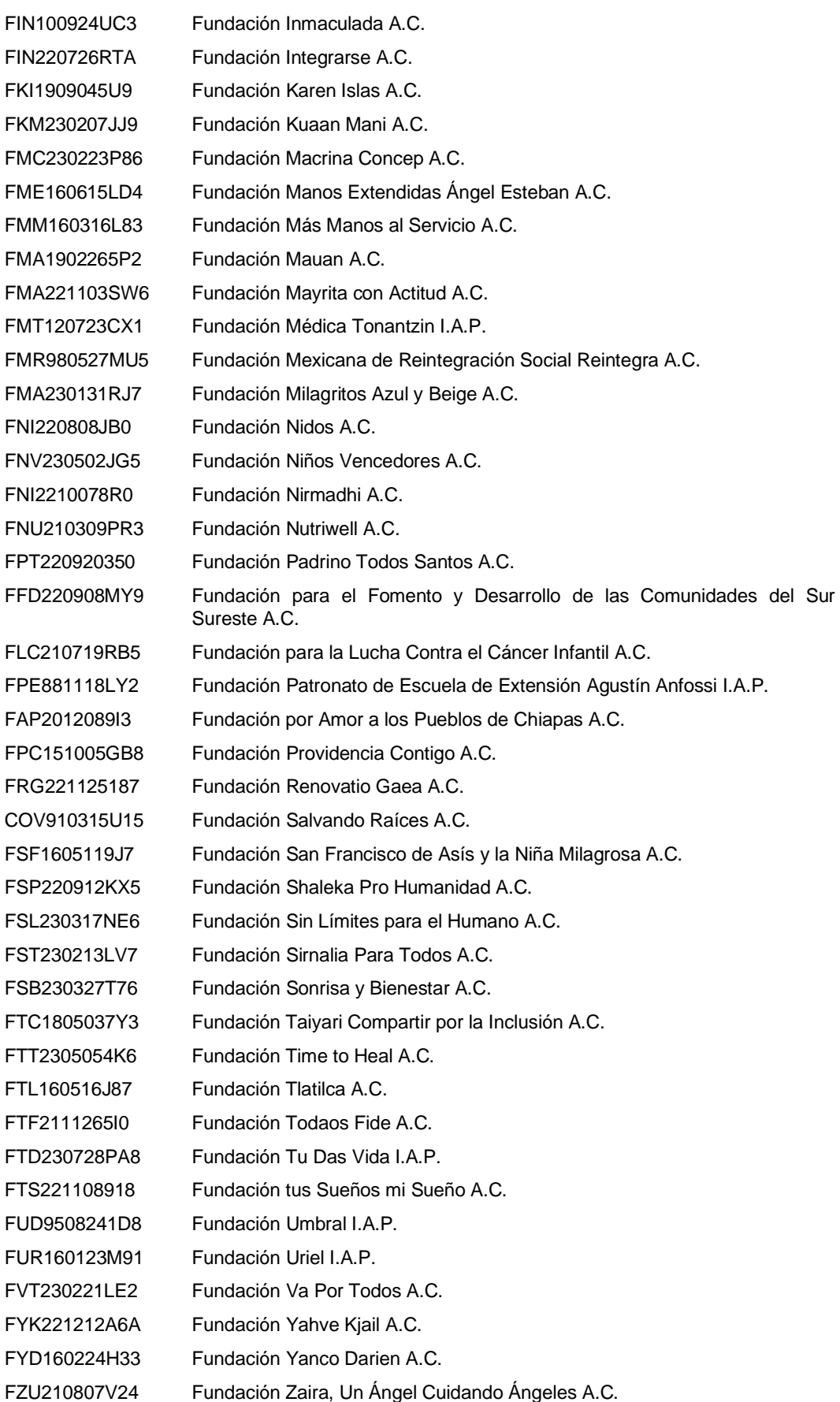

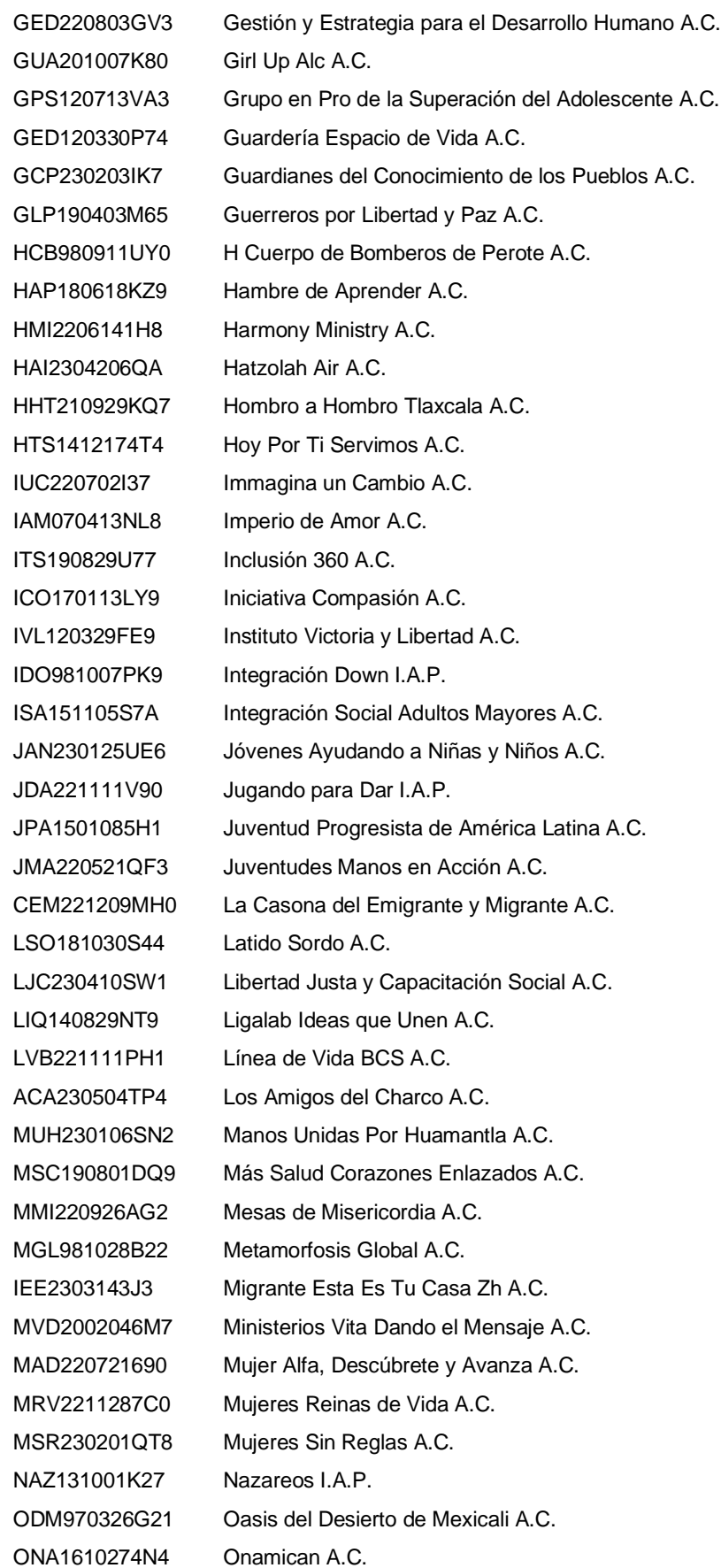

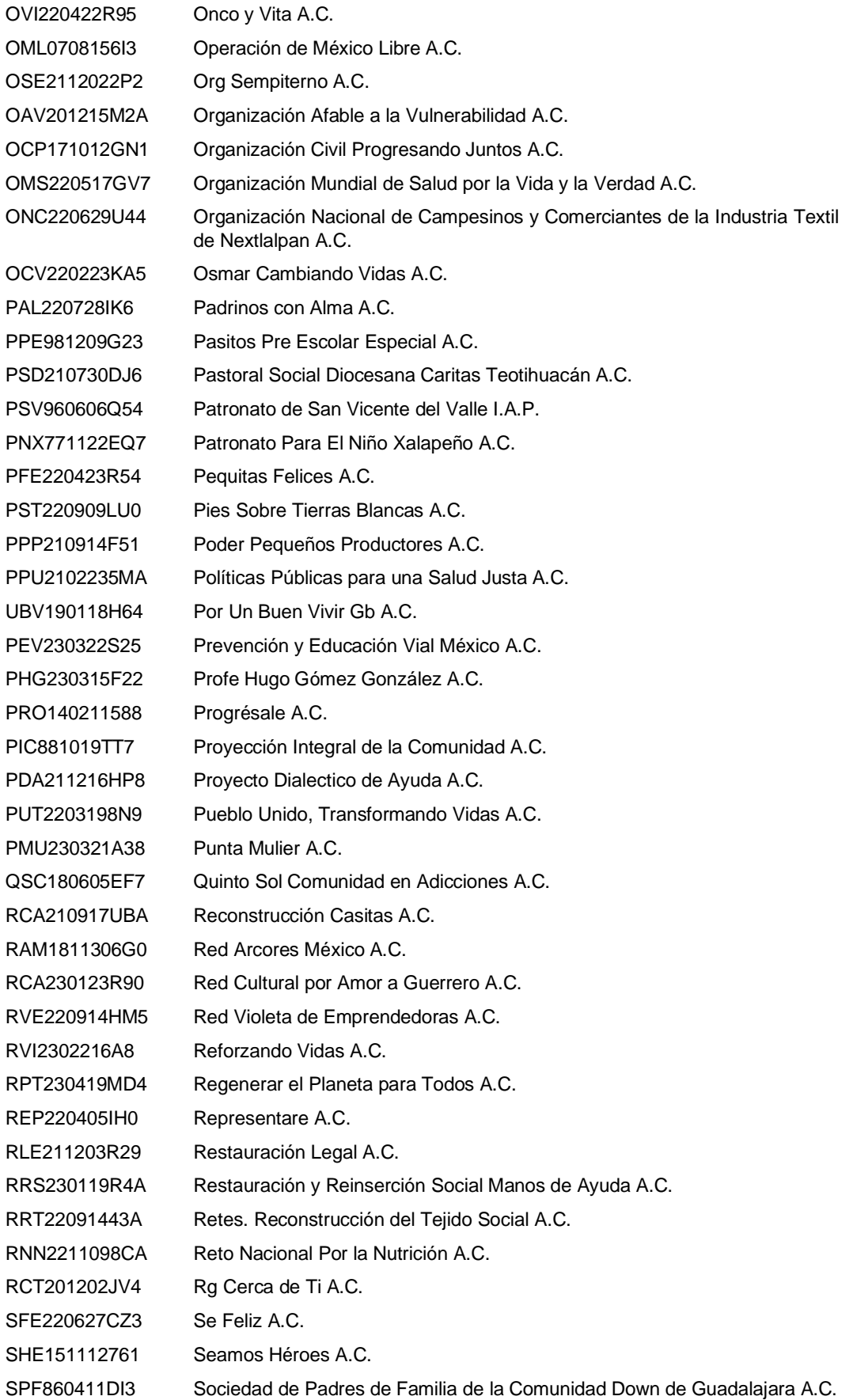

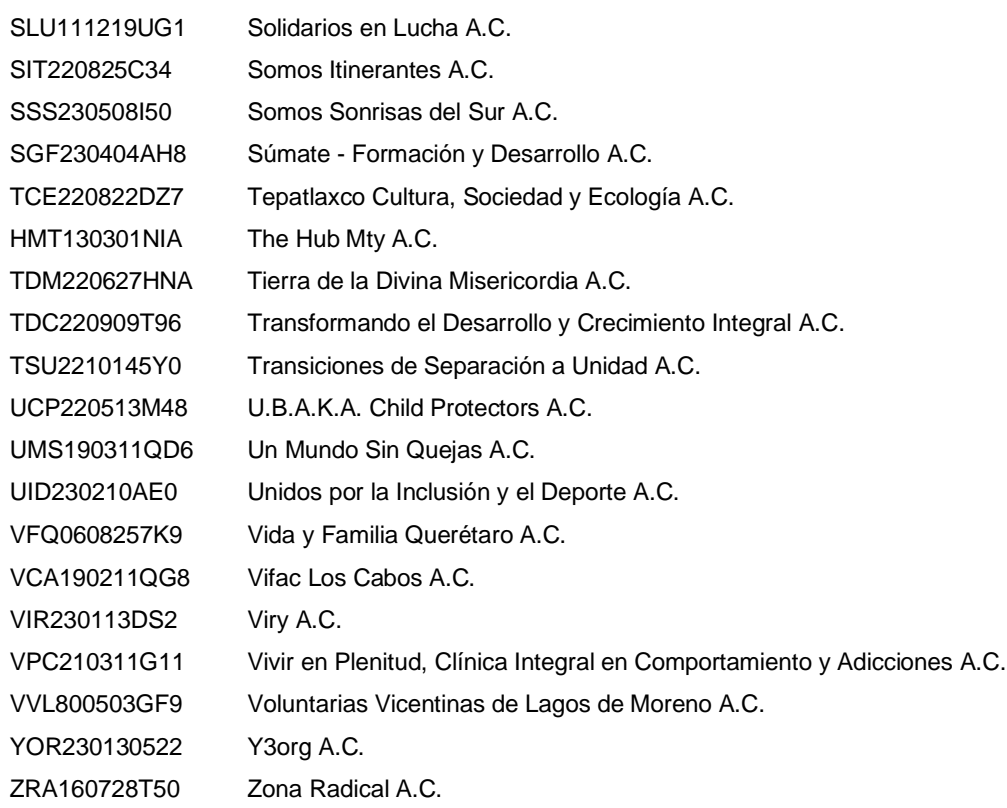

# **B. Organizaciones civiles y fideicomisos educativos (artículo 79, fracción X de la Ley del ISR).**

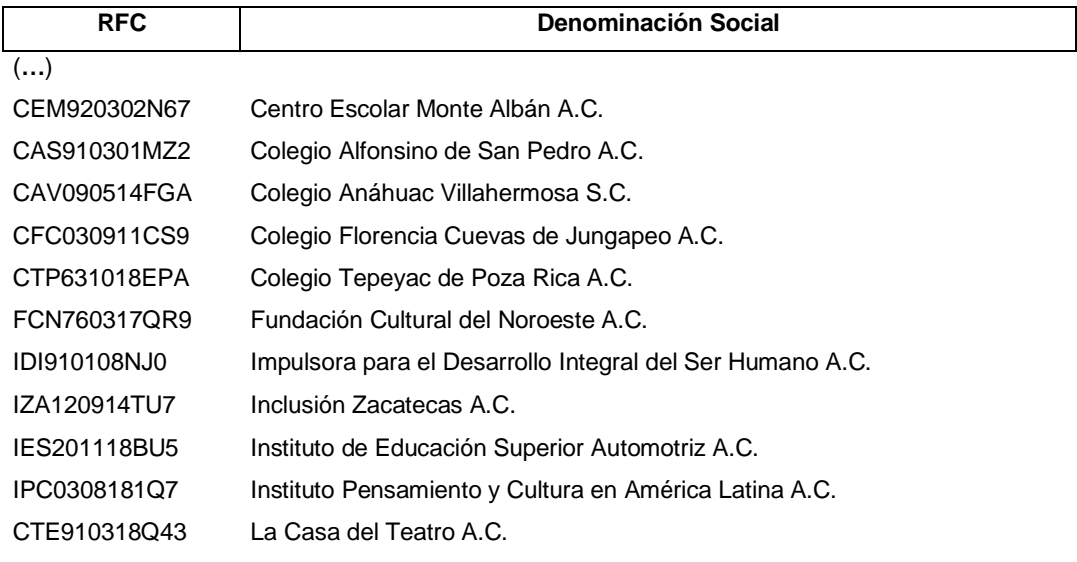

# **C.** ......................................................................................................................................................... **D. Organizaciones civiles y fideicomisos culturales (artículo 79, fracción XII de la Ley del ISR).**

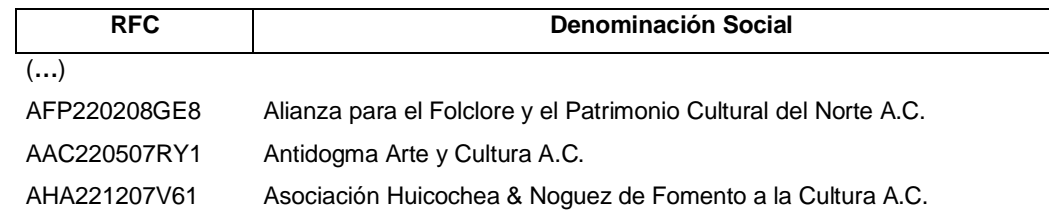

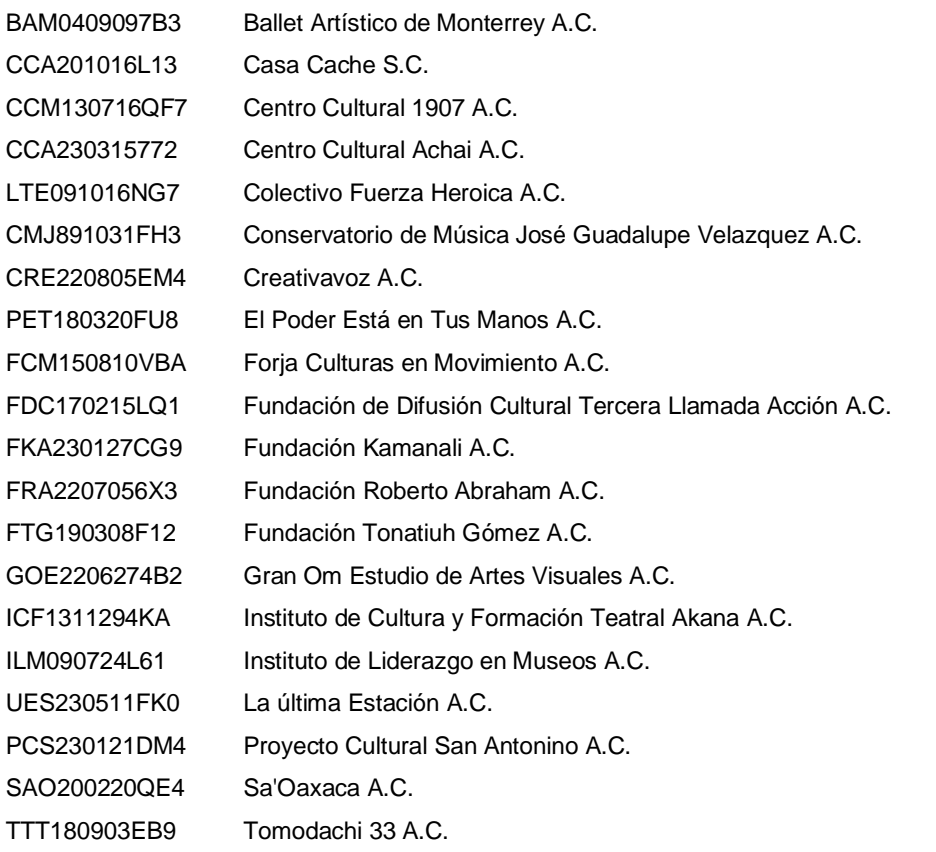

**E. Organizaciones civiles y fideicomisos becantes (artículos 79, fracción XVII y 83 de la Ley del ISR).**

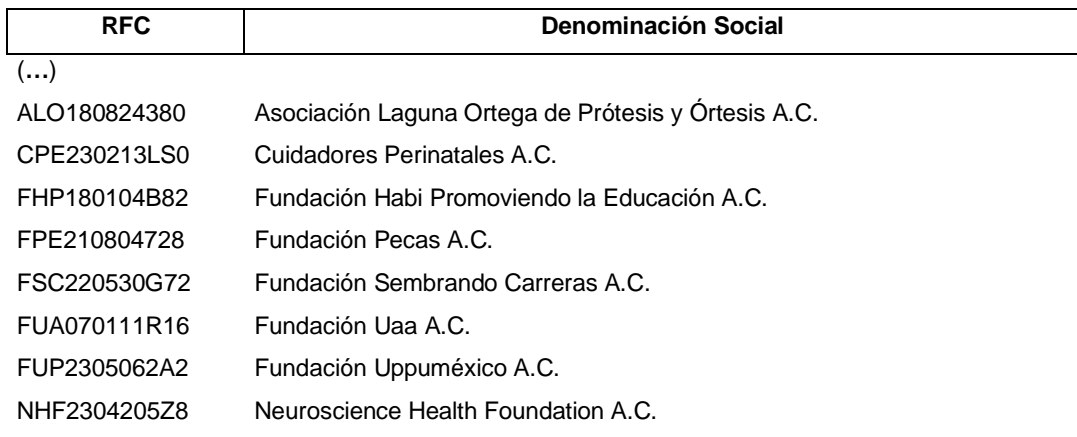

# **F. Organizaciones civiles y fideicomisos ecológicos (artículo 79, fracción XIX de la Ley del ISR).**

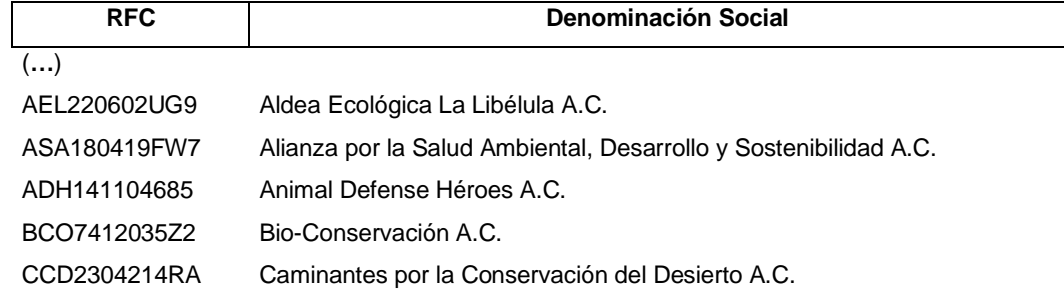

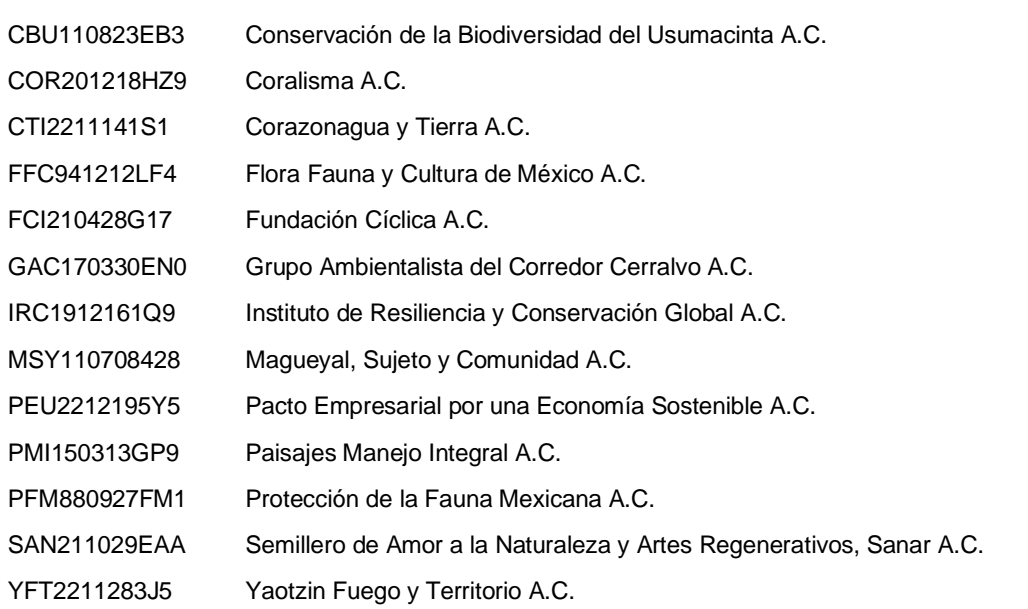

- **G.** .........................................................................................................................................................
- **H. Organizaciones civiles y fideicomisos de apoyo económico de donatarias autorizadas (artículo 82, penúltimo párrafo de la Ley del ISR).**

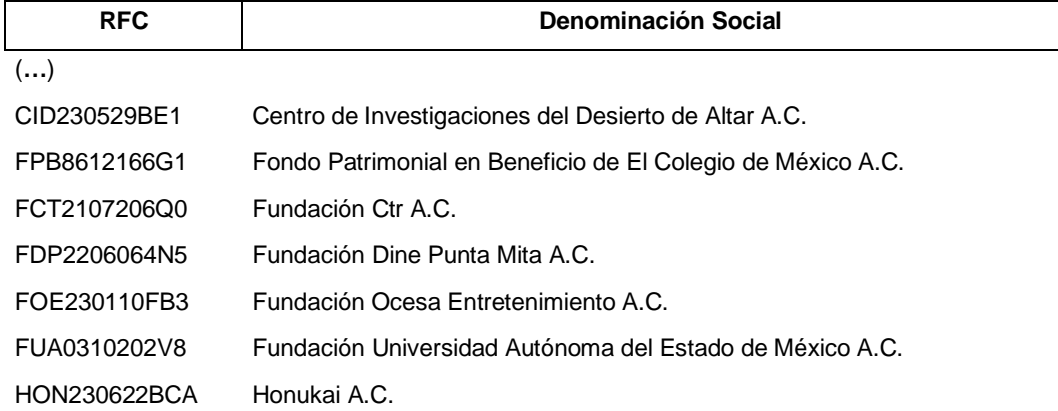

**I. Organizaciones civiles y fideicomisos para obras o servicios públicos (artículo 36, segundo párrafo del Reglamento de la Ley del ISR).**

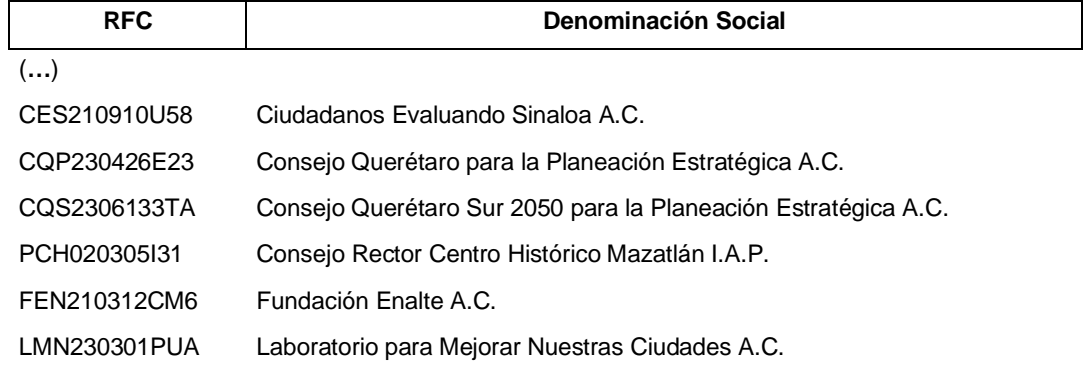

**J.** .........................................................................................................................................................

**K. Organizaciones civiles y fideicomisos propietarios de museos privados con acceso al público en general (artículo 134 del Reglamento de la Ley del ISR).**

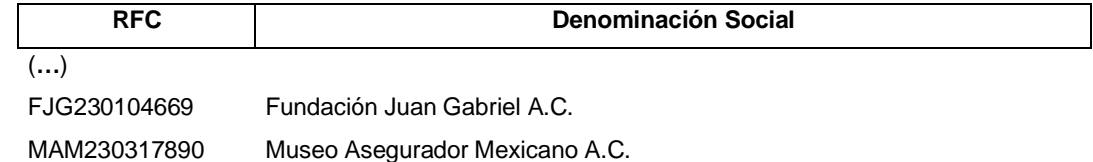

## **L. Organizaciones civiles y fideicomisos de desarrollo social (artículo 79, fracción XXV de la Ley del ISR).**

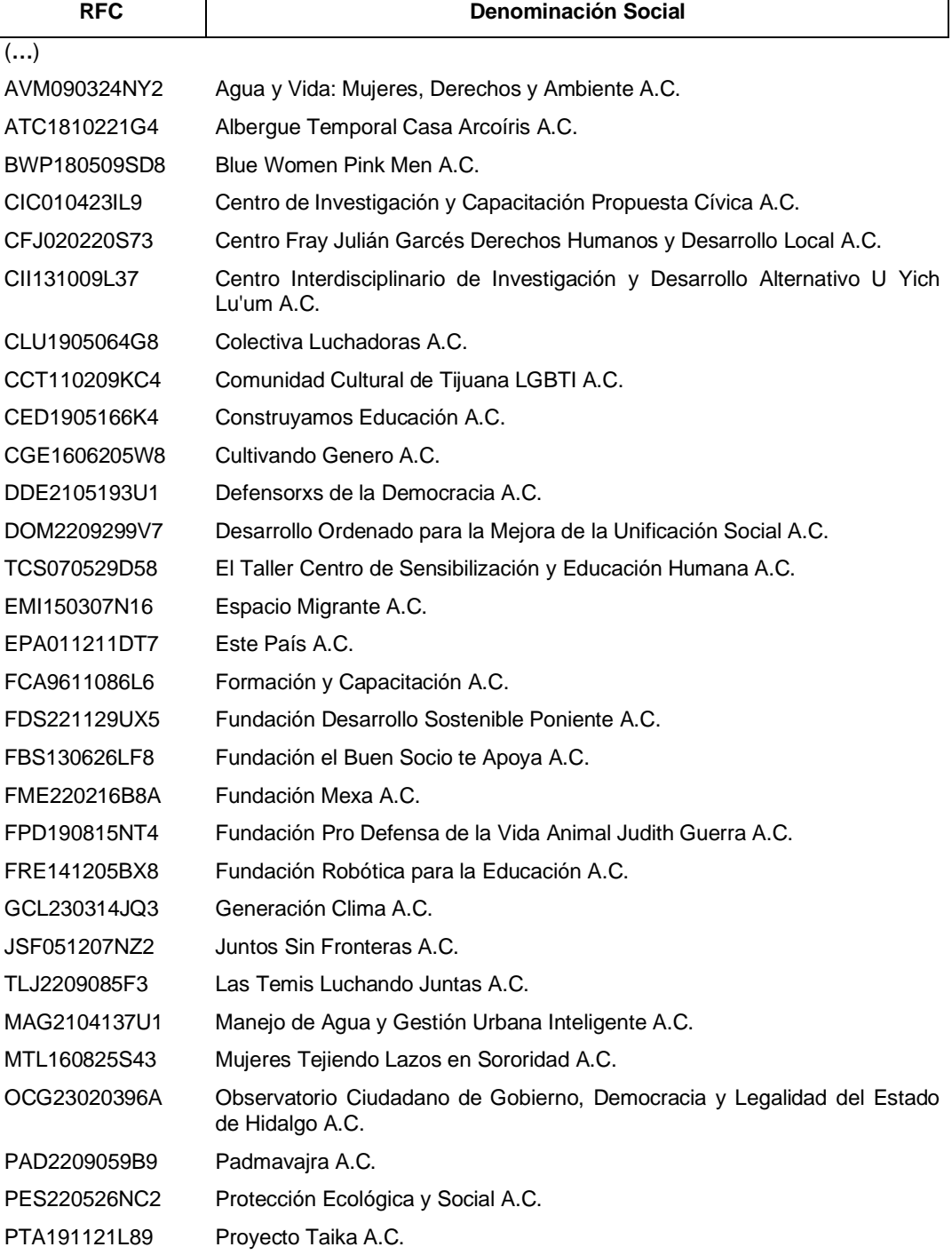

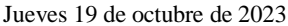

DIARIO OFICIAL

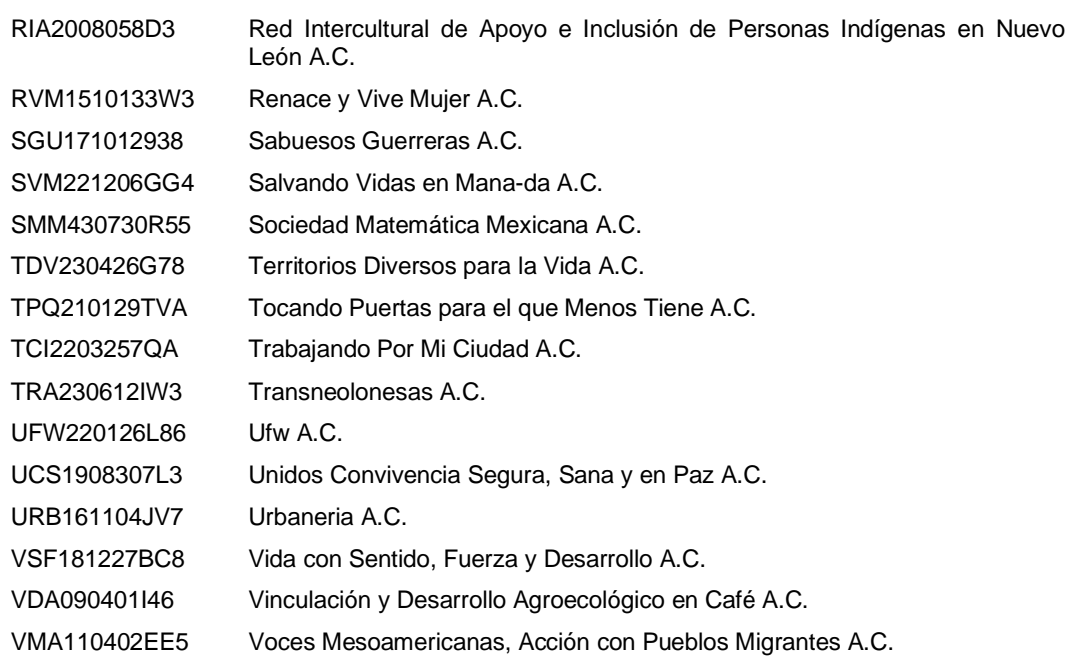

- **2. Autorizaciones para recibir donativos del Extranjero.**
- **M. Organizaciones civiles y fideicomisos autorizados para recibir donativos deducibles en los términos del Convenio para Evitar la Doble Imposición e Impedir la Evasión Fiscal en Materia de Impuesto sobre la Renta, suscrito por el Gobierno de los Estados Unidos Mexicanos y el Gobierno de los Estados Unidos de América (artículo 82 de la Ley del ISR vigente, antes artículo 70-B de la Ley del ISR vigente hasta el 31 de diciembre de 2001 y regla 3.10.7. de la RMF).**

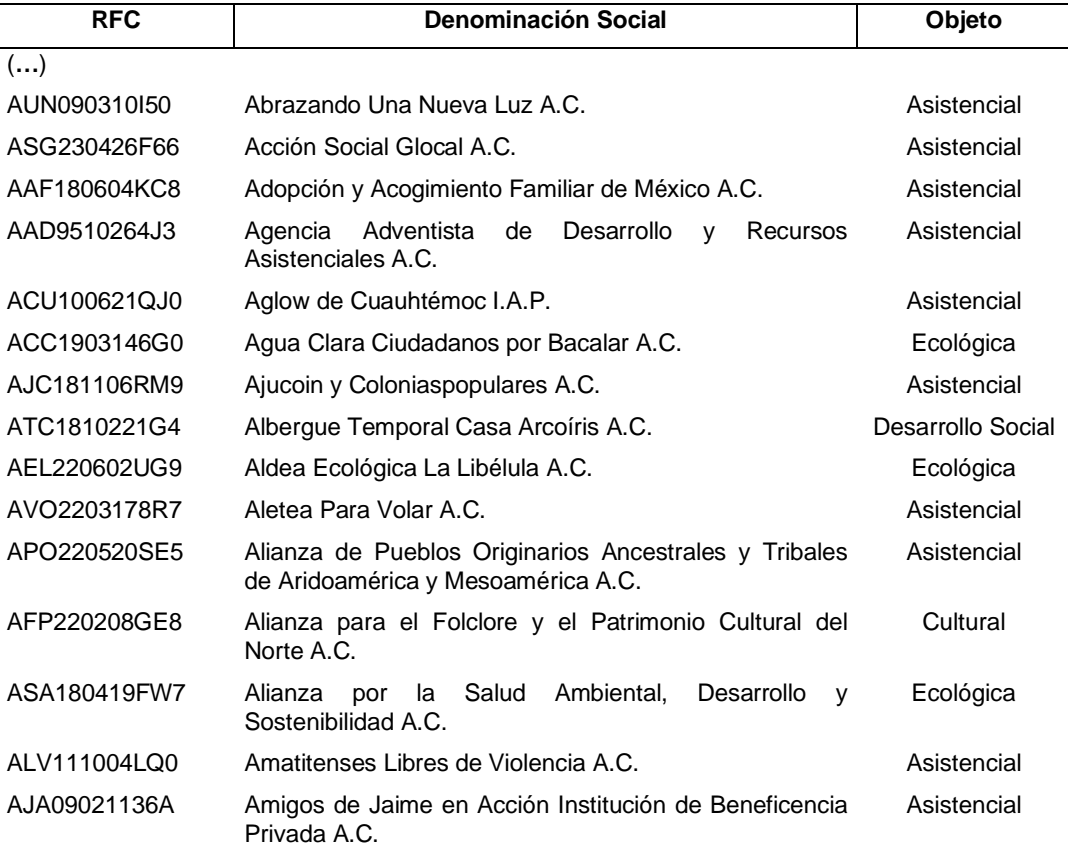

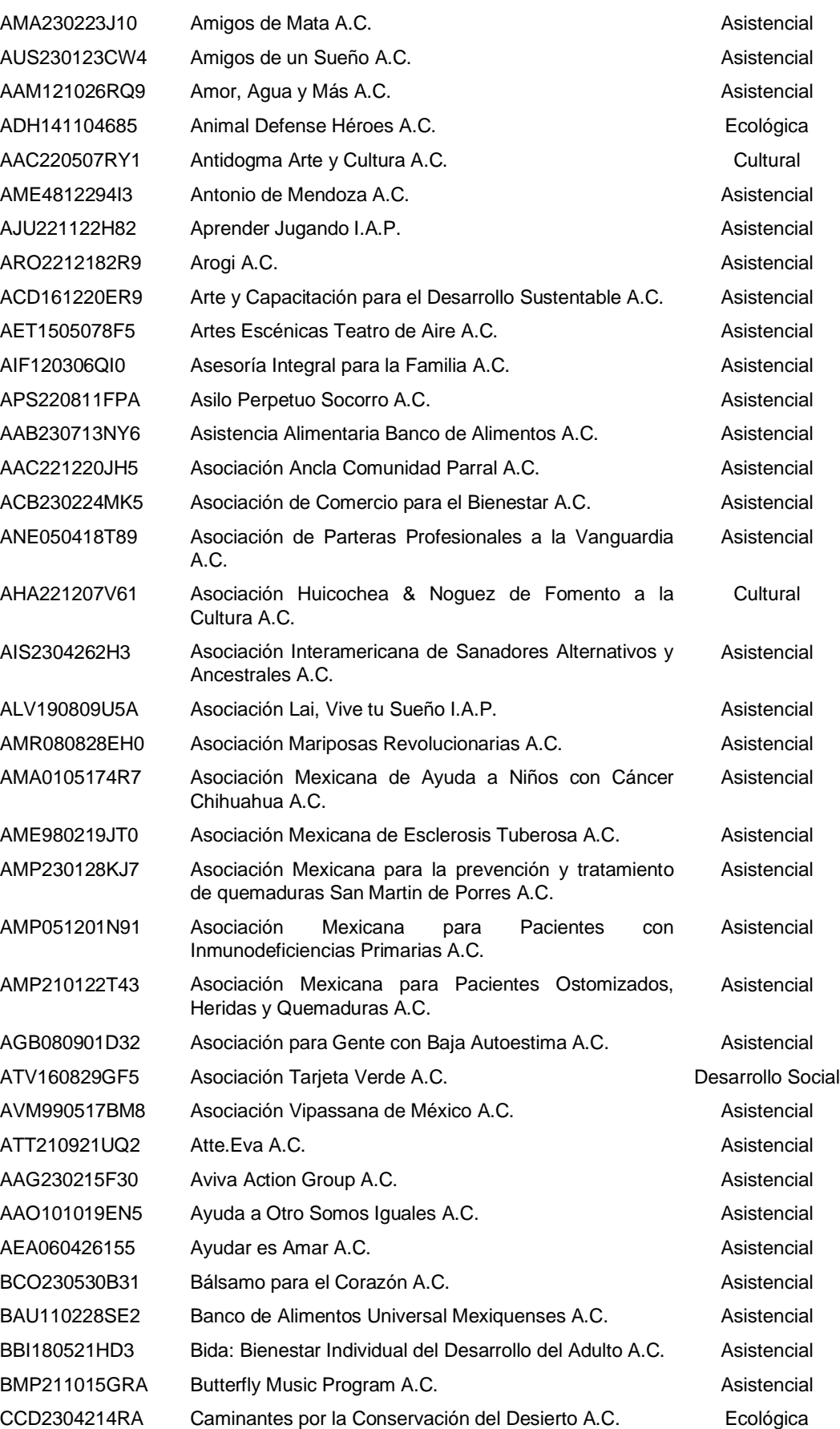

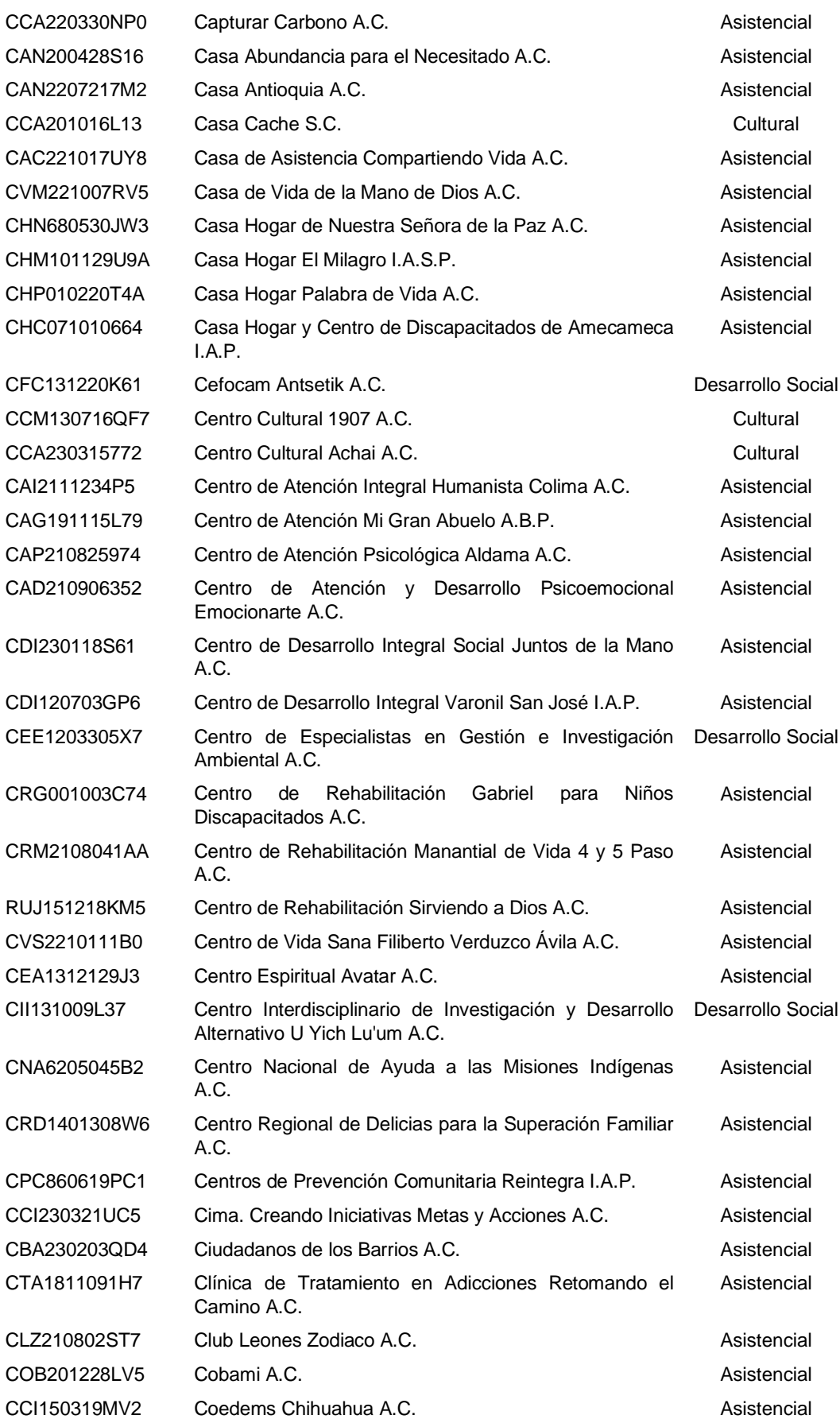

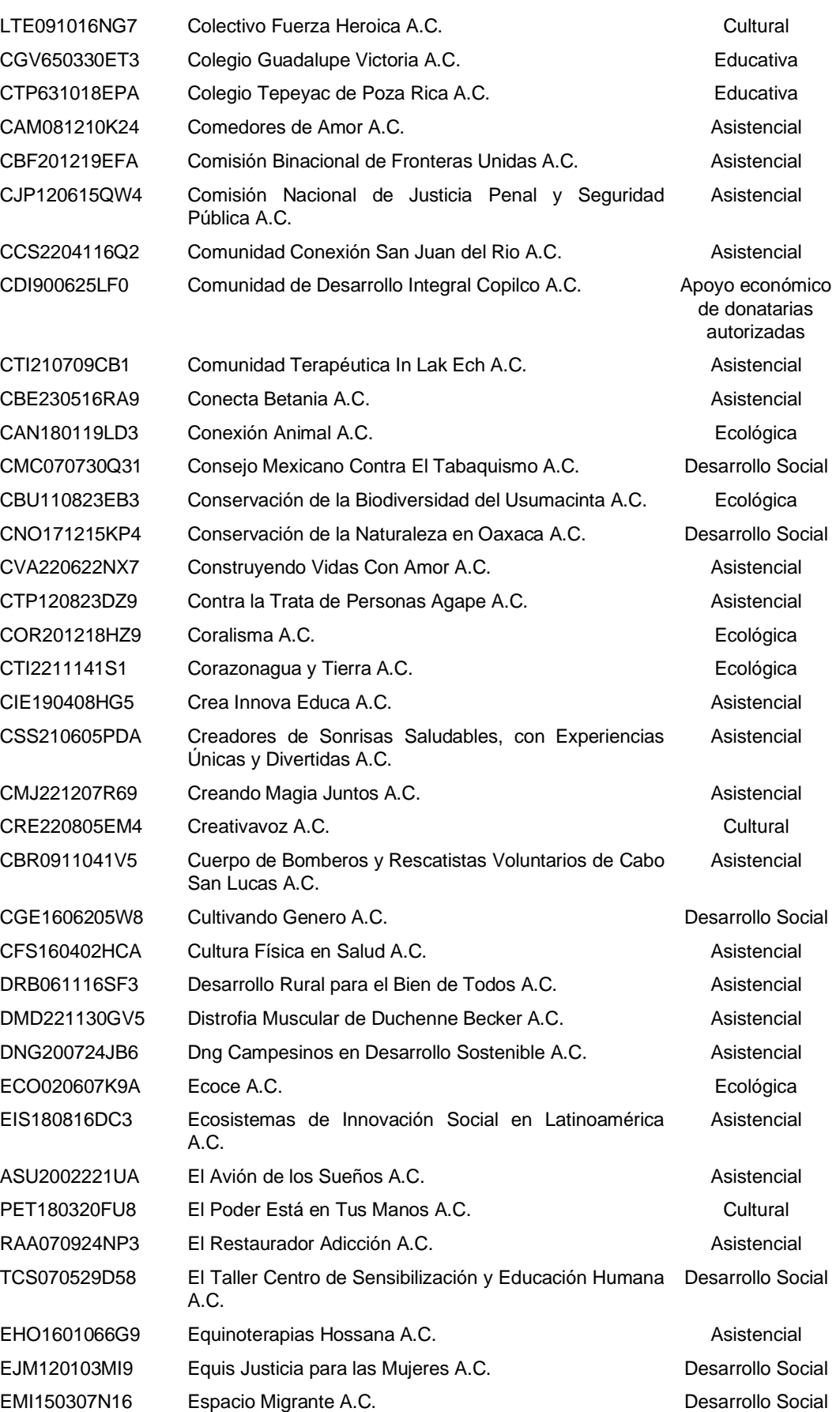

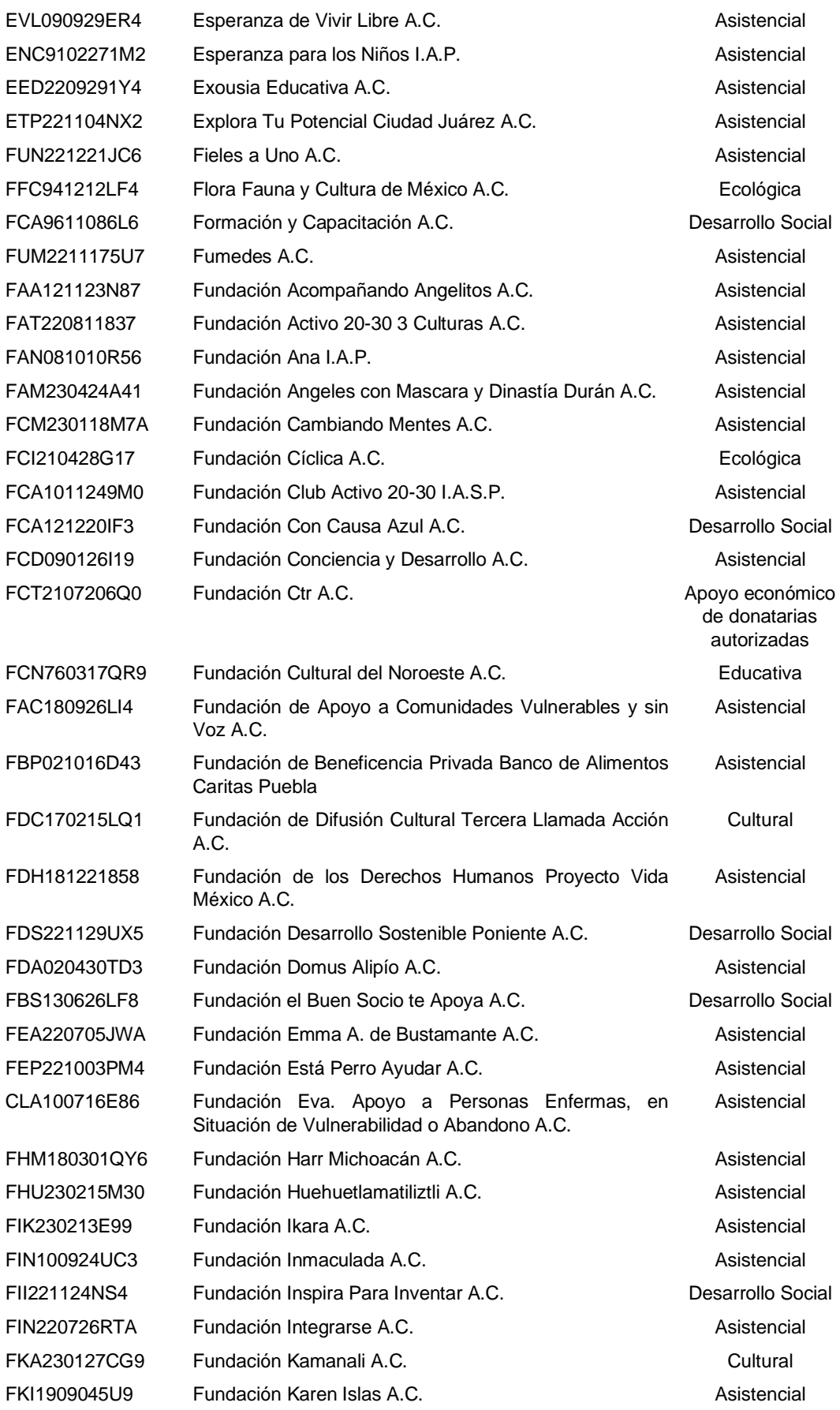

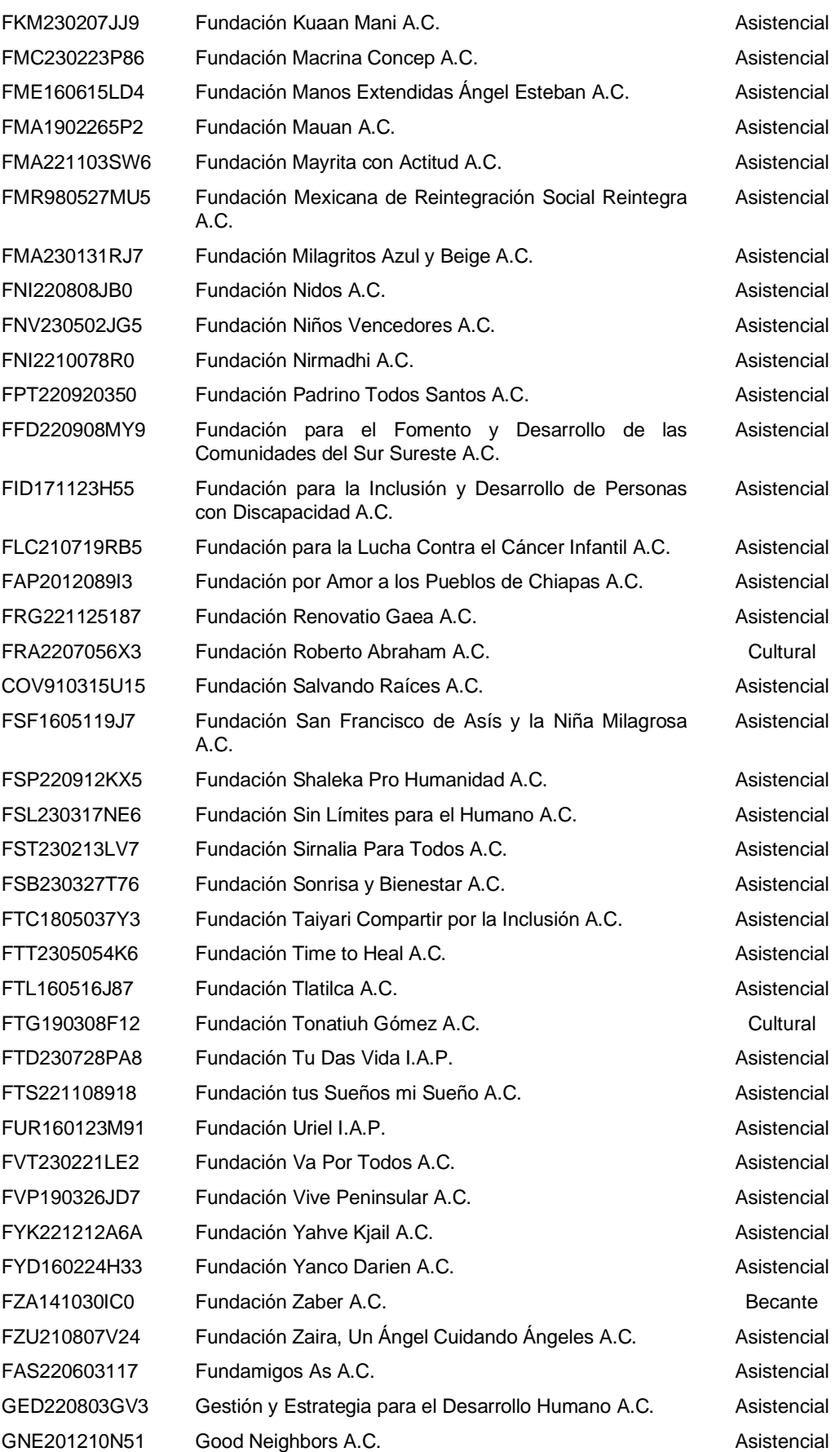

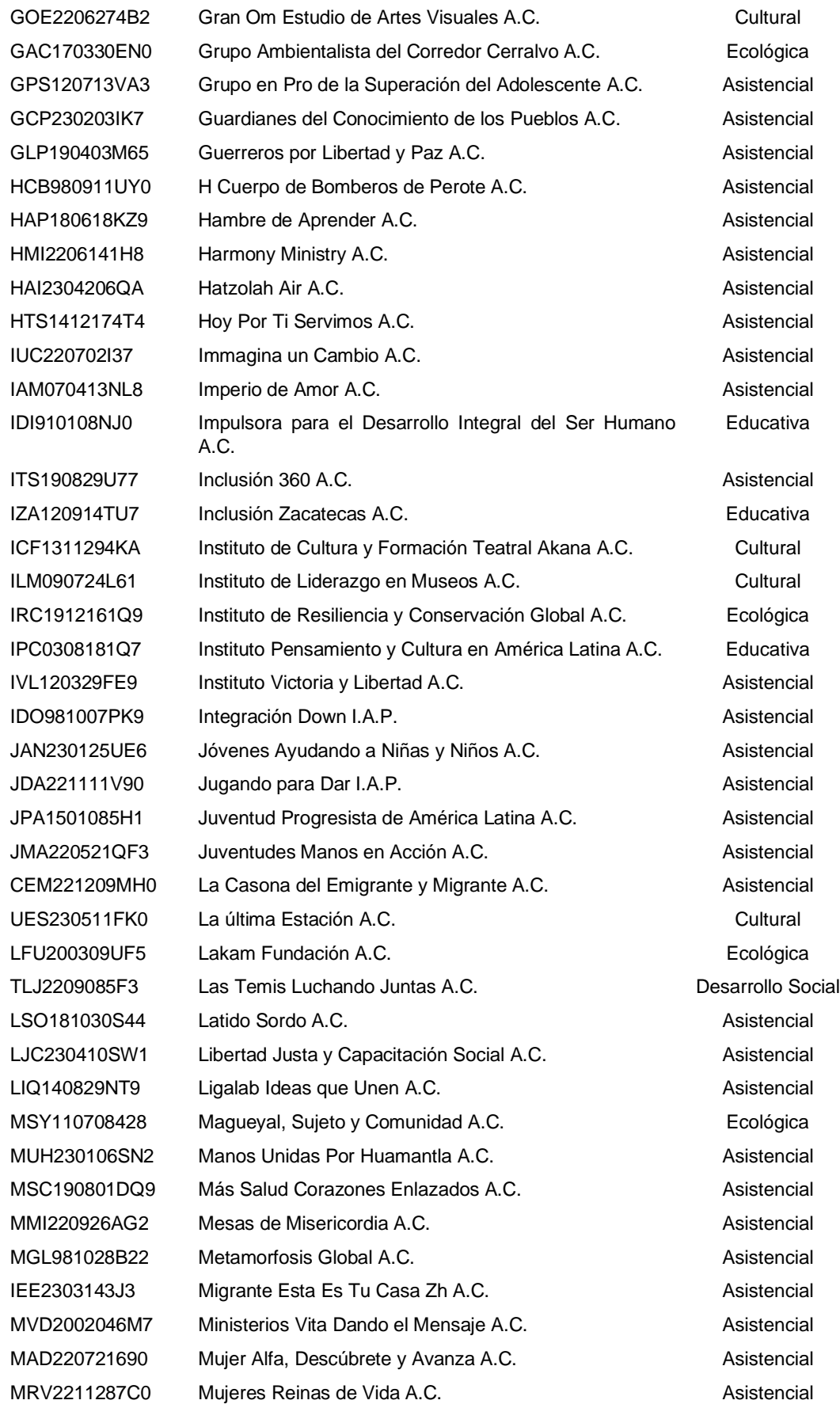

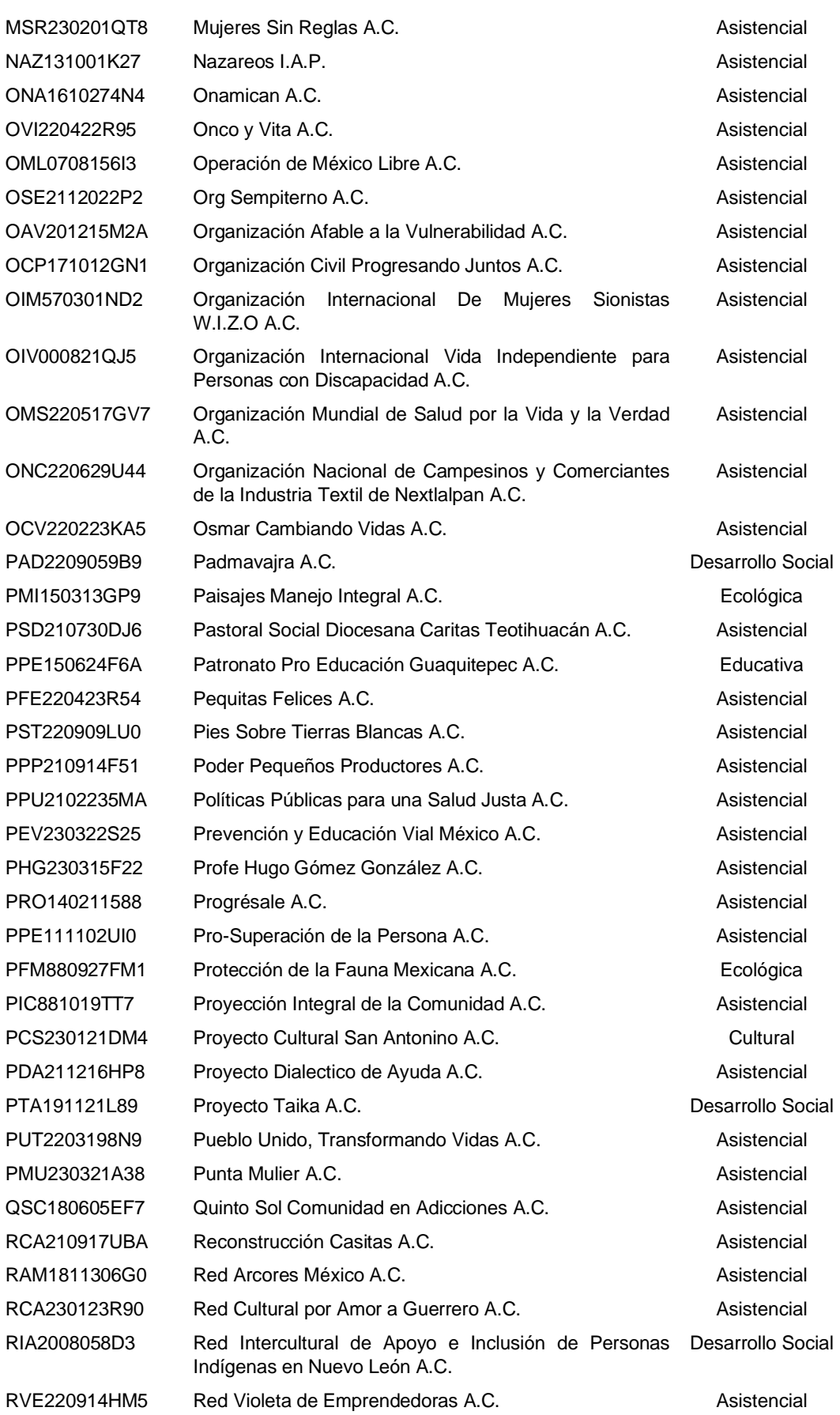

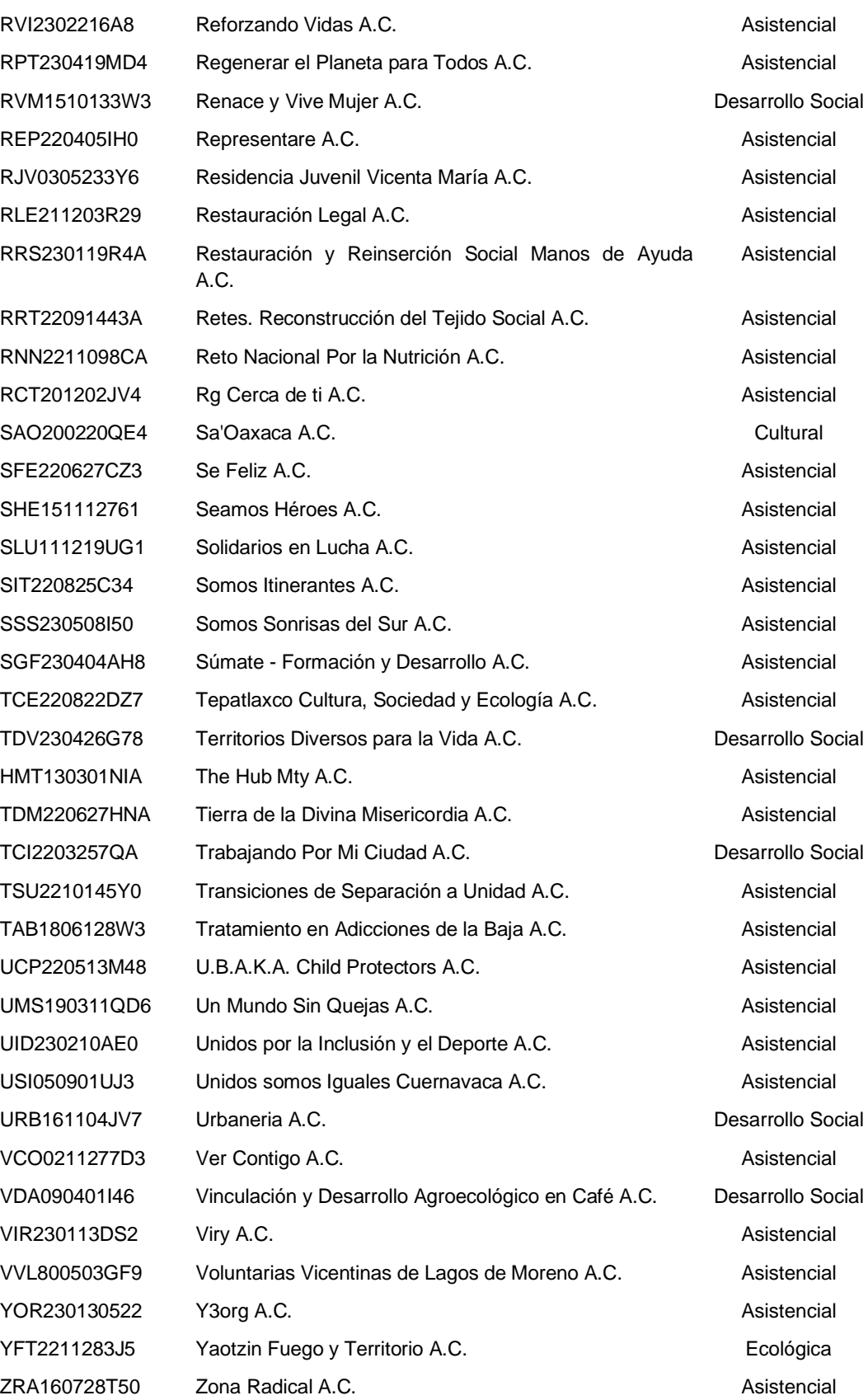

**3.** .........................................................................................................................................................

#### **4. Revocaciones.**

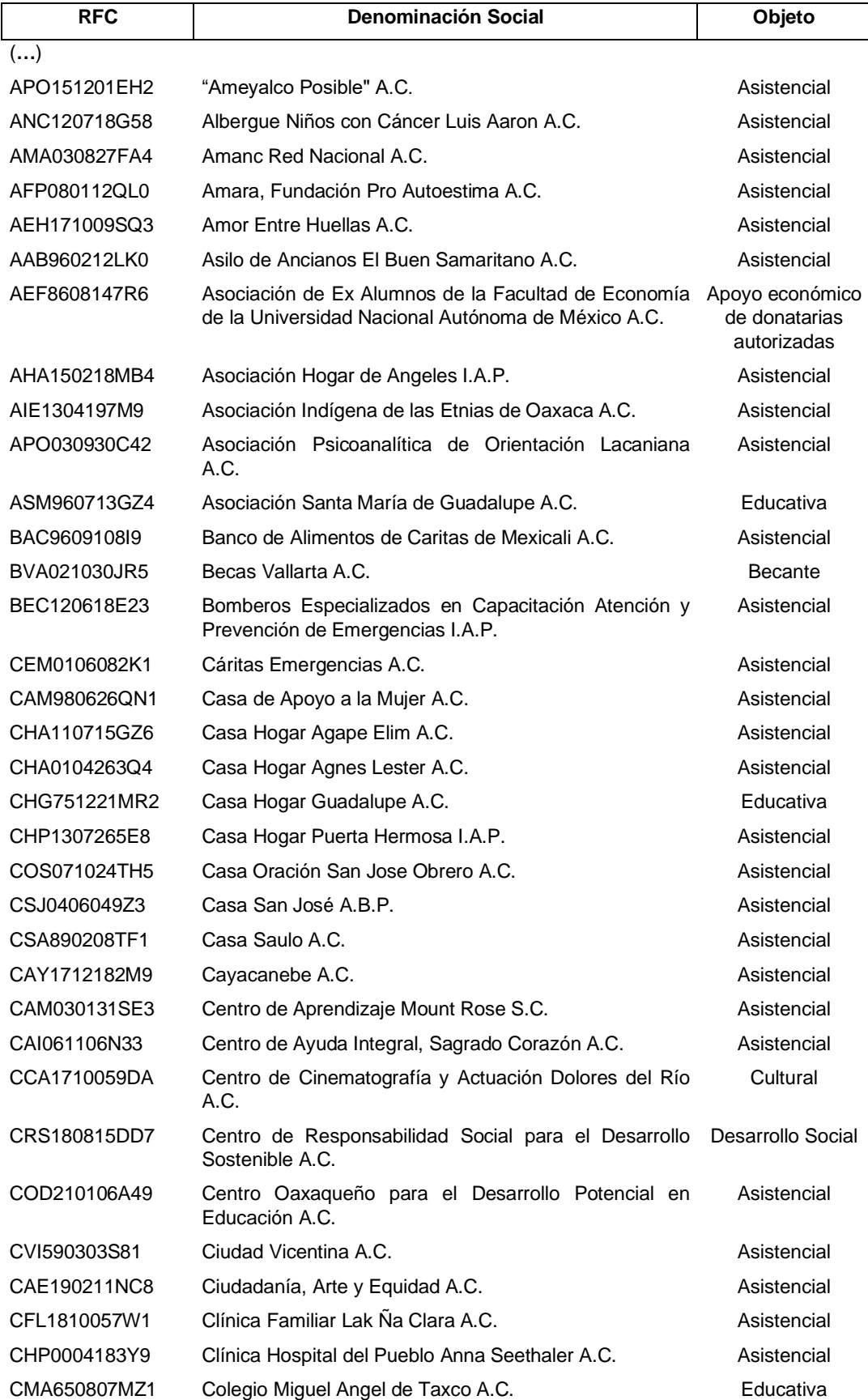

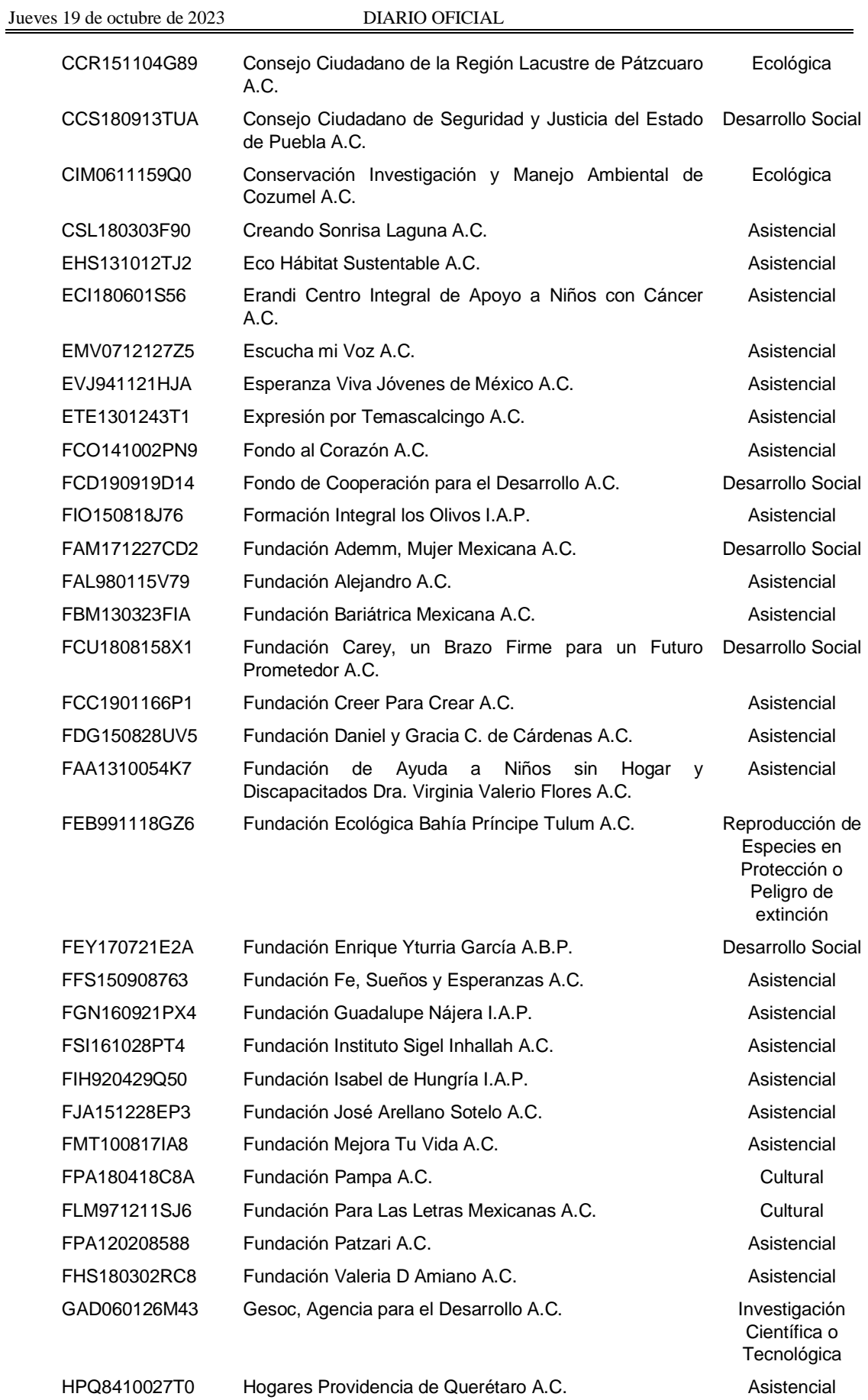
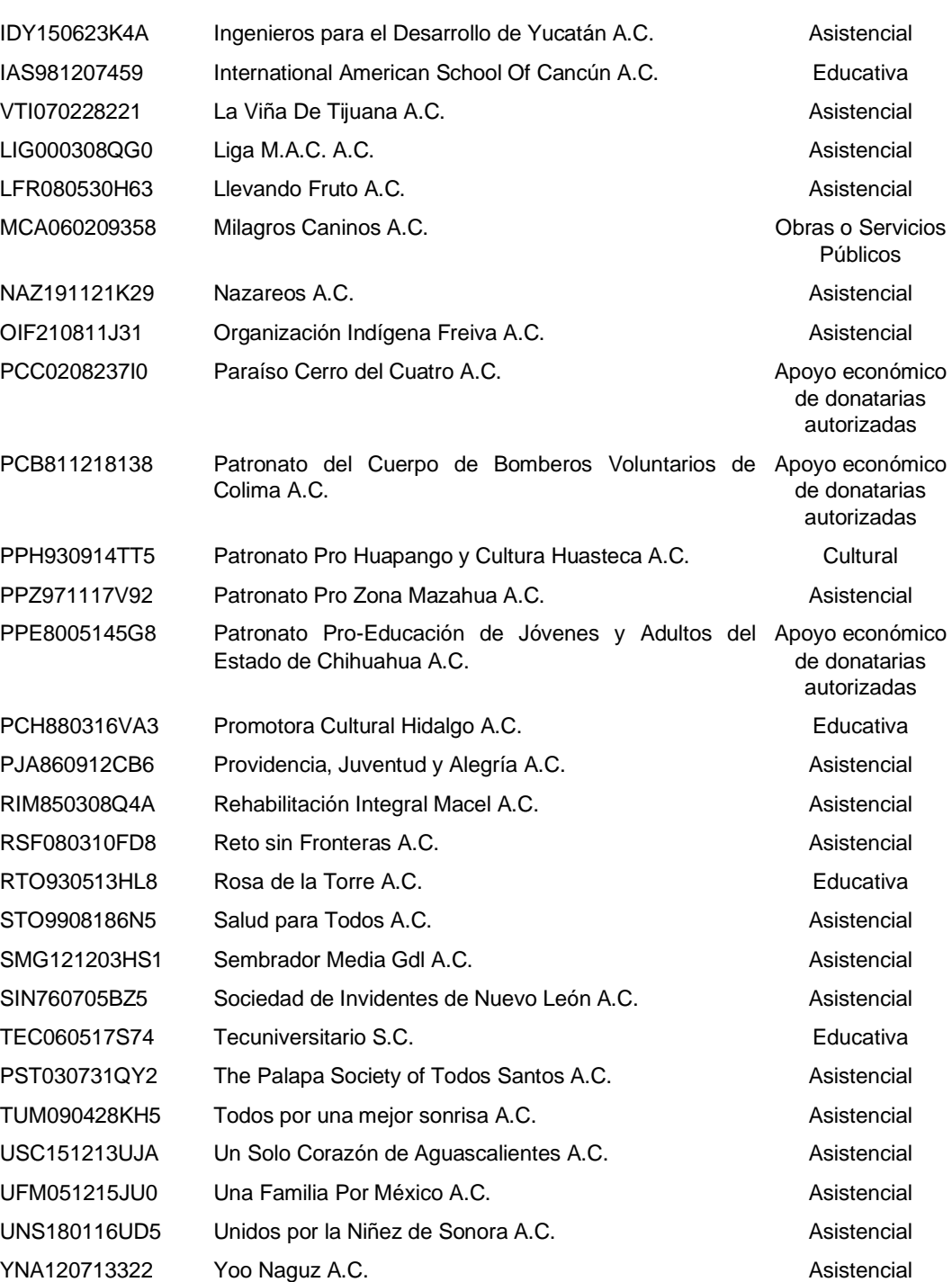

# **5. Cancelaciones.**

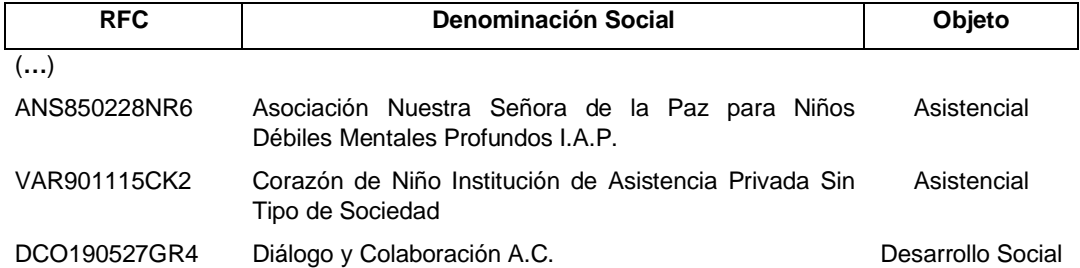

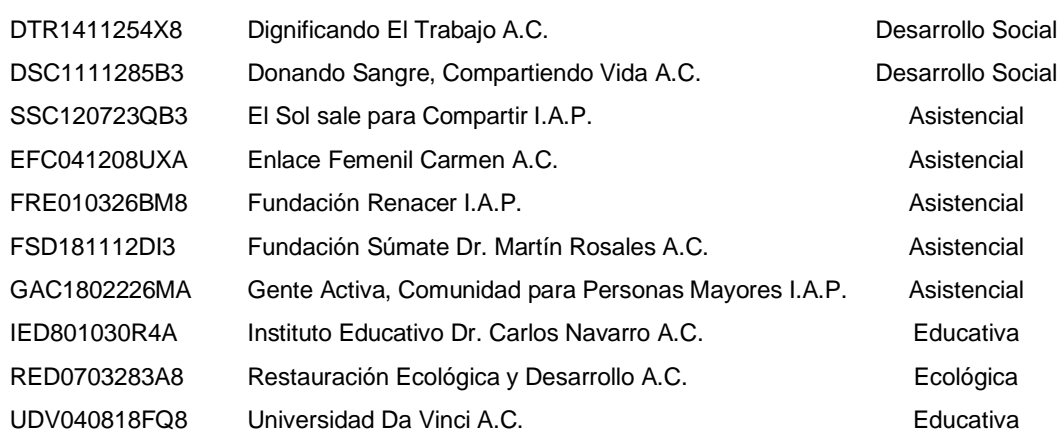

# **6. Actualizaciones.**

# **6.1. Cambios de Rubro.**

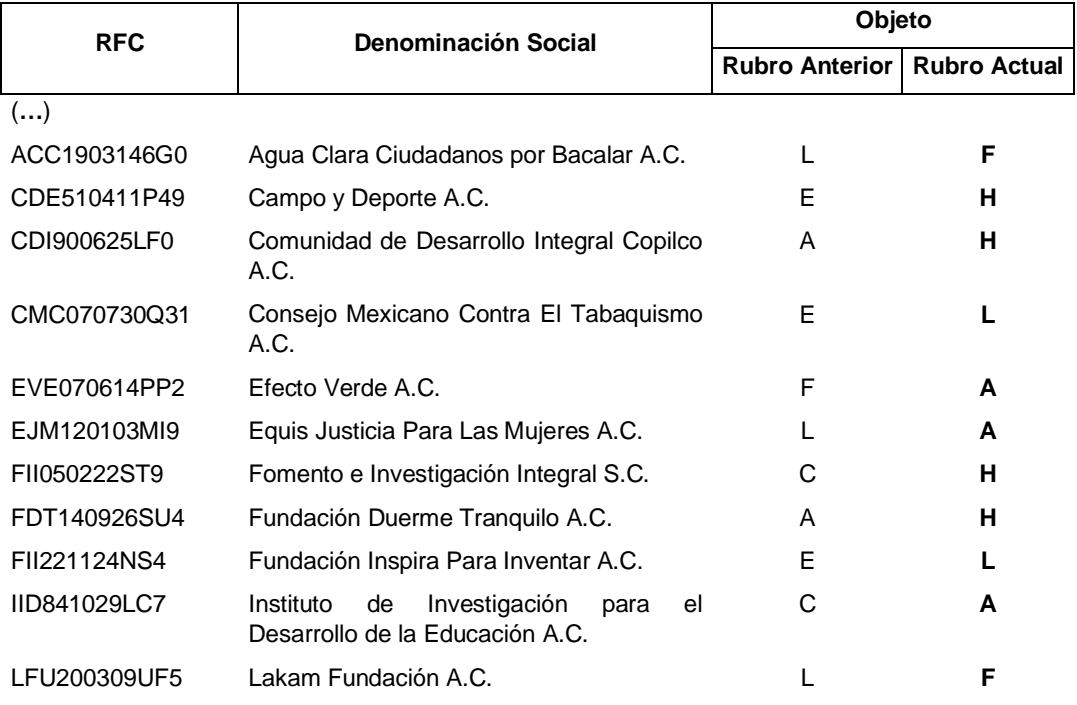

## **6.2. Cambios de Denominación.**

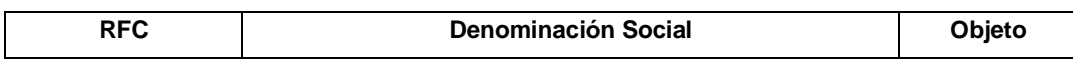

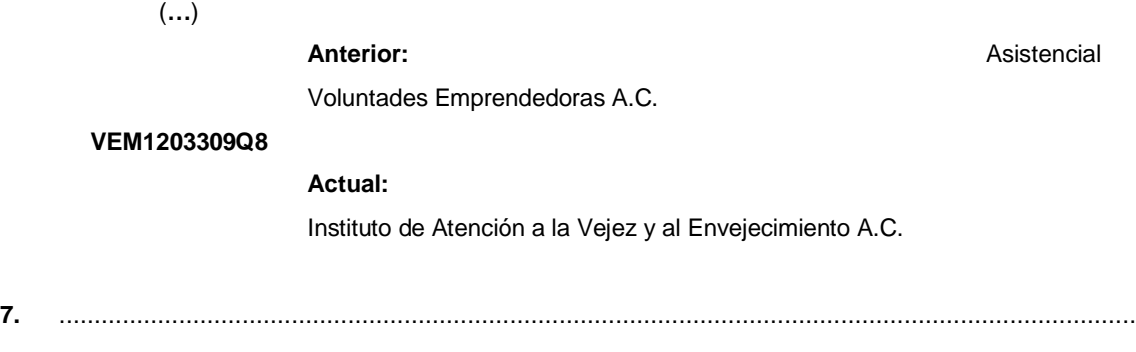

### **8. Cumplimiento de Sentencias, Recursos de Revocación y Medida Cautelar.**

(**…**)

En cumplimiento a la sentencia de fecha 01 de diciembre de 2022, dictada por la Sexta Sala Regional Metropolitana del Tribunal Federal de Justicia Administrativa.

**Ejercicio 2021.**

**Dice:**

**1. Autorizaciones.**

**Debe decir:**

#### **Autorizaciones que pierden vigencia.**

C. Organizaciones civiles y fideicomisos para la investigación científica o tecnológica (artículo 79, fracción XI de la Ley del ISR)

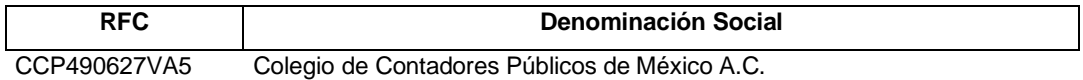

En cumplimiento a la sentencia interlocutoria de queja de fecha 14 de julio de 2023, dictada por la Tercera Sala Regional de Occidente del Tribunal Federal de Justicia Administrativa.

#### **Ejercicios 2019, 2020, 2021, 2022 y 2023.**

#### **Debe decir:**

- **1. Autorizaciones.**
- A. Organizaciones civiles y fideicomisos asistenciales (artículo 79, fracción VI de la Ley del ISR)

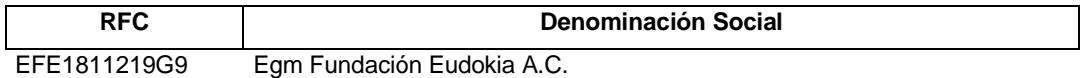

- **9.** .........................................................................................................................................................
- **10.** .........................................................................................................................................................
- **11. Organizaciones que presentaron Aviso de Suspensión de actividades conforme a la ficha 16/ISR "Avisos para la actualización del padrón y directorio de donatarias autorizadas para recibir donativos deducibles" contenida en el Anexo 1-A.**

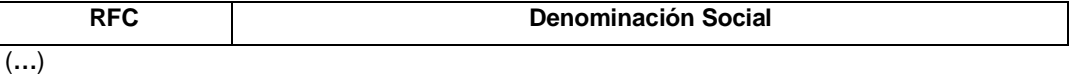

ITS190829U77 Inclusión 360 A.C.

- **12.** .........................................................................................................................................................
- **13. Organizaciones que presentaron Aviso de Extinción, disolución o liquidación conforme a la ficha 16/ISR "Avisos para la actualización del padrón y directorio de donatarias autorizadas para recibir donativos deducibles" contenida en el Anexo 1-A.**

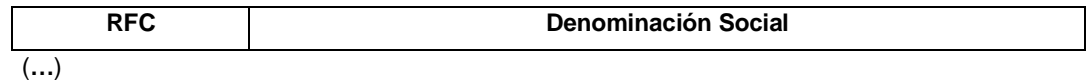

FME870401AC1 Fundación Mexicana para la Educación Ambiental A.C.

**14.** .........................................................................................................................................................

Atentamente.

Ciudad de México, a 10 de octubre de 2023.- En suplencia por ausencia del Jefe del Servicio de Administración Tributaria, con fundamento en el artículo 4, primer párrafo del Reglamento Interior del Servicio de Administración Tributaria, firma el Administrador General Jurídico, Lic. **Ricardo Carrasco Varona**.- Rúbrica.

# **QUINTA MODIFICACIÓN AL ANEXO 15 DE LA RESOLUCIÓN MISCELÁNEA FISCAL PARA 2022**

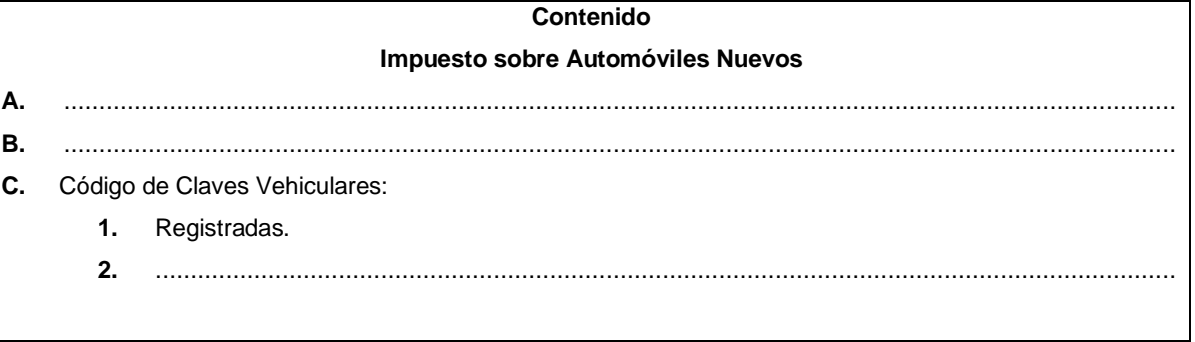

# **C. Código de claves vehiculares**

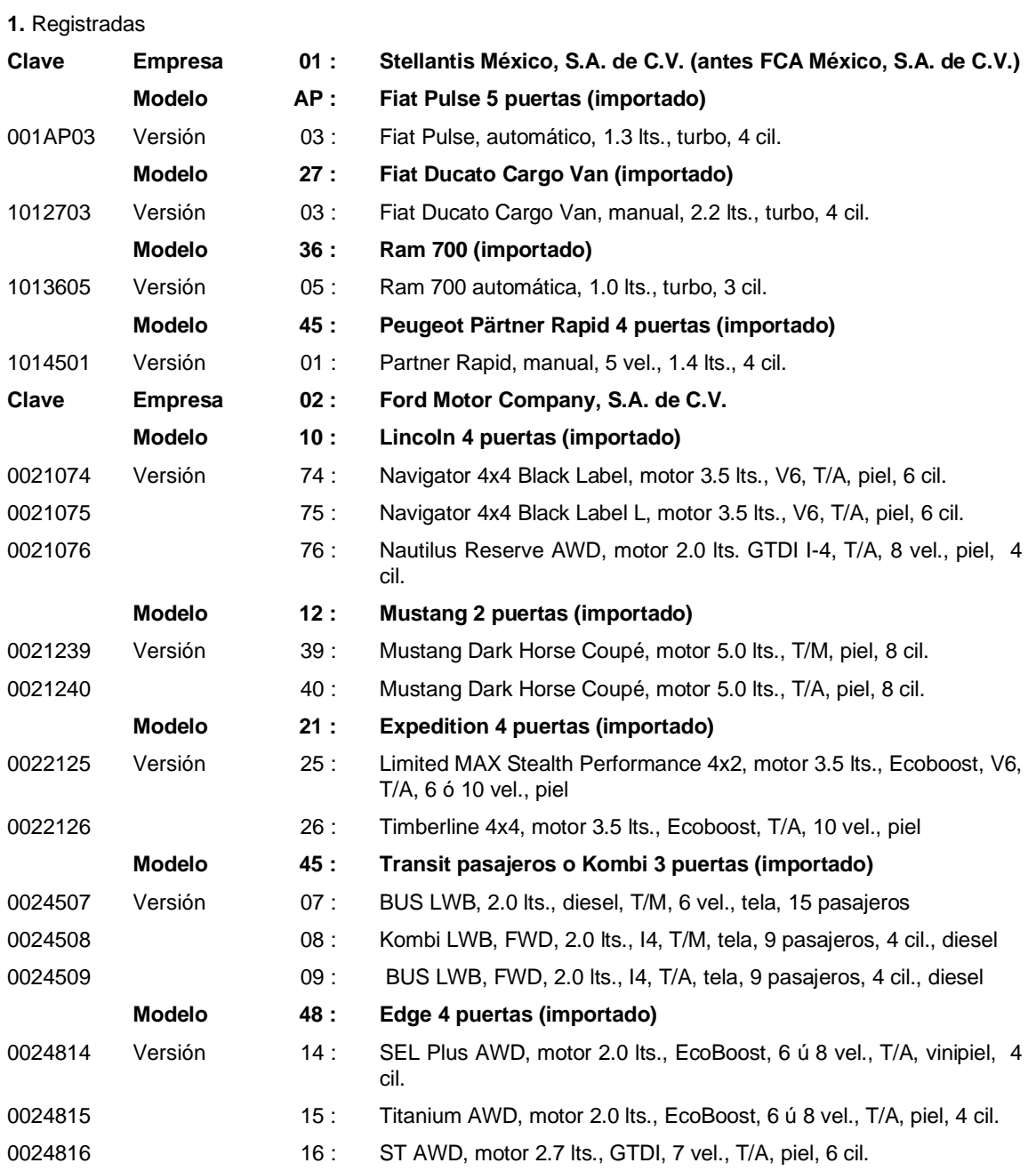

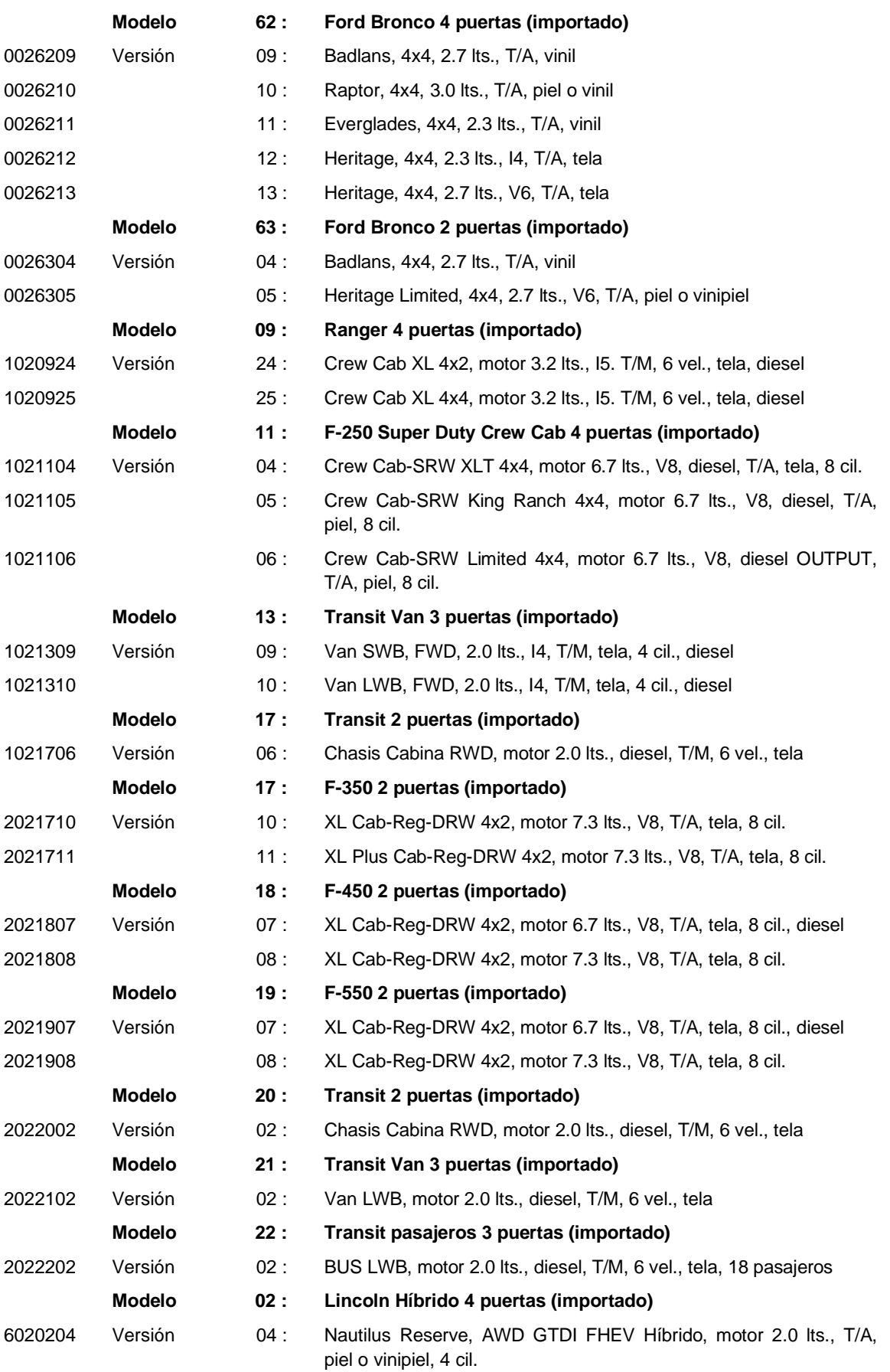

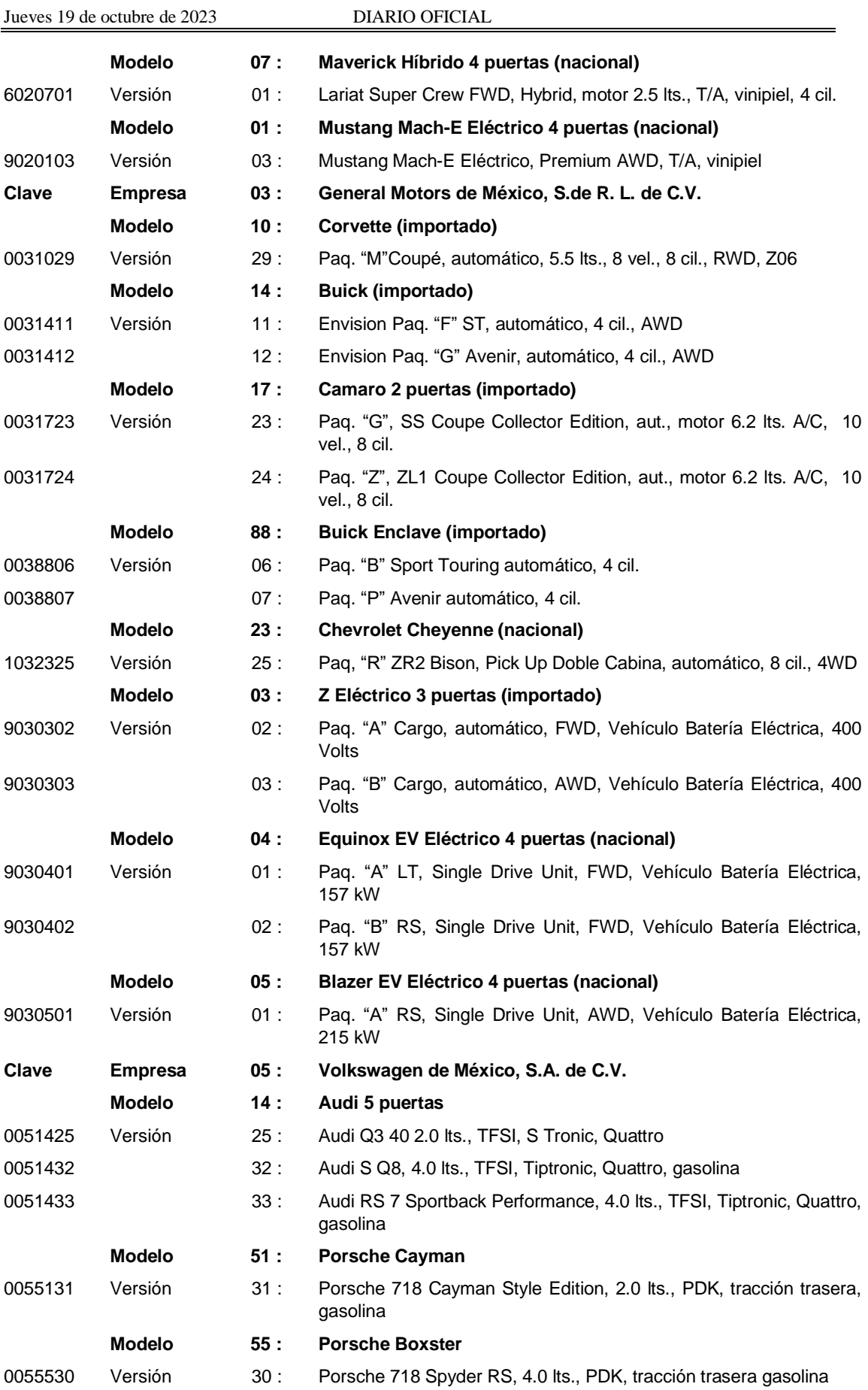

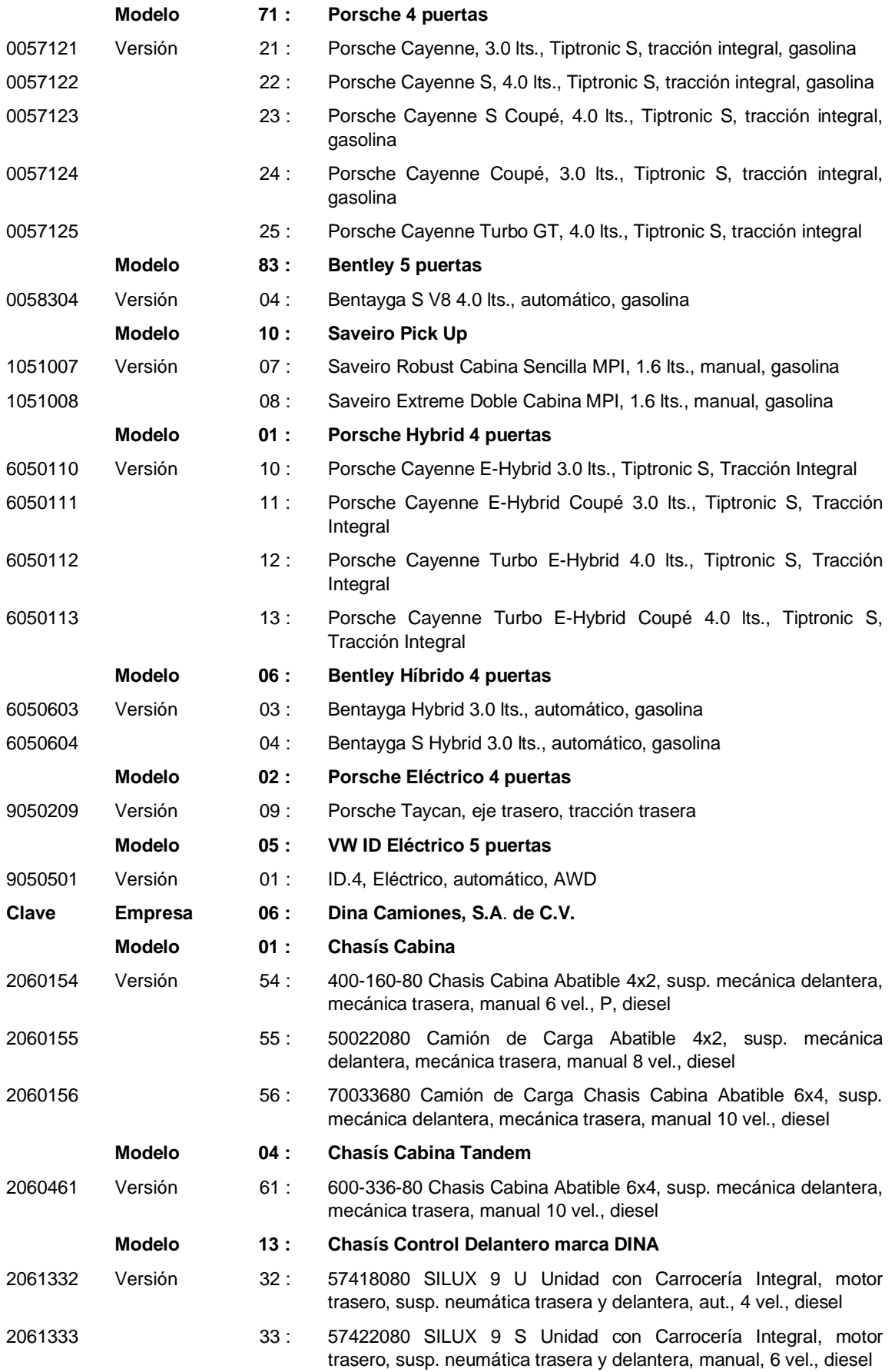

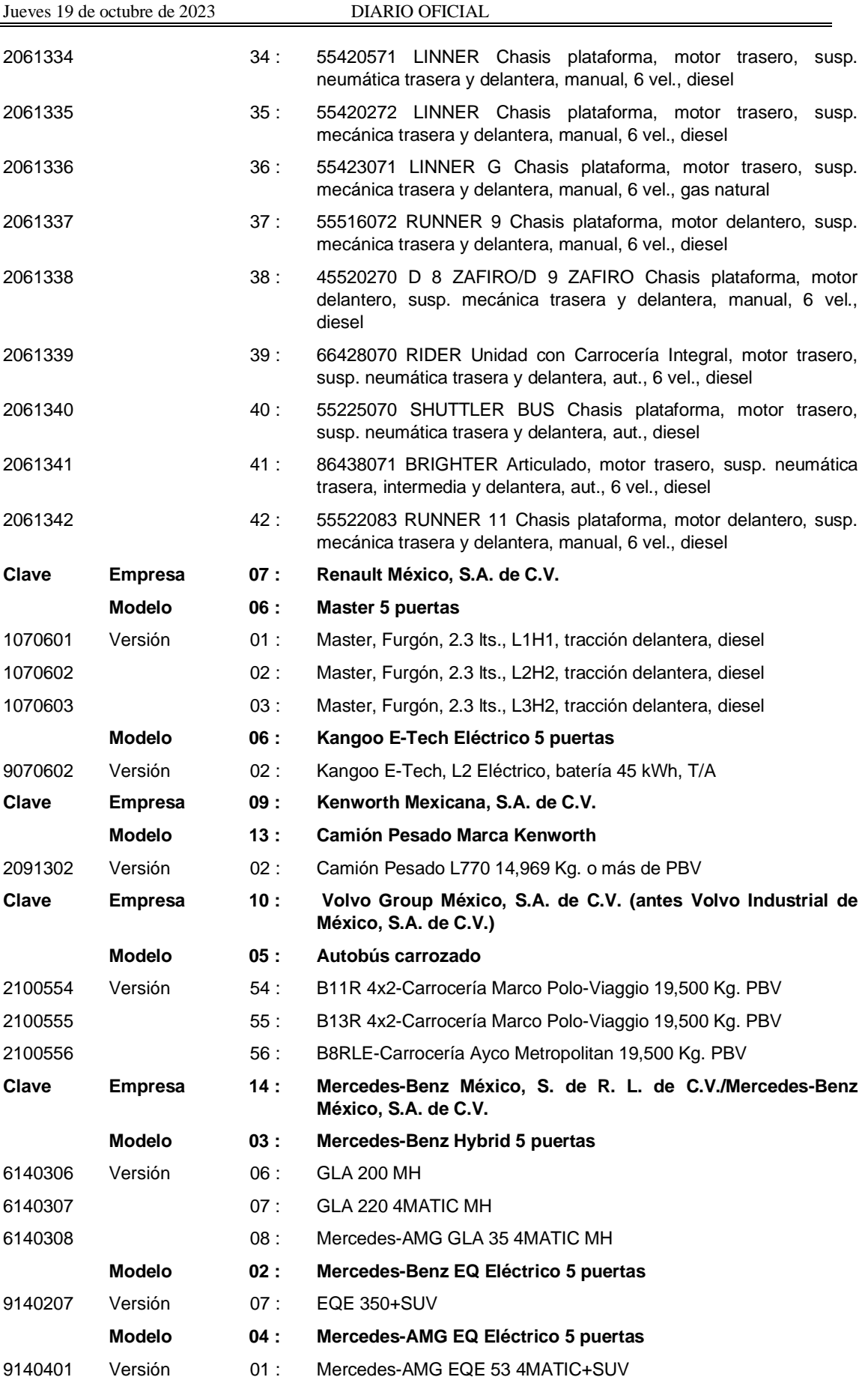

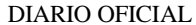

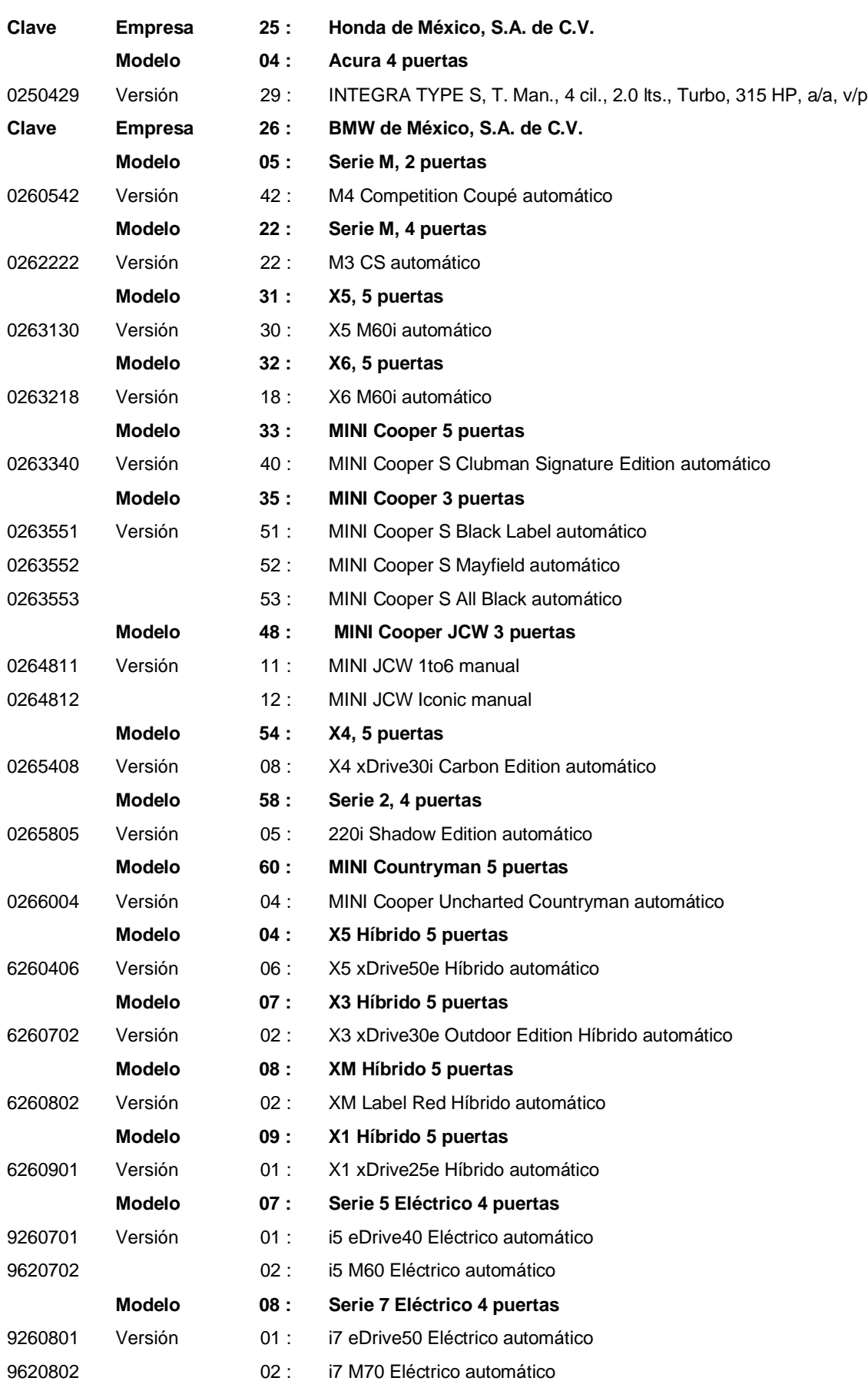

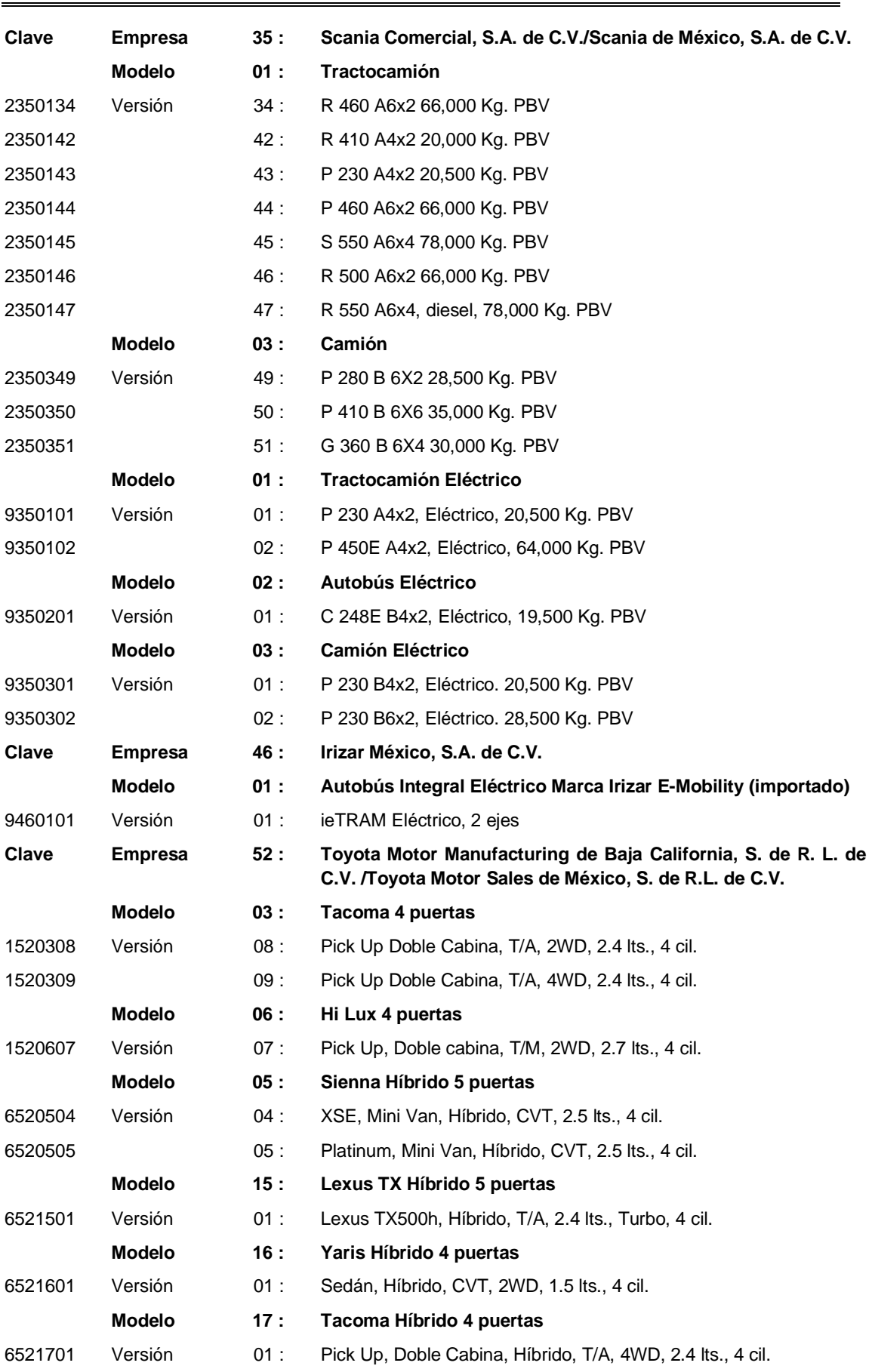

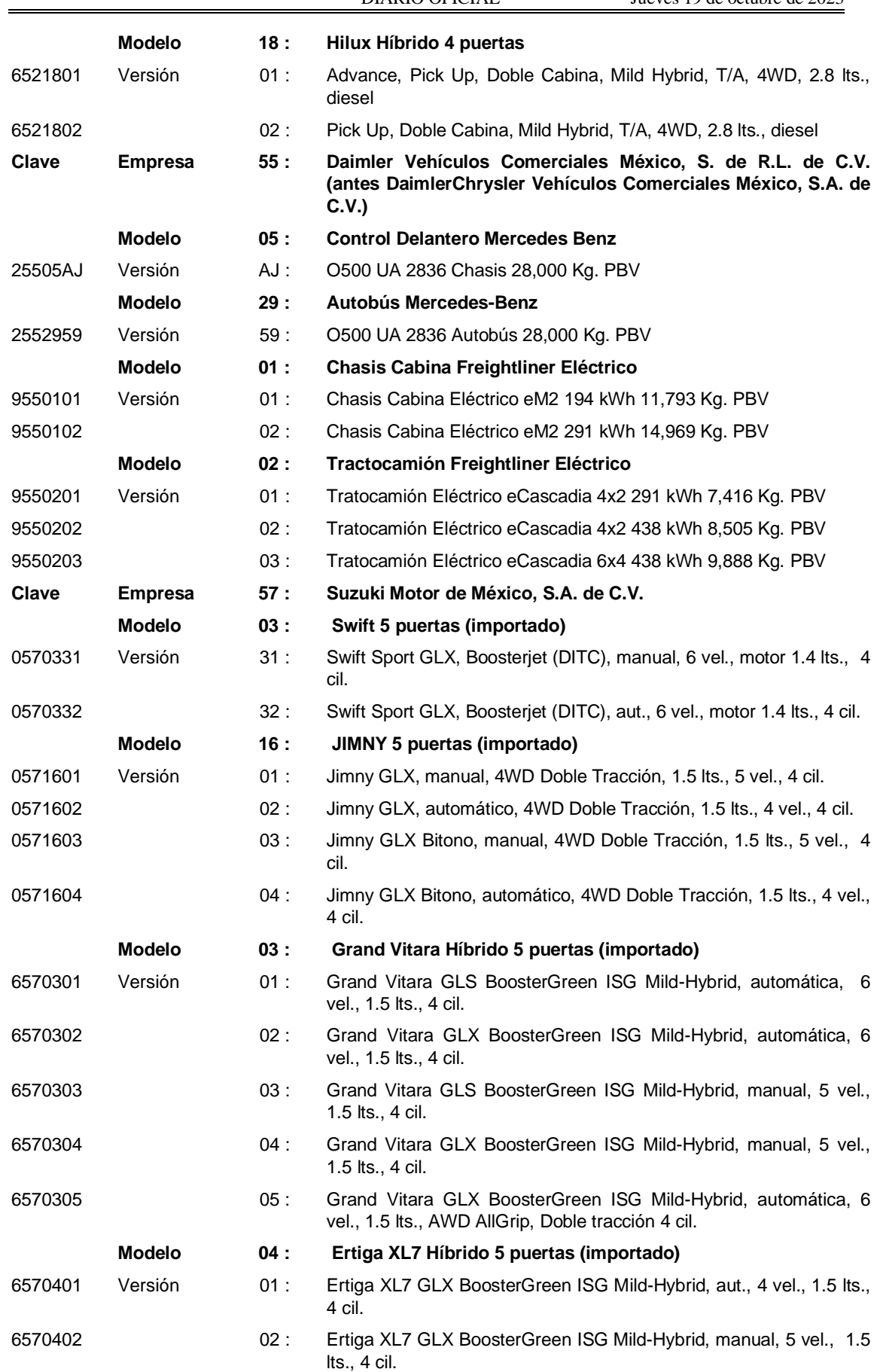

DIARIO OFICIAL Jueves 19 de octubre de 2023

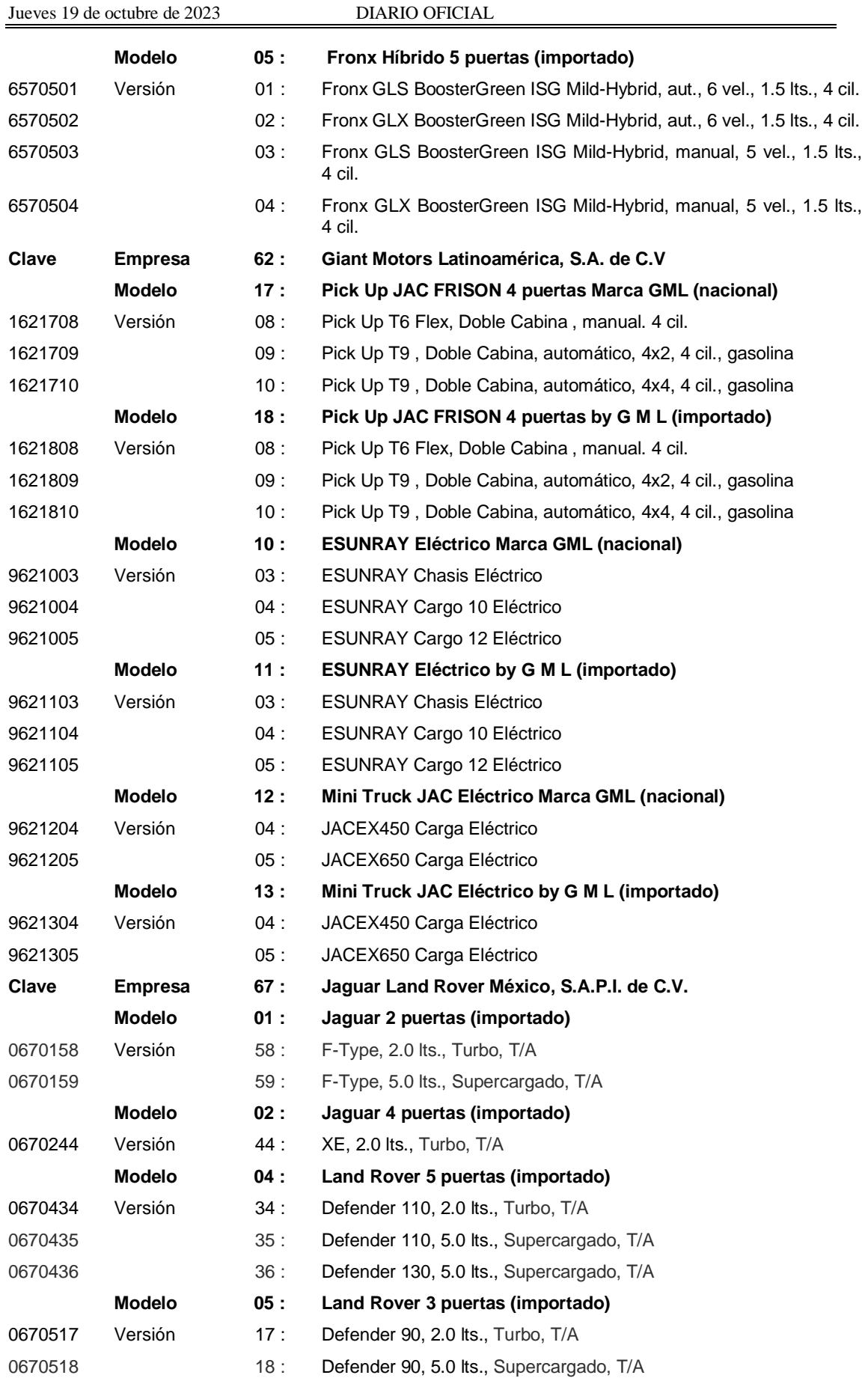

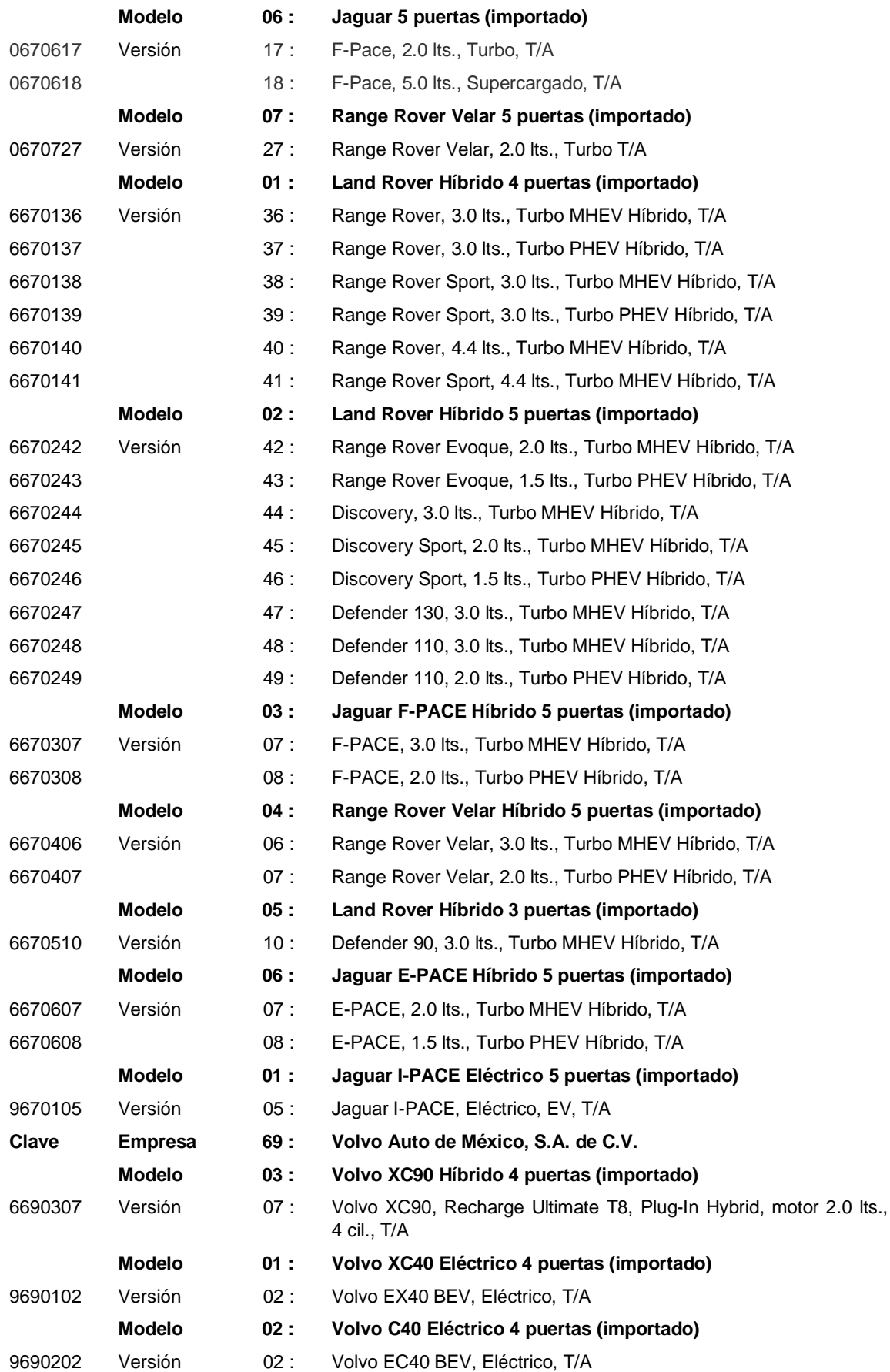

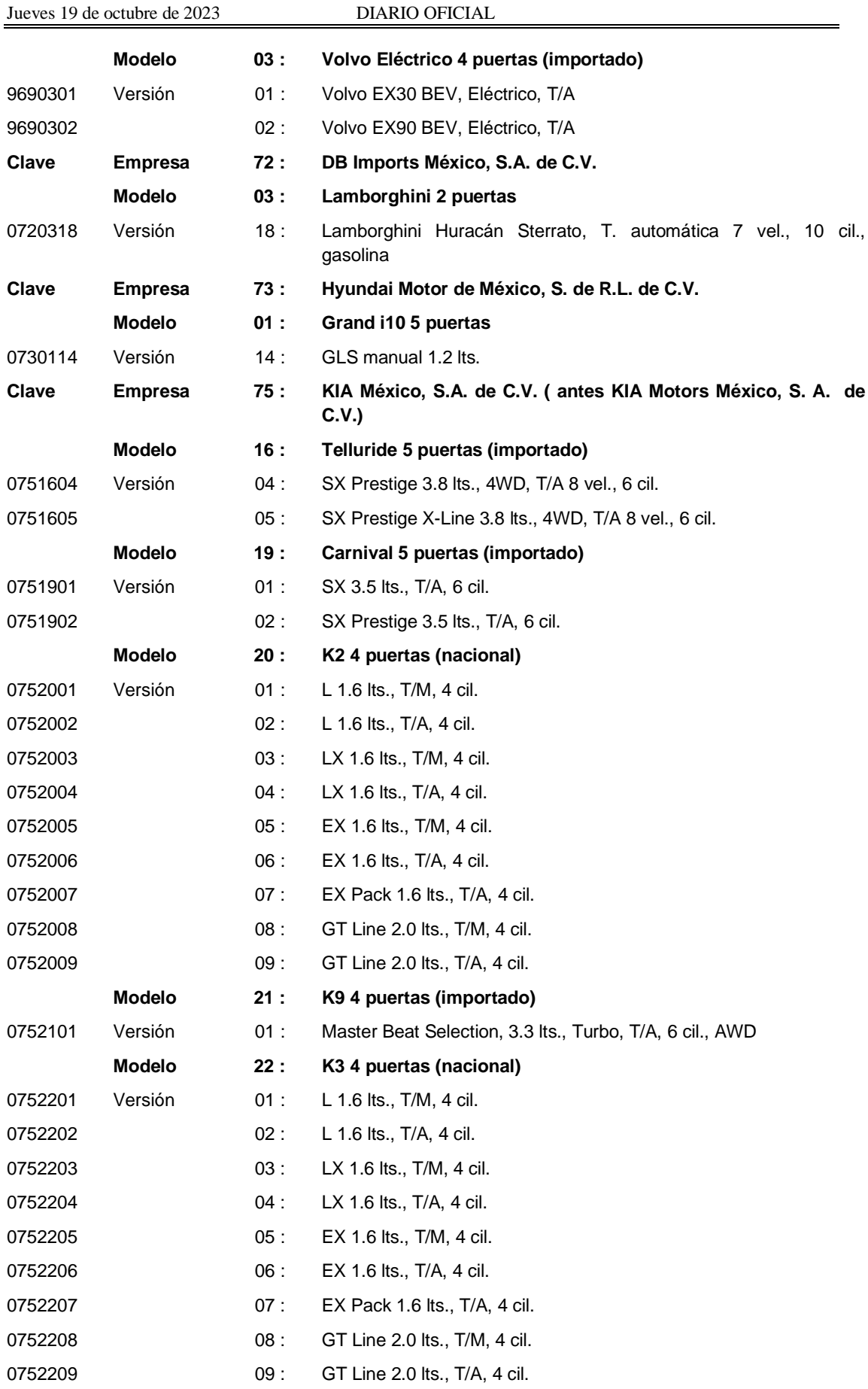

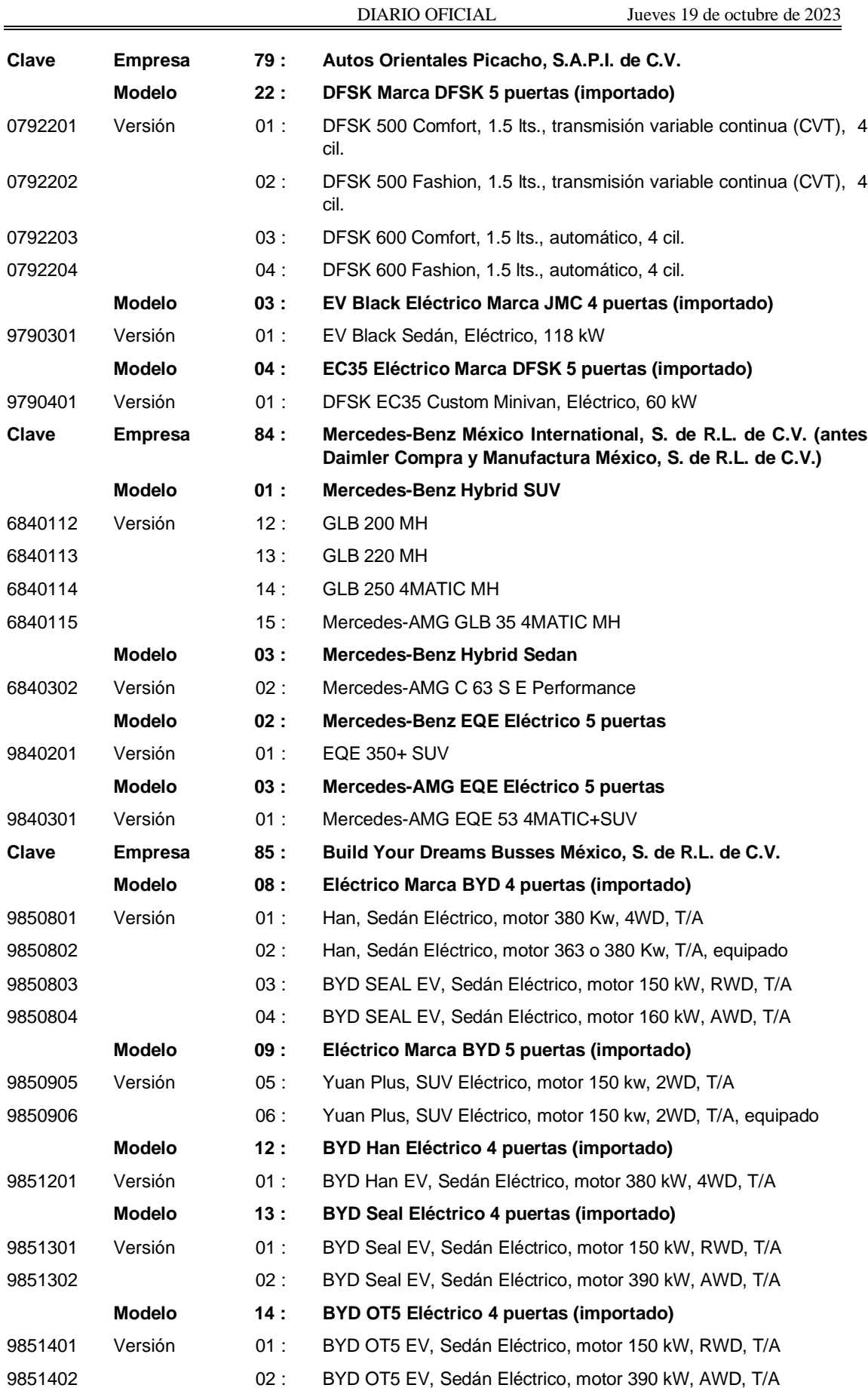

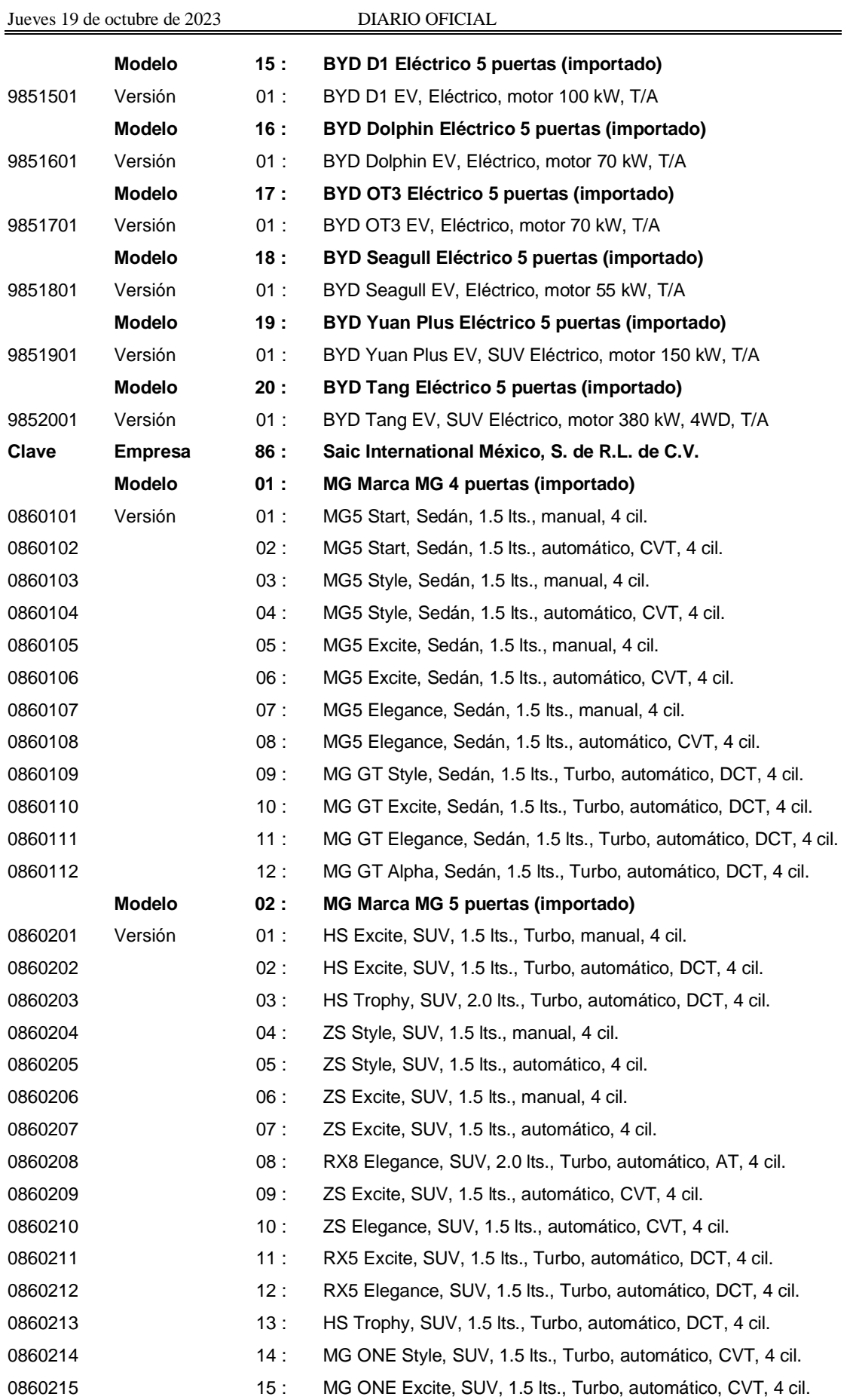

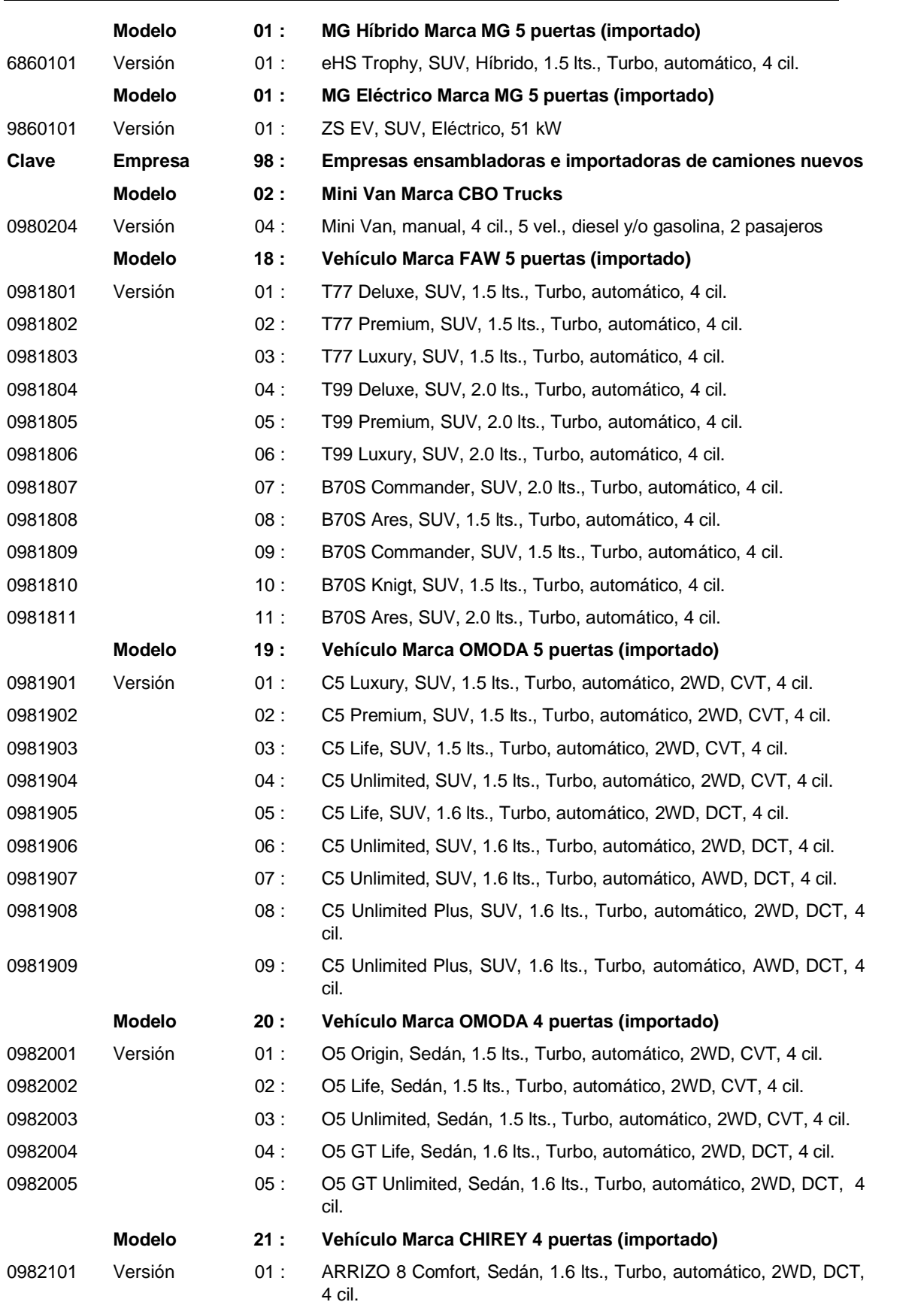

0982102 02 : ARRIZO 8 Luxury, Sedán, 1.6 lts., Turbo, automático, 2WD, DCT,

cil.

DIARIO OFICIAL Jueves 19 de octubre de 2023

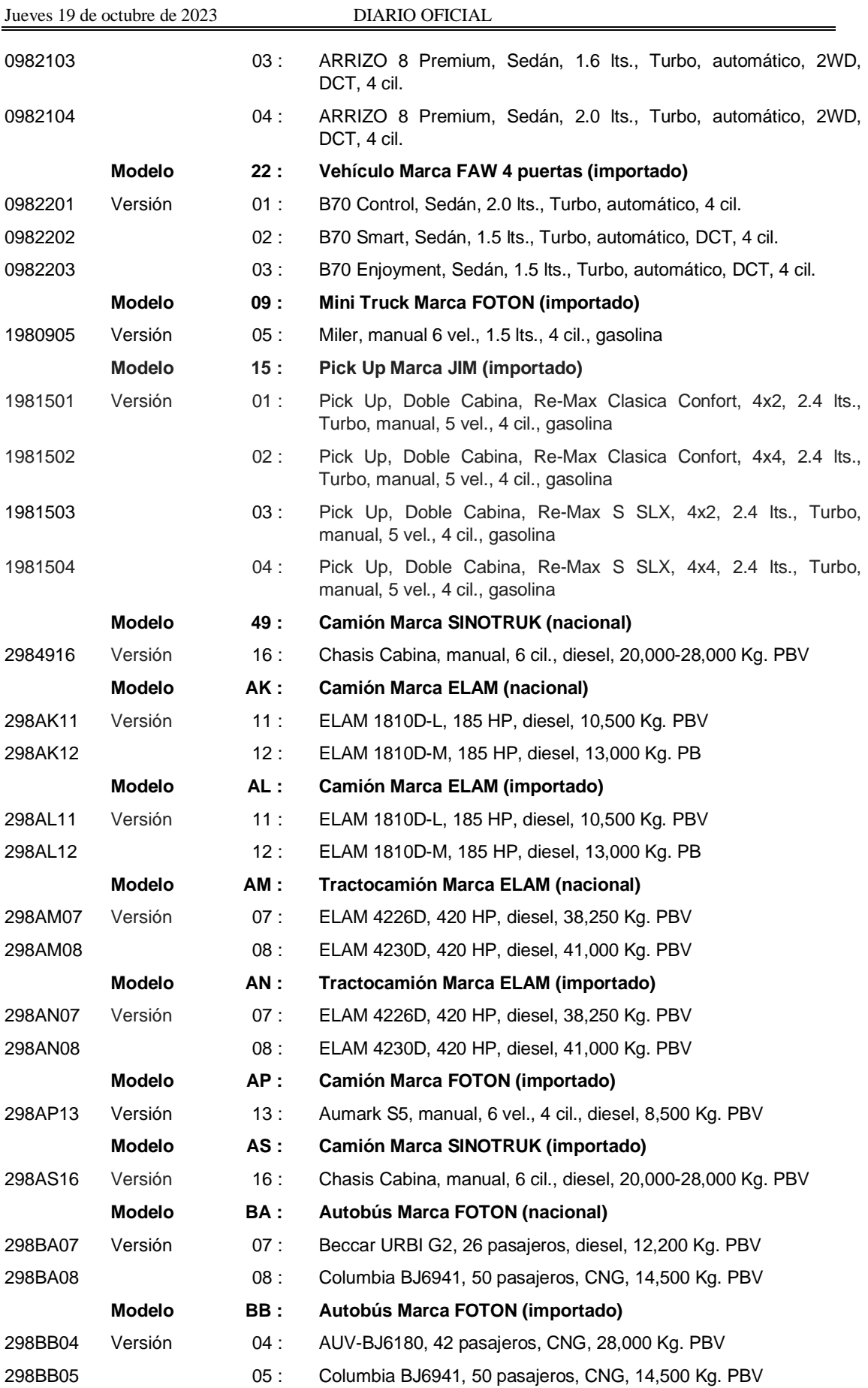

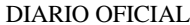

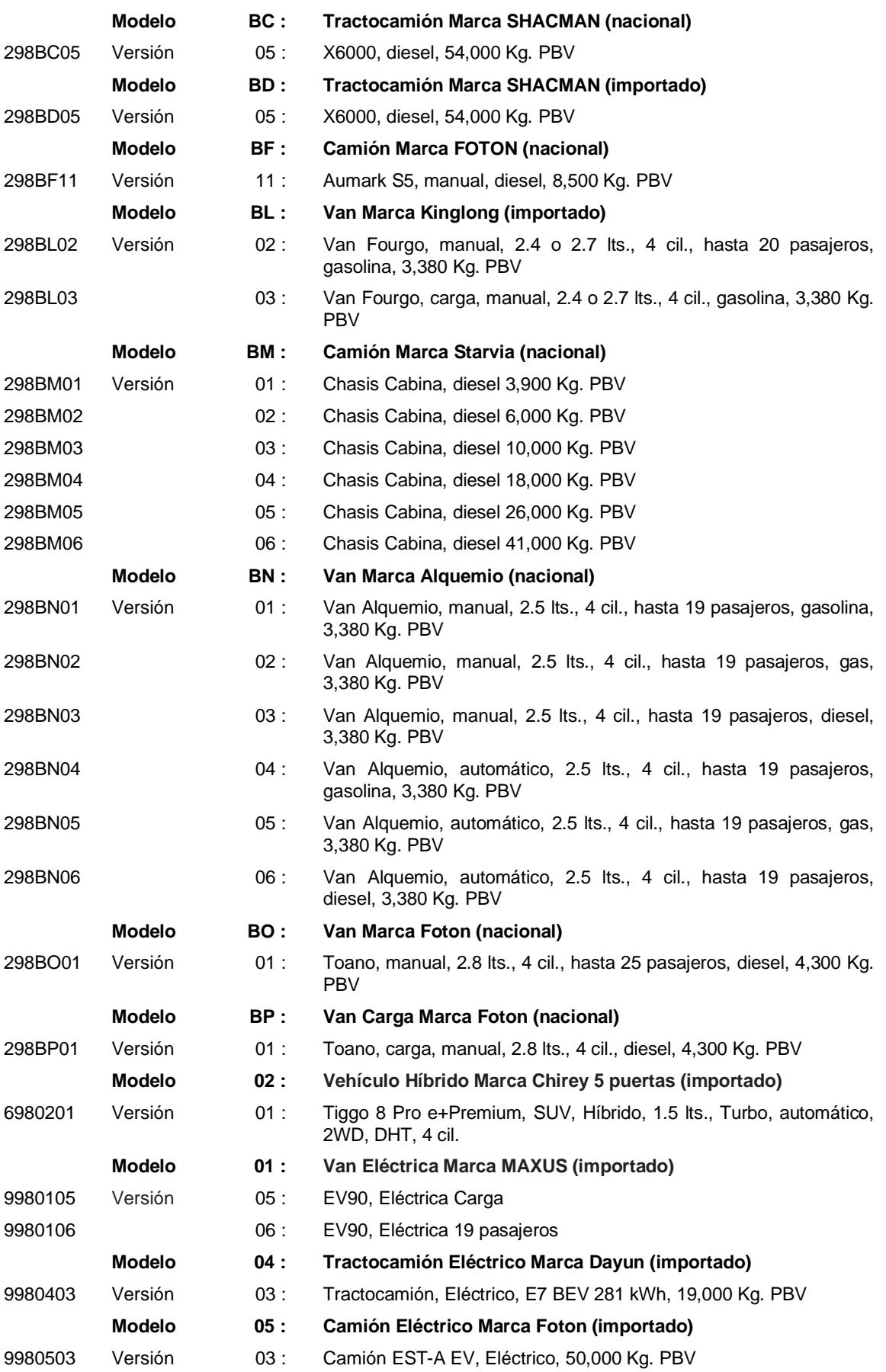

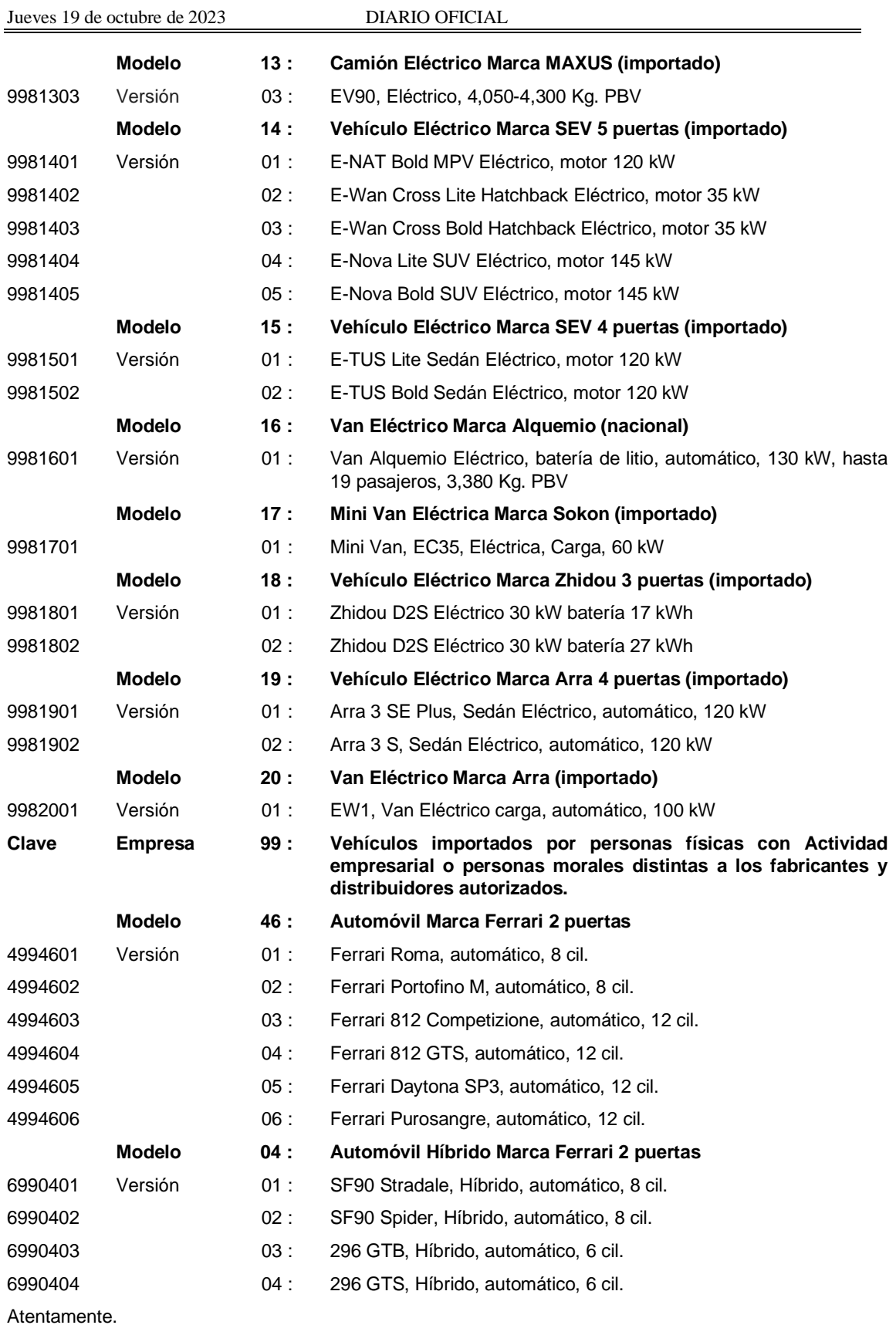

Ciudad de México, a 10 de octubre de 2023.- En suplencia por ausencia del Jefe del Servicio de Administración Tributaria, con fundamento en el artículo 4, primer párrafo del Reglamento Interior del Servicio de Administración Tributaria, firma el Administrador General Jurídico, Lic. **Ricardo Carrasco Varona**.- Rúbrica.